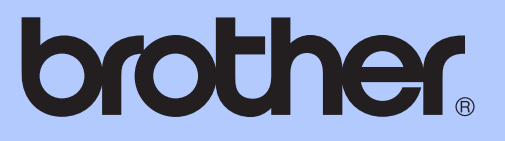

# GUIDE DE L'UTILISATEUR

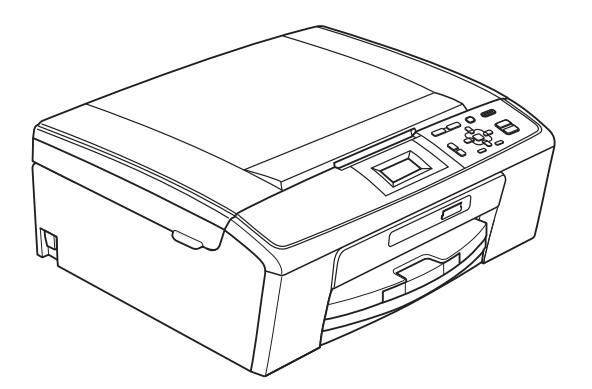

## DCP-J125 DCP-J315W

Version 0

FRE/SWI-FRE/BEL-FRE

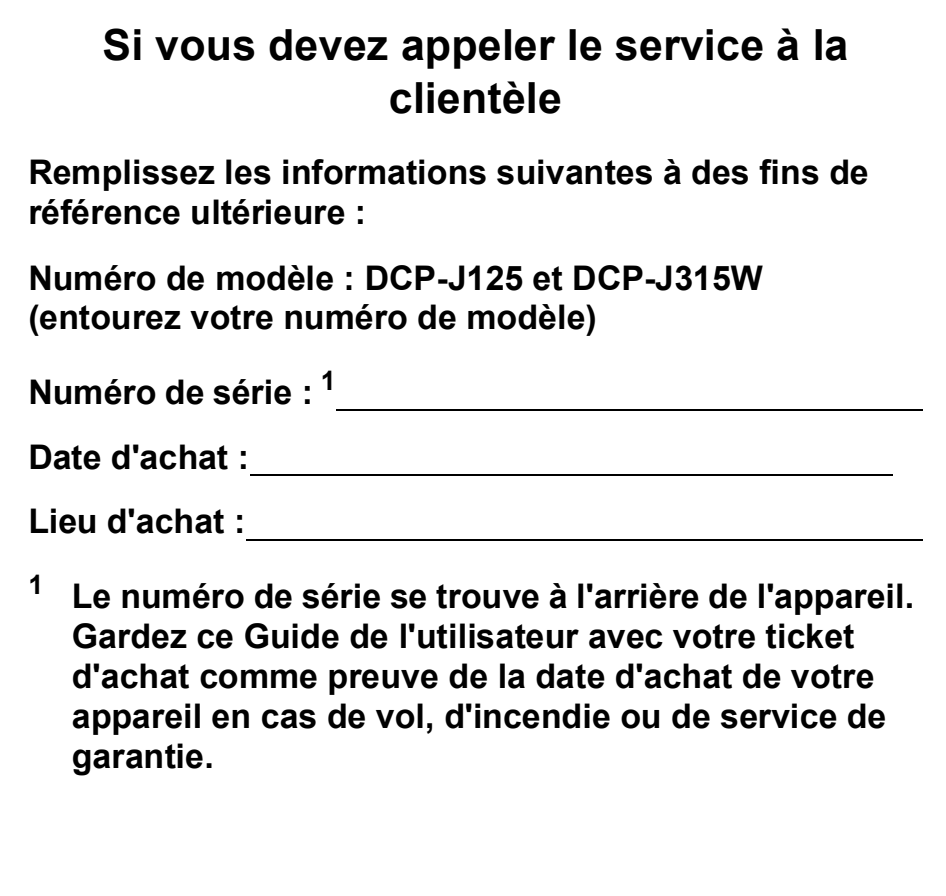

<span id="page-1-0"></span>**Enregistrez votre produit en ligne à l'adresse**

**<http://www.brother.com/registration/>**

© 2010 Brother Industries, Ltd.

## **Guides de l'utilisateur : ou les trouver ?**

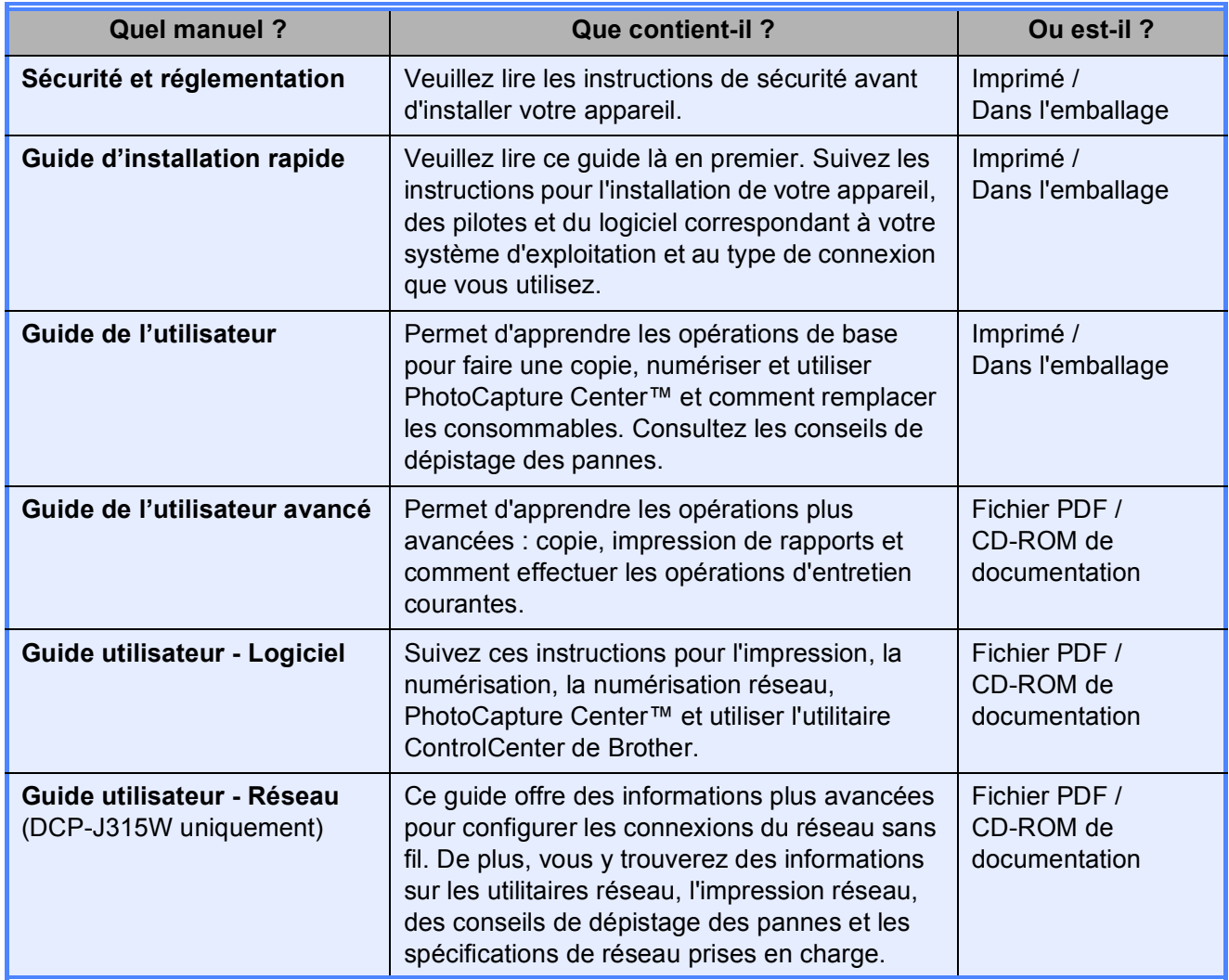

## **Table des matières (GUIDE DE L'UTILISATEUR)**

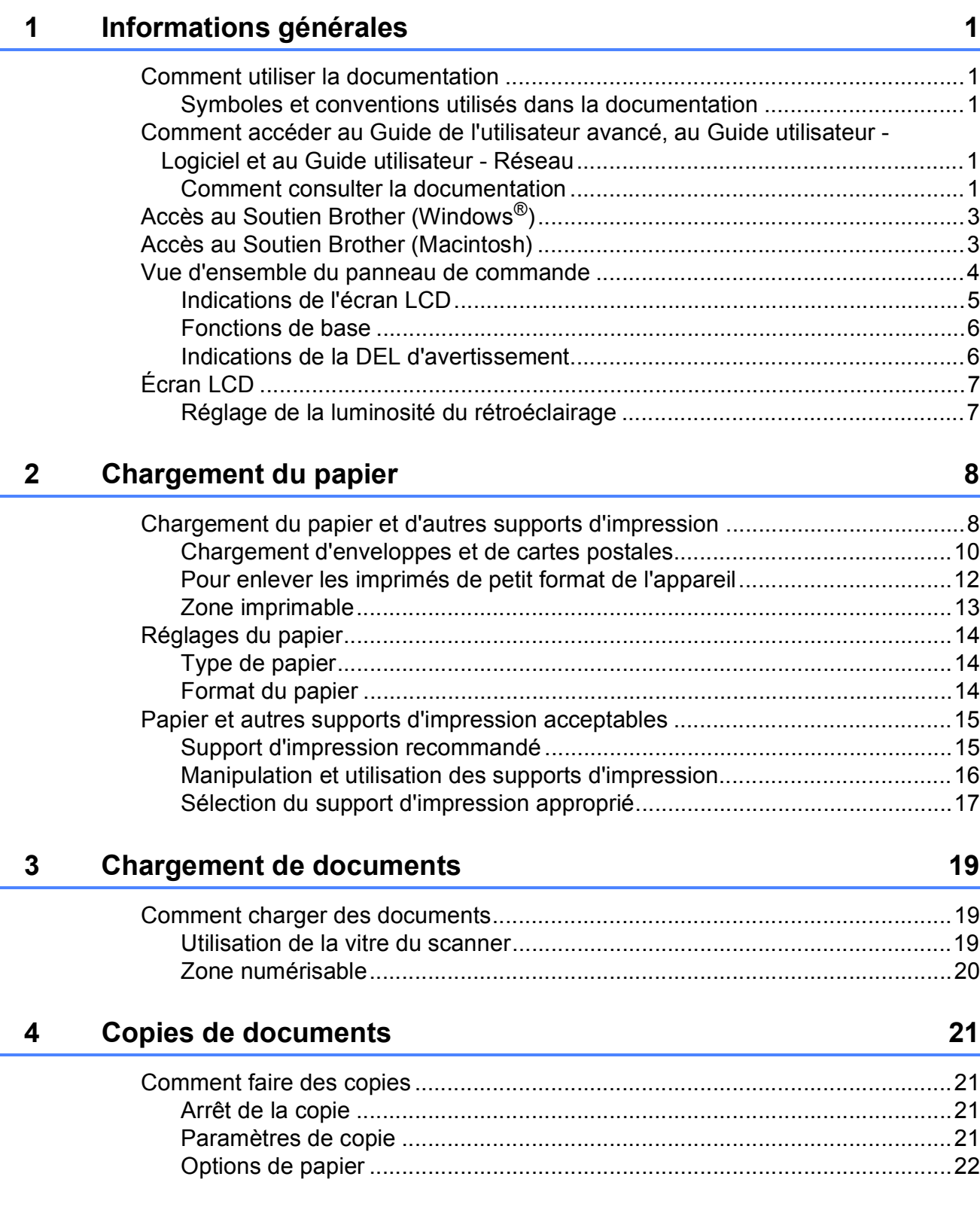

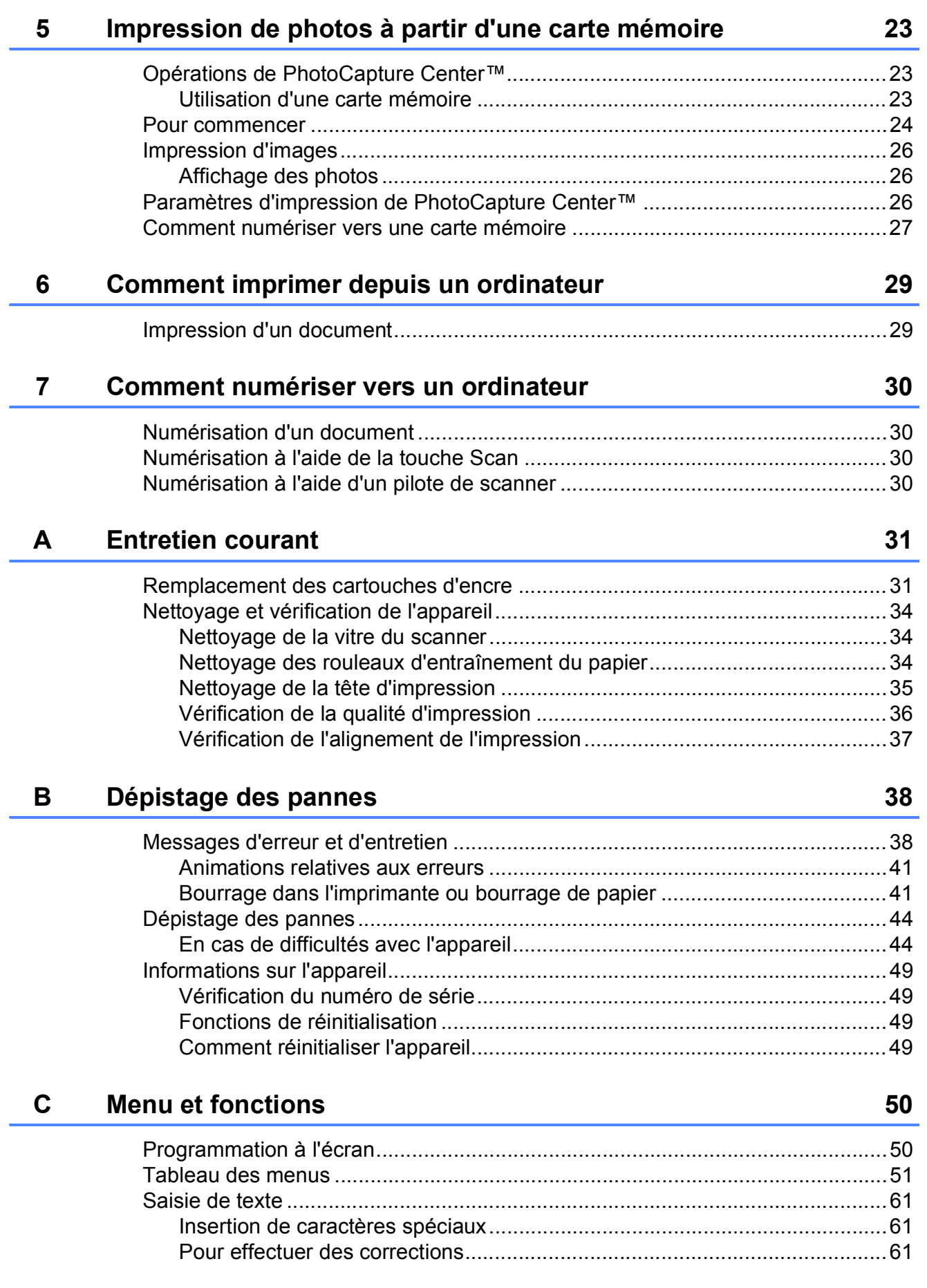

#### **Spécifications**  $\mathsf D$

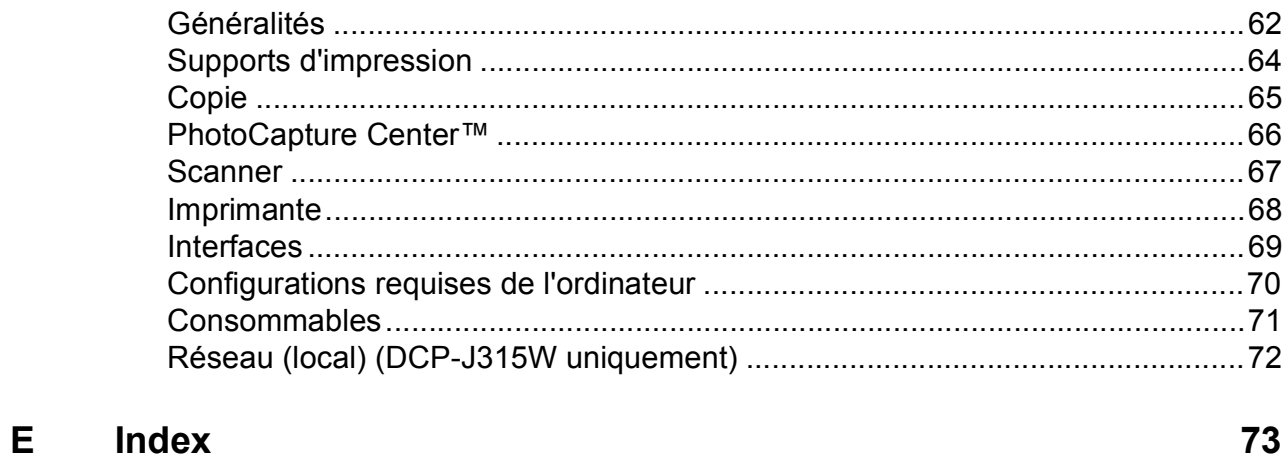

## **Table des matières (GUIDE DE L'UTILISATEUR AVANCÉ)**

Le *Guide de l'utilisateur avancé* explique les fonctions et les opérations suivantes. Vous pouvez consulter le *Guide de l'utilisateur avancé* sur le CD-ROM de documentation.

#### *1 Configuration générale*

*Mémoire permanente Mode veille Écran LCD*

#### *2 Impression de rapports*

*Rapports*

#### *3 Copies de documents*

*Paramètres de copie*

#### *4 Impression de photos à partir d'une carte mémoire*

*Opérations de PhotoCapture Center™ Impression d'images Paramètres d'impression de PhotoCapture Center™ Numérisation vers une carte mémoire*

#### *A Entretien courante*

*Nettoyage et vérification de l'appareil Emballage et transport de l'appareil*

- *B Glossaire*
- *C Index*

**1**

## <span id="page-8-0"></span>**Informations générales**

## <span id="page-8-1"></span>**Comment utiliser la 1** Les remarques vous indiquent comment 1 **documentation <sup>1</sup>**

Nous vous remercions d'avoir acheté un appareil Brother ! La lecture de la documentation vous aidera à tirer le meilleur parti de votre appareil.

### <span id="page-8-2"></span>**Symboles et conventions utilisés dans la documentation1**

Les symboles et conventions suivants sont utilisés dans l'ensemble de la documentation.

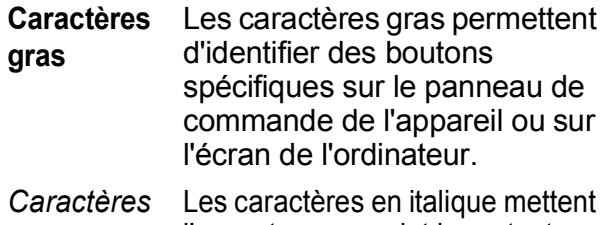

*en italique* l'accent sur un point important ou vous renvoient à un thème lié.

Courier New Le texte écrit à l'aide de la police de caractères Courier New permet d'identifier les messages qui apparaissent sur l'écran LCD de l'appareil.

## AVERTISSEMENT

AVERTISSEMENT indique une situation potentiellement dangereuse qui, si elle n'est pas évitée, pourrait provoquer des blessures graves, voire mortelles.

## ATTENTION

ATTENTION indique une situation potentiellement dangereuse qui, si elle n'est pas évitée, pourrait provoquer des blessures légères à modérées.

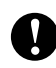

### IMPORTANT

IMPORTANT indique une situation potentiellement dangereuse pouvant entraîner des accidents sources de dommages matériels uniquement ou d'une panne du produit.

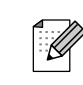

Les remarques vous indiquent comment réagir face à une situation qui se présente ou vous donnent des conseils sur la façon dont l'opération peut fonctionner avec d'autres fonctions.

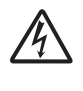

Les icônes de risque électrique vous  $\frac{7}{4}$  avertissent d'un risque d'électrocution.

## <span id="page-8-3"></span>**Comment accéder au Guide de l'utilisateur avancé, au Guide utilisateur - Logiciel et au Guide utilisateur - Réseau**

Le présent Guide de l'utilisateur ne contient pas toutes les informations relatives à l'appareil, telles que la façon d'utiliser les fonctions avancées de copie, du PhotoCapture Center™, de l'imprimante, du scanner et du réseau. Une fois que vous vous sentez prêt à en apprendre plus sur ces opérations, lisez le **Guide de l'utilisateur avancé**, le

**Guide utilisateur - Logiciel** et le **Guide utilisateur - Réseau** qui se trouvent sur le CD-ROM de documentation.

### <span id="page-8-4"></span>**Comment consulter la documentation <sup>1</sup>**

Allumez votre ordinateur. Insérez le CD-ROM Documentation dans votre lecteur de CD-ROM.

### **Remarque**

(Utilisateurs de Windows®) Si l'écran n'apparaît pas automatiquement, allez à **Poste de travail (Ordinateur)**, double-cliquez sur l'icône du CD-ROM, puis double-cliquez sur **index.html**.

 $\overline{2}$  (Utilisateurs de Macintosh) Double-cliquez sur l'icône du CD-ROM, puis double-cliquez sur **index.html**.

#### Cliquez sur votre pays.

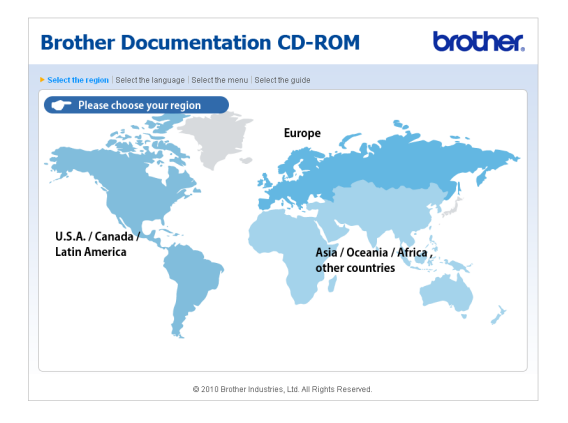

4 Pointez sur votre langue, pointez sur **Afficher le guide**, puis cliquez sur le guide que vous souhaitez lire.

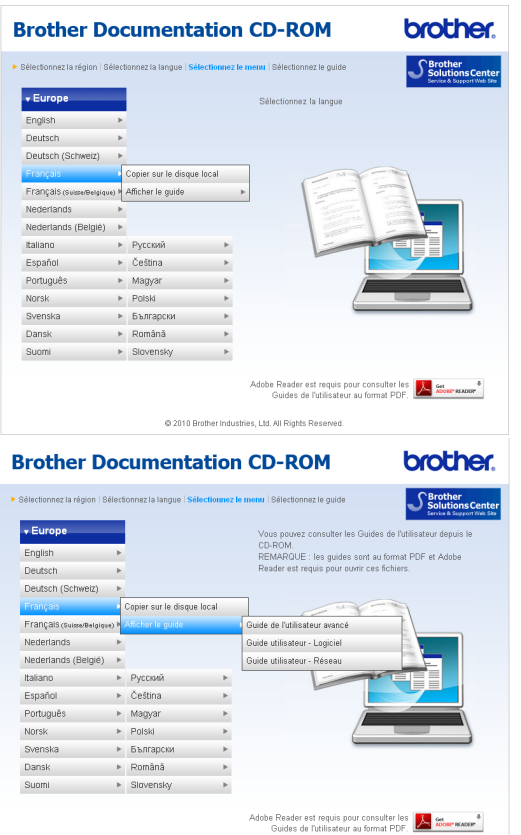

#### **Remarque**

- (Utilisateurs de Windows<sup>®</sup> uniquement) Il est possible que votre navigateur Web affiche une barre jaune en haut de la page contenant un avertissement de sécurité concernant des commandes Active X. Pour que la page s'affiche correctement, il vous faut cliquer sur la barre, puis sur **Autoriser le contenu bloqué** ; cliquez ensuite sur **Oui** dans la boîte de dialogue d'avertissement de sécurité.
- (Utilisateurs Windows $^{\circledR}$  uniquement)  $^1$  $^1$ Pour un accès plus rapide, vous pouvez copier toute la documentation destinée à l'utilisateur au format PDF dans un répertoire local de votre ordinateur. Pointez sur votre langue, puis cliquez sur **Copier sur le disque local**.
	- Microsoft<sup>®</sup> Internet Explorer<sup>®</sup> 6.0 ou version plus récente.

#### <span id="page-9-0"></span>**Comment trouver les instructions de numérisation <sup>1</sup>**

Il existe plusieurs façons de numériser des documents. Vous pouvez trouver les instructions comme suit :

#### **Guide utilisateur - Logiciel**

- *Numérisation*
- ControlCenter
- *Numérisation réseau* (DCP-J315W uniquement)

#### **Comment trouver les instructions de configuration du réseau (DCP-J315W uniquement) <sup>1</sup>**

Votre appareil peut être connecté à un réseau sans fil. Vous trouverez les informations de configuration de base dans le Guide d'installation rapide. Si votre point d'accès sans fil ou votre routeur prend en charge Wi-Fi Protected Setup ou AOSS™, vous pouvez également suivre les étapes du Guide d'installation rapide. Pour toute information concernant la configuration du réseau, veuillez consulter le *Guide utilisateur - Réseau* qui se trouve sur le CD-ROM de documentation.

## <span id="page-10-0"></span>**Accès au Soutien Brother (Windows®) <sup>1</sup>**

Vous trouverez tous les contacts dont vous pourriez avoir besoin, comme le soutien Web (Brother Solutions Center), sur le CD-ROM d'installation.

■ Cliquez sur **Soutien Brother** sur le **Menu principal**. L'écran suivant s'affiche :

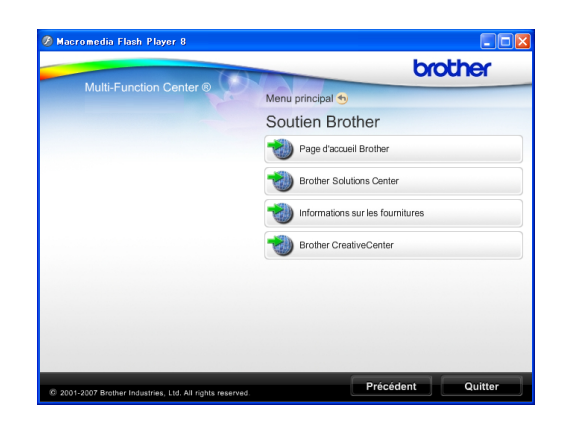

- Pour accéder à notre site Web (<http://www.brother.com>), cliquez sur **Page d'accueil Brother**.
- Pour les dernières nouveautés et informations sur le soutien correspondant à votre produit ([http://solutions.brother.com/\)](http://solutions.brother.com/), cliquez sur **Brother Solutions Center**.
- **Pour visiter notre site Web et vous** procurer ainsi des fournitures Brother d'origine ([http://www.brother.com/original/\)](http://www.brother.com/original/), cliquez sur **Informations sur les fournitures**.
- Pour accéder au Brother CreativeCenter (<http://www.brother.com/creativecenter/>) afin d'obtenir des projets photo GRATUITS et des téléchargements imprimables, cliquez sur **Brother CreativeCenter**.
- Pour retourner au **Menu principal**, cliquez sur **Précédent** ou si vous avez terminé, cliquez sur **Quitter**.

## <span id="page-10-1"></span>**Accès au Soutien Brother (Macintosh) <sup>1</sup>**

Vous trouverez tous les contacts dont vous pourriez avoir besoin, comme le soutien Web (Brother Solutions Center), sur le CD-ROM d'installation.

■ Double-cliquez sur l'icône **Support Brother**. L'écran suivant s'affiche :

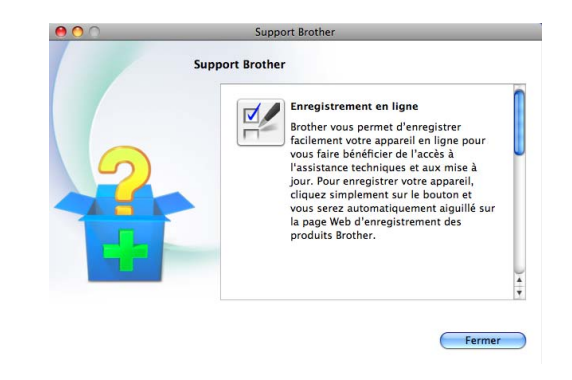

Pour enregistrer votre appareil depuis la page d'enregistrement des produits Brother

([http://www.brother.com/registration/\)](http://www.brother.com/registration/), cliquez sur **Enregistrement en ligne**.

- Pour les dernières nouveautés et informations sur le soutien correspondant à votre produit (<http://solutions.brother.com/>), cliquez sur **Brother Solutions Center**.
- **Pour visiter notre site Web et vous** procurer ainsi des fournitures Brother d'origine

([http://www.brother.com/original/\)](http://www.brother.com/original/), cliquez sur **Informations sur les fournitures**.

Chapitre 1

## <span id="page-11-0"></span>**Vue d'ensemble du panneau de commande <sup>1</sup>**

Les modèles **DCP-J125** et **DCP-J315W** ont les mêmes touches sur leur panneau de commande.

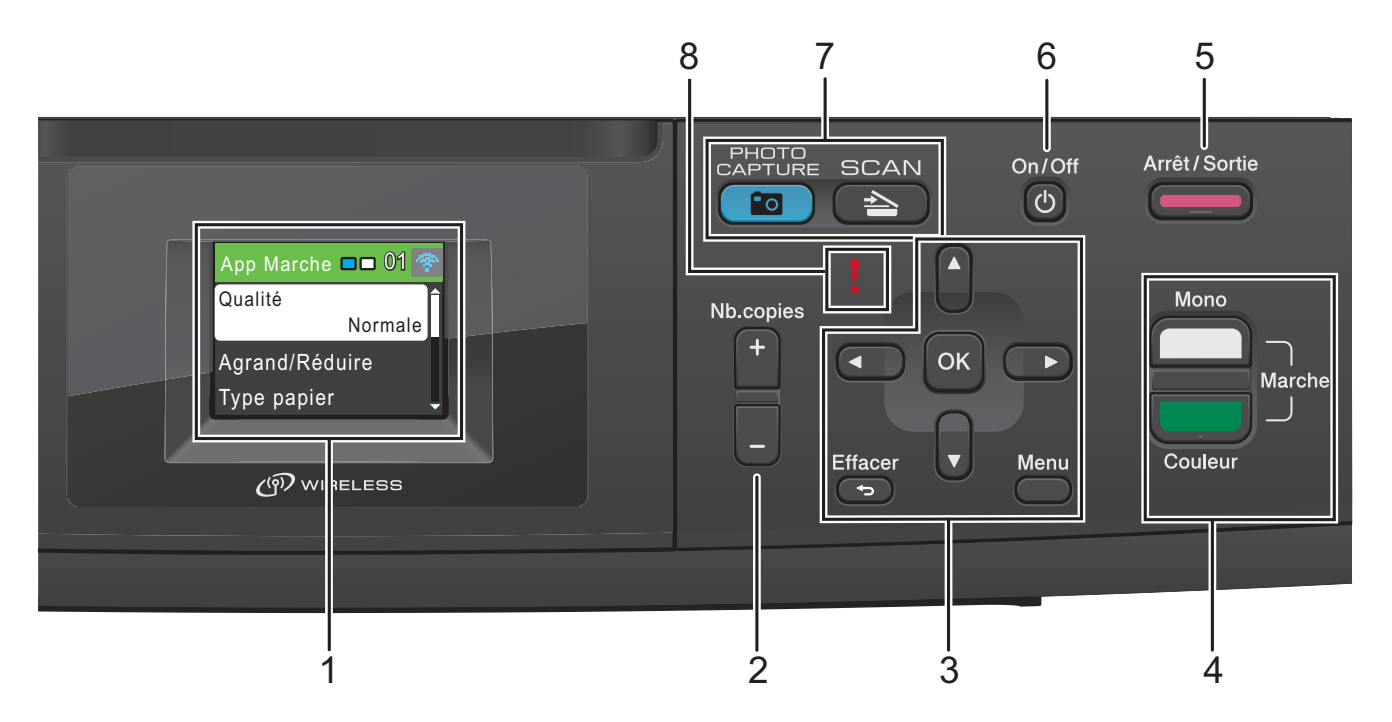

#### **1 LCD (écran à cristaux liquides)**

Affiche des messages à l'écran pour vous aider à configurer et à utiliser votre appareil.

#### **2 Nb.copies**

Utilisez cette touche pour faire plusieurs copies.

#### **3 Touches de menu :**

#### $\blacksquare$  4 ou  $\blacktriangleright$

Appuyez sur ◀ ou sur ▶ pour déplacer la zone sélectionnée vers la gauche ou la droite sur l'écran LCD.

**a** ou **b**

Appuyez sur **a** ou sur **b** pour faire défiler les menus et les options.

#### **Effacer**

Appuyez sur cette touche pour revenir au niveau de menu précédent.

#### **Menu**

Permet d'accéder au menu principal pour programmer l'appareil.

#### **OK**

Permet de confirmer une sélection.

#### **4 Touches de marche :**

#### **Marche Mono**

Permet de faire des copies en monochrome. Permet également de démarrer une opération de numérisation (en couleur ou en monochrome, selon le réglage de la numérisation dans le logiciel du ControlCenter).

### **Marche Couleur**

Permet de faire des copies en couleur. Permet également de démarrer une opération de numérisation (en couleur ou en monochrome, selon le réglage de la numérisation dans le logiciel du ControlCenter).

#### **5 Arrêt/Sortie**

Permet d'interrompre une opération ou de sortir d'un menu.

#### **6 On/Off**

Permet de mettre l'appareil sous tension ou hors tension.

Appuyez sur **On/Off** pour mettre l'appareil sous tension.

Appuyez sur **On/Off** et maintenez enfoncé pour mettre l'appareil hors tension. L'écran LCD affiche le message Arrêt en cours et reste allumé pendant quelques secondes avant de s'éteindre.

Lorsque l'appareil est mis hors tension, il nettoie régulièrement la tête d'impression pour maintenir la qualité d'impression. Pour prolonger la durée de vie de la tête d'impression, économiser au mieux la cartouche d'encre et maintenir la qualité d'impression, l'appareil doit rester branché au secteur en permanence.

#### **7 Touches de mode :**

### $\blacksquare$   $\blacktriangleright$   $\blacksquare$   $\blacksquare$   $\blacktriangleright$   $\blacksquare$   $\blacksquare$   $\$

Permet d'accéder au mode Scan.

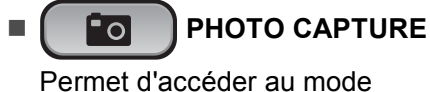

PhotoCapture Center™.

#### **8 DEL d'avertissement**

Passe au rouge et clignote lorsque l'écran LCD affiche une erreur ou un message d'état important.

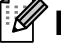

#### **Remarque**

La plupart des illustrations dans ce Guide de l'utilisateur montrent le modèle DCP-J315W.

### <span id="page-12-0"></span>**Indications de l'écran LCD <sup>1</sup>**

L'écran LCD indique le mode dans lequel se trouve l'appareil, les réglages actuels et le volume d'encre disponible.

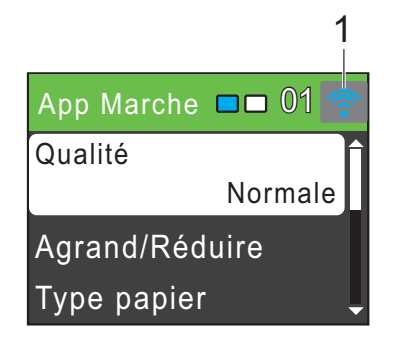

**1 État sans fil (DCP-J315W uniquement)**

Un témoin à quatre niveaux indique la force actuelle du signal sans fil si vous utilisez une connexion sans fil.

0 Max

L'icône d'avertissement **!** apparaît quand il y a un message d'erreur ou d'entretien. Pour en savoir plus, voir *[Messages d'erreur et](#page-45-1)  d'entretien* [à la page 38](#page-45-1).

### <span id="page-13-0"></span>**Fonctions de base**

Les étapes suivantes montrent comment modifier un paramètre dans l'appareil. Dans cet exemple, nous allons modifier le réglage Type de papier de Papier Normal à Pap.jet d'encre.

#### a Appuyez sur **Menu**.

**b** Appuyez sur **▲** ou sur ▼ pour sélectionner Param. général.

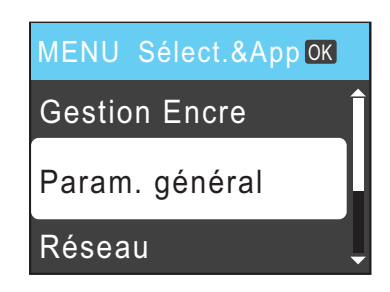

Appuyez sur **OK**.

- c Appuyez sur **a** ou sur **b** pour sélectionner Type papier. Appuyez sur **OK**.
- **4** Appuyez sur **▲** ou sur ▼ pour sélectionner Pap.jet d'encre. Appuyez sur **OK**. Vous pouvez voir le paramètre actuel sur l'écran LCD :

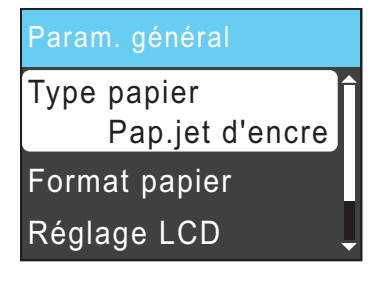

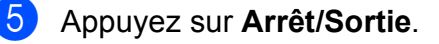

### <span id="page-13-1"></span>**Indications de la DEL d'avertissement <sup>1</sup>**

La DEL (diode électroluminescente) d'avertissement est un témoin lumineux qui indique l'état de l'appareil, comme indiqué dans le tableau.

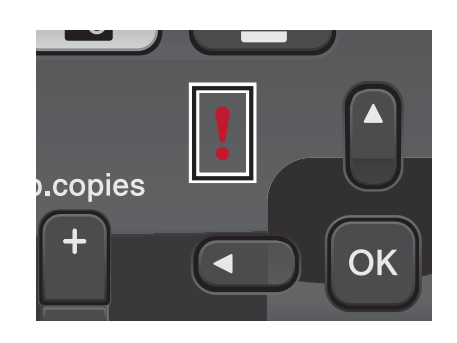

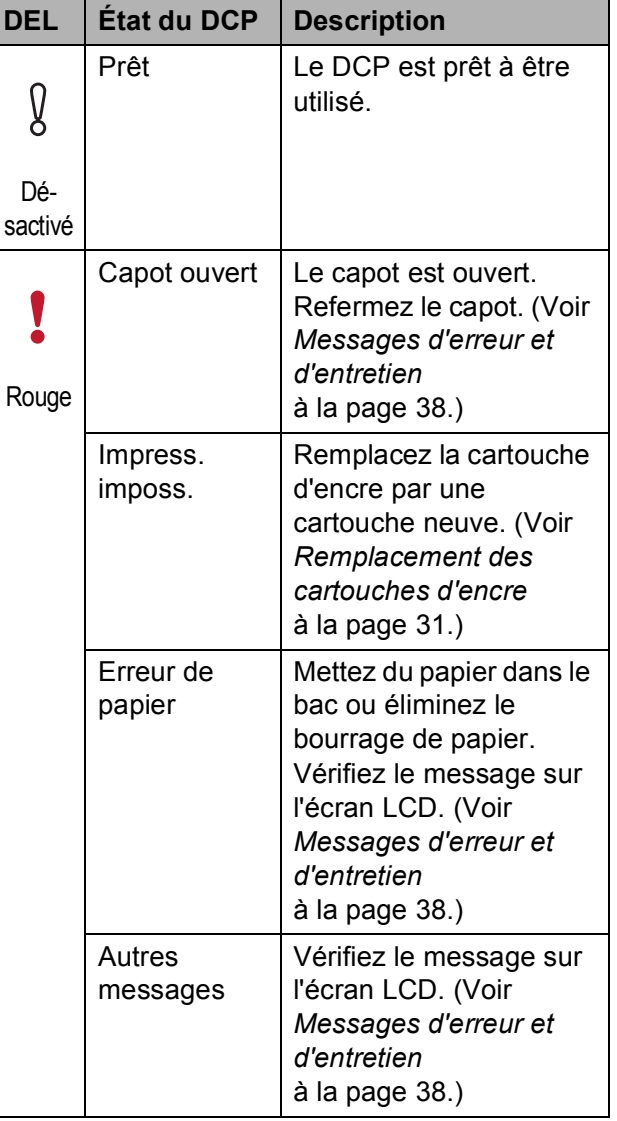

## <span id="page-14-0"></span>**Écran LCD <sup>1</sup>**

### <span id="page-14-1"></span>**Réglage de la luminosité du rétroéclairage <sup>1</sup>**

Si vous avez des difficultés à lire l'écran LCD, essayez de modifier le réglage de la luminosité.

#### **1** Appuyez sur Menu.

- **2** Appuyez sur **▲** ou sur ▼ pour sélectionner Param. général. Appuyez sur **OK**.
- **6** Appuyez sur ▲ ou sur ▼ pour sélectionner Réglage LCD. Appuyez sur **OK**.
- d Appuyez sur **a** ou sur **b** pour sélectionner Éclair.arrière. Appuyez sur **OK**.
- **6** Appuyez sur **▲** ou sur ▼ pour sélectionner Clair, Moyen ou Foncé. Appuyez sur **OK**.
- **6** Appuyez sur Arrêt/Sortie.

**2**

## <span id="page-15-0"></span>**Chargement du papier <sup>2</sup>**

### <span id="page-15-1"></span>**Chargement du papier et d'autres supports d'impression <sup>2</sup>**

 $\blacksquare$  Si le volet du support papier est ouvert, fermez-le puis refermez le support papier. Retirez complètement le bac à papier de l'appareil.

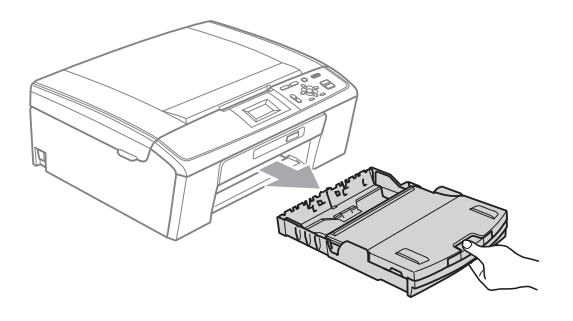

Soulevez le capot du bac de sortie (1).

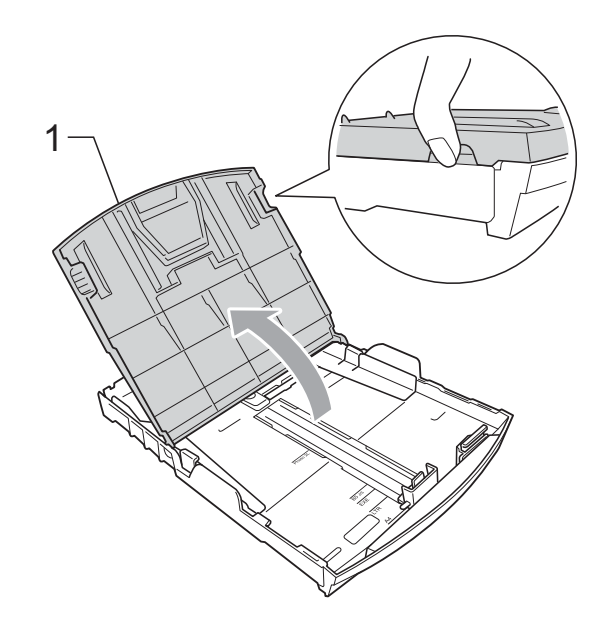

Sans forcer, enfoncez et faites coulisser les guides-papier latéraux (1) des deux mains et ensuite le guide de longueur papier (2) en fonction du format de papier.

Assurez-vous que les marques triangulaires (3) figurant sur les guidespapier latéraux (1) et le guide de longueur papier (2) s'alignent avec les marques correspondant au format de papier que vous utilisez.

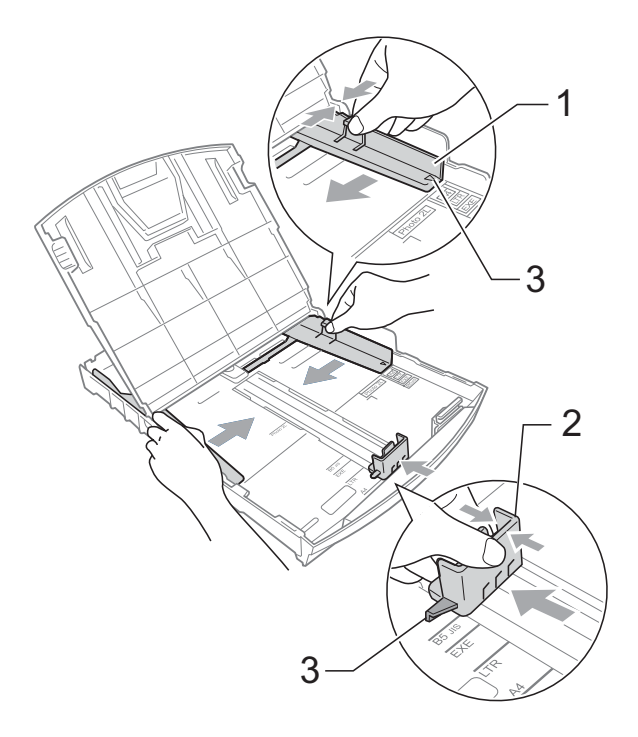

**2**

### **Remarque**

Pour le papier de format Legal, appuyez et maintenez enfoncé le bouton de libération du dispositif de guidage universel (1) en faisant glisser la partie avant du bac à papier.

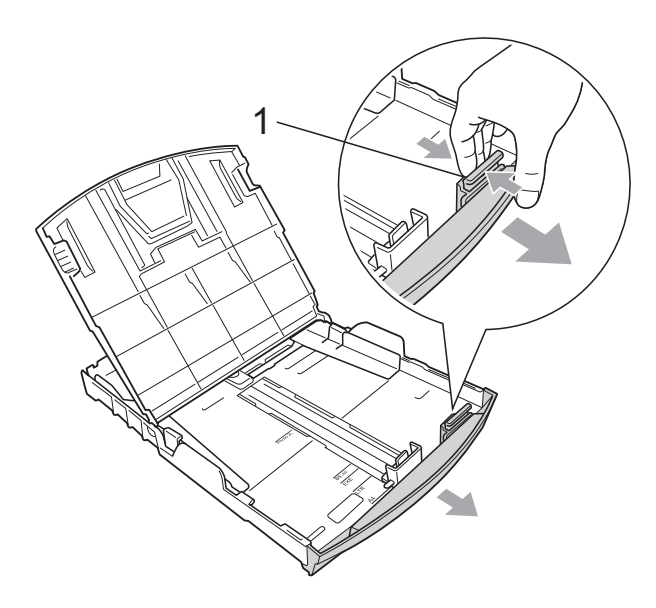

4 Séparez rapidement toutes les feuilles de la pile de papier pour éviter les bourrages et les problèmes d'entraînement.

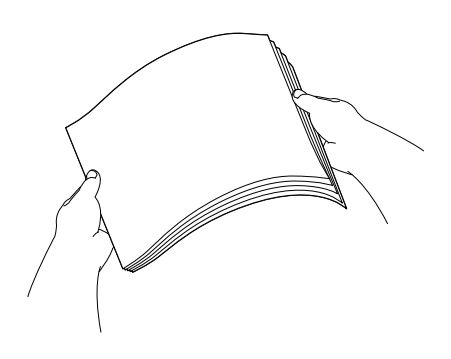

### **IMPORTANT**

Veillez toujours à ne pas utiliser du papier gondolé.

**b** Sans forcer, insérez le papier dans le bac à papier avec la face d'impression vers le bas et le bord supérieur en premier.

Vérifiez que le papier repose à plat dans le bac.

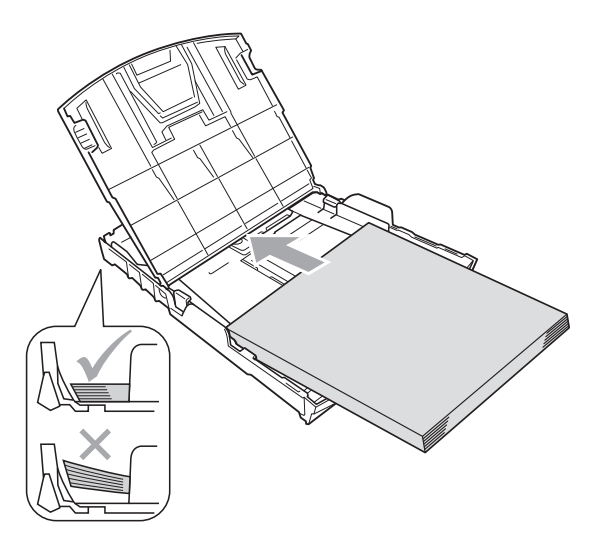

### **IMPORTANT**

Prenez soin de ne pas pousser le papier trop loin ; il pourrait remonter à l'arrière du bac et causer des problèmes d'entraînement du papier.

6 Sans forcer, ajustez les guides-papier latéraux (1) avec les deux mains pour installer le papier. Vérifiez que les guides-papier latéraux

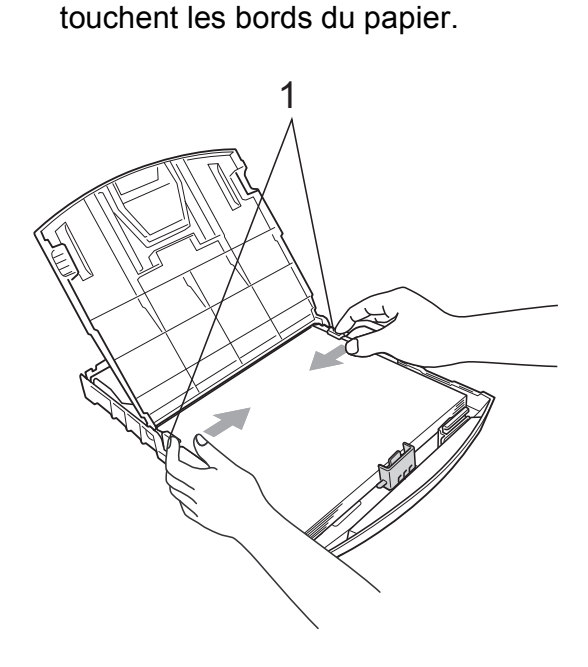

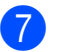

Fermez le capot du bac de sortie.

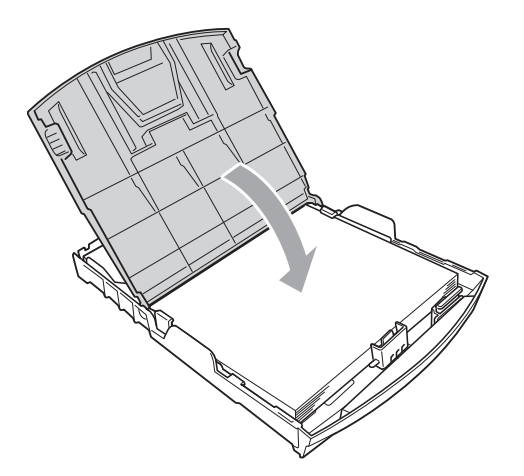

**8** Poussez *lentement* et entièrement le bac à papier dans l'appareil.

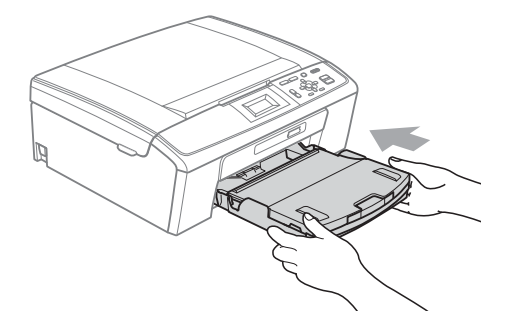

**9** Tout en retenant le bac à papier, tirez le support papier  $(1)$  jusqu'à entendre un déclic, puis dépliez le volet du support papier  $(2)$ .

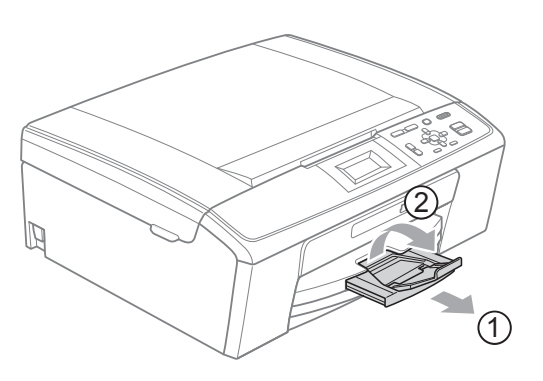

### **IMPORTANT**

N'utilisez PAS le volet du support papier pour le format de papier Legal.

### <span id="page-17-0"></span>**Chargement d'enveloppes et de cartes postales <sup>2</sup>**

#### **À propos des enveloppes <sup>2</sup>**

- Utilisez des enveloppes dont le poids est compris entre 80 et 95 g/m2.
- Certaines enveloppes nécessitent des réglages de la marge dans l'application. Veillez à effectuer d'abord une impression d'essai avant d'imprimer un grand nombre d'enveloppes.

### **IMPORTANT**

N'utilisez AUCUN des types d'enveloppe suivants car ils risquent de créer des problèmes d'entraînement du papier :

- Enveloppes à soufflets.
- Enveloppes embossées (qui comportent une écriture en relief).
- Enveloppes avec fermoirs ou agrafes.
- Enveloppes pré-imprimées à l'intérieur.

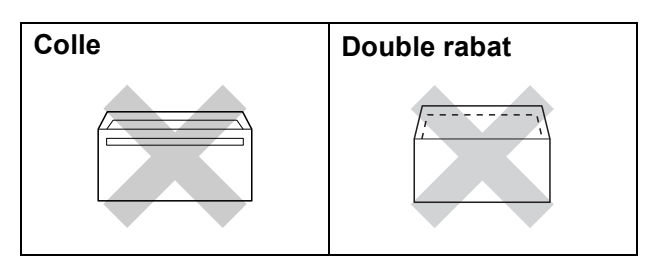

De temps en temps, l'épaisseur, le format et la forme du rabat des enveloppes utilisées risquent de créer des problèmes d'entraînement du papier.

#### **Comment charger des enveloppes et des cartes postales <sup>2</sup>**

**1** Avant de les charger, appuyez sur les angles et les côtés des enveloppes ou des cartes postales pour les aplatir le plus possible.

### **IMPORTANT**

Si plusieurs enveloppes ou cartes postales sont entraînées ensemble dans l'appareil, placez une enveloppe ou une carte postale à la fois dans le bac à papier.

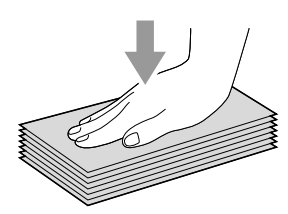

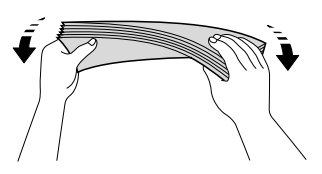

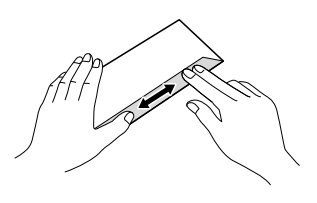

2 Placez des enveloppes ou des cartes postales dans le bac à papier, côté adresse vers le bas et le bord d'attaque (haut des enveloppes) en premier. Des deux mains, appuyez doucement et faites glisser les guides-papier latéraux (1) et le guide de longueur papier (2) en fonction du format des enveloppes ou des cartes postales.

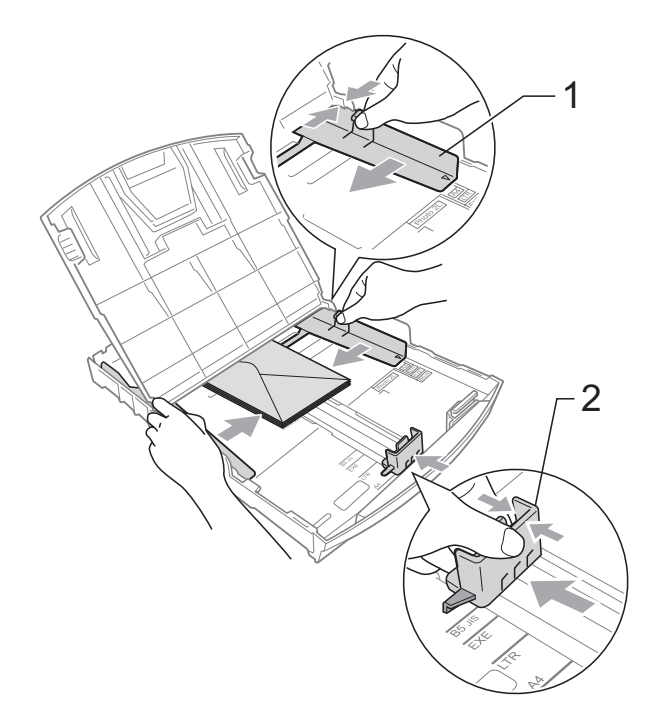

#### **Si vous avez des problèmes lors de l'impression sur des enveloppes dont le rabat est sur le côté court, essayez ce qui suit : <sup>2</sup>**

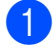

**a** Ouvrez le rabat de l'enveloppe.

2 Insérez l'enveloppe dans le bac à papier, côté adresse vers le bas et le rabat dans la position indiquée sur l'illustration.

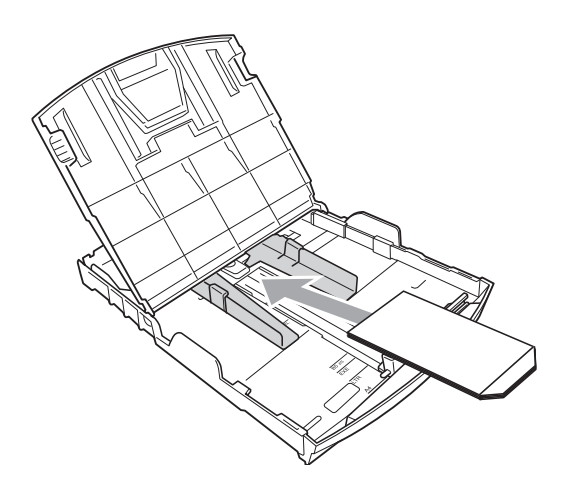

**3** Ajustez le format et la marge dans votre application.

### <span id="page-19-0"></span>**Pour enlever les imprimés de petit format de l'appareil <sup>2</sup>**

Lorsque l'appareil éjecte du papier de petit format dans le couvercle du bac de sortie, il se peut que vous ne puissiez pas l'atteindre. Assurez-vous que l'impression est terminée avant de retirer le bac complètement de l'appareil.

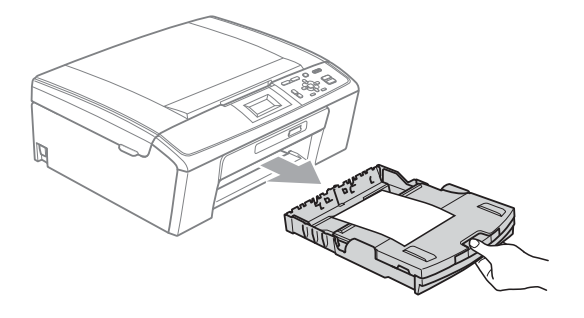

### <span id="page-20-0"></span>**Zone imprimable <sup>2</sup>**

La zone imprimable dépend des réglages dans l'application utilisée. Les figures ci-dessous montrent les zones non imprimables sur les feuilles de papier et sur les enveloppes. L'appareil peut imprimer sur les parties sombres des feuilles de papier quand la fonction d'impression Sans bordure est disponible et activée.

(Voir *Impression* pour Windows® ou *Impression et télécopie* pour Macintosh dans le *Guide utilisateur - Logiciel*.)

#### **Feuille de papier Enveloppes**

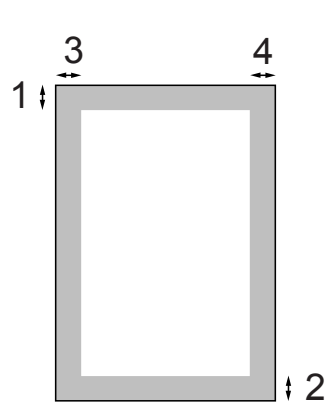

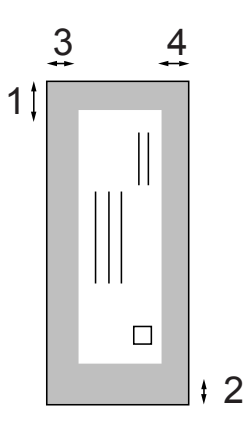

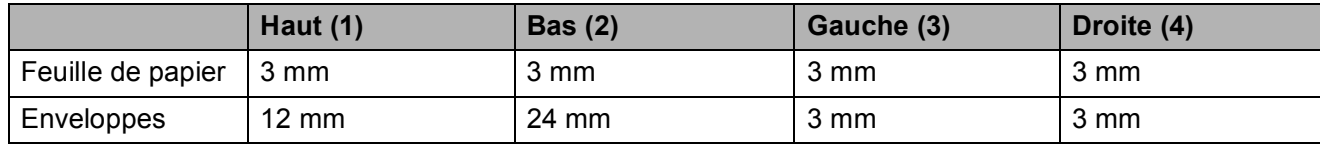

#### *A* Remarque

La fonction Sans bordure n'est pas disponible pour les enveloppes.

## <span id="page-21-0"></span>**Réglages du papier <sup>2</sup>**

### <span id="page-21-1"></span>**Type de papier <sup>2</sup>**

Pour obtenir la meilleure qualité d'impression possible, configurez l'appareil pour le type de papier que vous utilisez.

- a Appuyez sur **Menu**.
- **2** Appuyez sur **▲** ou sur ▼ pour sélectionner Param. général. Appuyez sur **OK**.
- **3** Appuyez sur **▲** ou sur ▼ pour sélectionner Type papier. Appuyez sur **OK**.
- **4** Appuyez sur **▲** ou sur ▼ pour sélectionner Papier Normal, Pap.jet d'encre, Brother BP71, Brother BP61, Autre - Glacé Ou Transparent. Appuyez sur **OK**.
- **5** Appuyez sur Arrêt/Sortie.

#### **Remarque**

L'appareil éjecte le papier avec sa face imprimée vers le haut sur le bac à papier qui se trouve à l'avant. Lorsque vous utilisez des transparents ou du papier glacé, retirez immédiatement chaque feuille pour éviter le maculage ou les bourrages de papier.

### <span id="page-21-2"></span>**Format du papier <sup>2</sup>**

Vous pouvez utiliser cinq formats de papier pour imprimer des copies : A4, A5, Letter, Legal et 10  $\times$  15 cm. Lorsque vous chargez un format papier différent dans l'appareil, vous devez également modifier le paramètre Format papier.

**1** Appuyez sur **Menu**.

b Appuyez sur **a** ou sur **b** pour

sélectionner Param. général. Appuyez sur **OK**.

- **3** Appuyez sur **▲** ou sur ▼ pour sélectionner Format papier. Appuyez sur **OK**.
	- Appuyez sur **▲** ou sur ▼ pour sélectionner A4, A5, 10x15cm, Letter ou Legal. Appuyez sur **OK**.

e Appuyez sur **Arrêt/Sortie**.

### <span id="page-22-0"></span>**Papier et autres supports d'impression acceptables <sup>2</sup>**

La qualité d'impression peut dépendre du type de papier utilisé dans l'appareil.

Pour obtenir la meilleure qualité d'impression en fonction des réglages choisis, il est essentiel que l'option Type papier corresponde toujours au papier chargé.

Vous pouvez utiliser du papier ordinaire, du papier jet d'encre (papier couché), du papier glacé, des transparents et des enveloppes.

Nous vous recommandons de tester plusieurs types de papier avant d'en acheter en grandes quantités.

Pour obtenir les meilleurs résultats, utilisez du papier Brother.

- Lorsque vous imprimez sur du papier jet d'encre (papier couché), des transparents ou du papier glacé, sélectionnez le support d'impression correct dans l'onglet **Elémentaire** du pilote d'imprimante ou dans le paramètre Type papier du menu. (Voir *[Type de papier](#page-29-1)* à la page 22.)
- Lorsque vous imprimez sur du papier photo Brother, chargez une feuille supplémentaire du même papier photo dans le bac à papier. Une feuille supplémentaire a été inclue dans le paquet de papier à cet effet.
- Lorsque vous utilisez des transparents ou du papier photo, retirez immédiatement chaque feuille pour éviter le maculage ou les bourrages de papier.
- Ne touchez pas le côté imprimé du papier immédiatement après son impression car il se peut que la surface ne soit pas tout à fait sèche et salisse vos doigts.

### <span id="page-22-1"></span>**Support d'impression recommandé <sup>2</sup>**

Nous recommandons d'utiliser du papier Brother pour obtenir la meilleure qualité d'impression. (Voir le tableau ci-dessous.)

Si le papier Brother n'est pas disponible dans votre pays, nous vous recommandons de tester plusieurs papiers avant d'en acheter de grandes quantités.

Pour l'impression sur transparents, nous recommandons les « 3M Transparency Film ».

#### **Papier Brother**

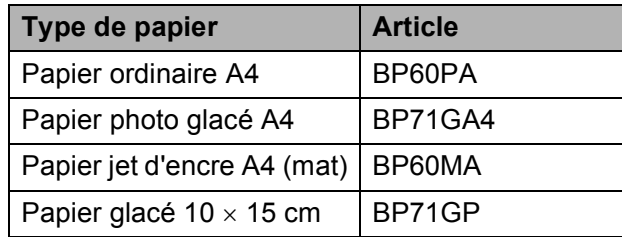

### <span id="page-23-0"></span>**Manipulation et utilisation des supports d'impression <sup>2</sup>**

- Conservez le papier dans son emballage d'origine et gardez-le fermé. Conservez le papier à plat et à l'abri de l'humidité, de la lumière directe du soleil et de la chaleur.
- Évitez de toucher le côté brillant (couché) du papier photo. Chargez le papier photo côté brillant vers le bas.
- Évitez de toucher les transparents car ils absorbent facilement l'eau et la transpiration et ceci peut amoindrir la qualité de l'impression. Les transparents conçus pour les photocopieuses/imprimantes laser peuvent tacher le document suivant. N'utilisez que les transparents recommandés pour l'impression jet d'encre.

### **IMPORTANT**

N'utilisez PAS les types de papier suivants :

• Papier endommagé, gondolé, froissé ou de forme irrégulière

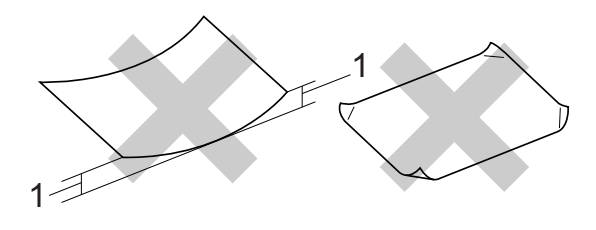

- **1 Une ondulation de 2 mm ou plus peut provoquer des bourrages de papier.**
- Papier extrêmement brillant ou très texturé
- Papier impossible à empiler uniformément
- Papier au grain court

#### **Volume de papier dans le capot du bac de sortie <sup>2</sup>**

Jusqu'à 50 feuilles pour le papier au format A4 de 80  $q/m^2$ .

Les transparents et le papier photo doivent être retirés du capot du bac de sortie une feuille à la fois pour éviter les traces de maculage.

### <span id="page-24-0"></span>**Sélection du support d'impression approprié <sup>2</sup>**

### **Type de papier et format du papier pour chaque opération <sup>2</sup>**

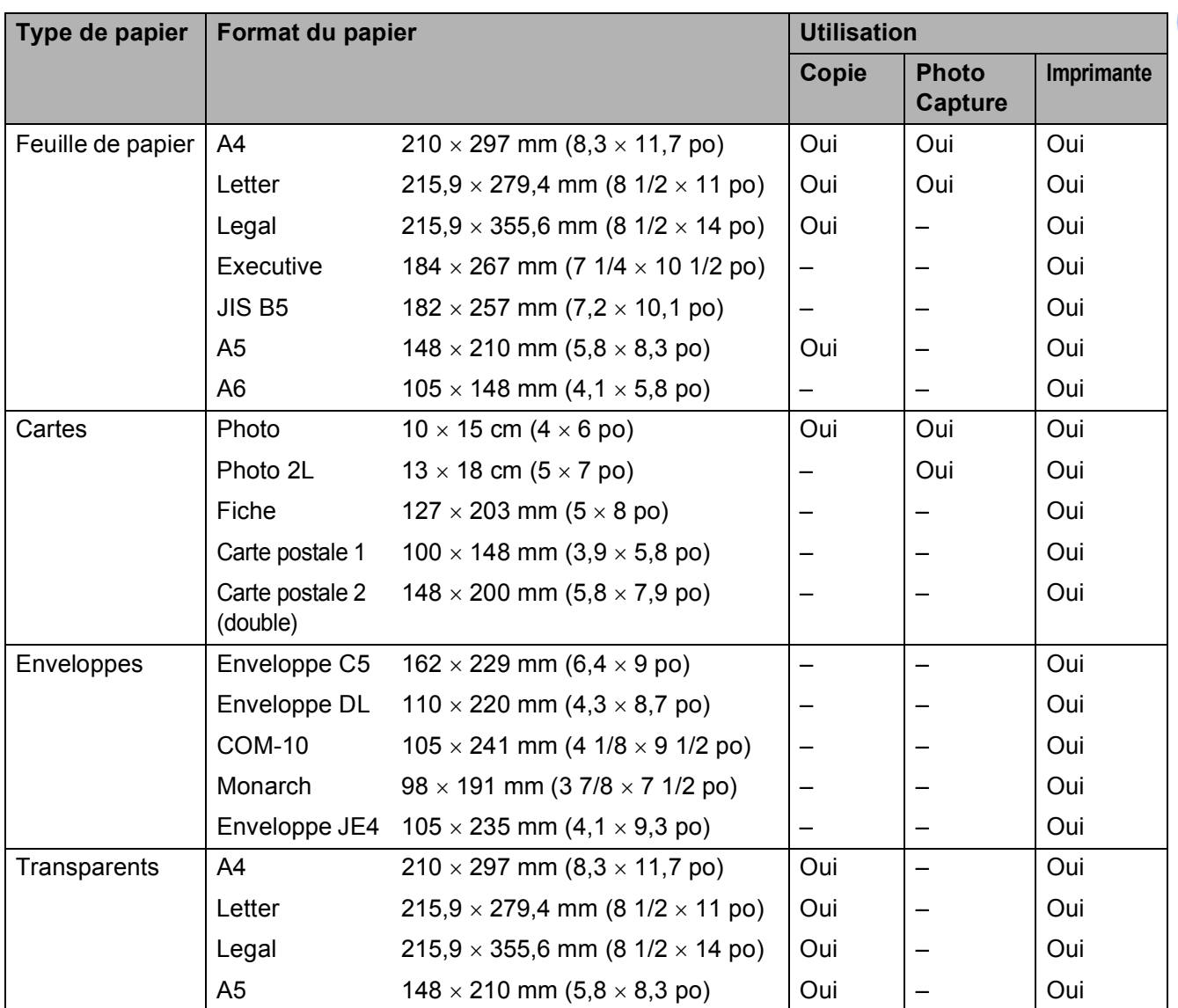

**2**

![](_page_25_Picture_118.jpeg)

### **Poids, épaisseur et volume du papier <sup>2</sup>**

<span id="page-25-0"></span><sup>1</sup> Jusqu'à 100 feuilles pour le papier au format de 80 g/m<sup>2</sup>.

<span id="page-25-1"></span><sup>2</sup> Le papier BP71 260 g/m<sup>2</sup> a été spécialement conçu pour les imprimantes à jet d'encre Brother.

<span id="page-26-0"></span>**3**

## <span id="page-26-1"></span>**Comment charger des documents <sup>3</sup>**

### <span id="page-26-2"></span>**Utilisation de la vitre du scanner <sup>3</sup>**

Vous pouvez utiliser la vitre du scanner pour copier ou numériser des pages d'un livre ou une page à la fois.

#### **Formats de document pris en charge <sup>3</sup>**

![](_page_26_Picture_127.jpeg)

#### **Comment charger des documents <sup>3</sup>**

![](_page_26_Picture_8.jpeg)

Soulevez le capot document.

À l'aide des lignes repères pour document situées sur la gauche et le haut, placez le document face en bas dans le coin supérieur gauche de la vitre du scanner.

![](_page_26_Figure_11.jpeg)

![](_page_26_Picture_12.jpeg)

![](_page_26_Picture_13.jpeg)

Refermez le capot document.

#### **IMPORTANT** Ø

Si vous numérisez un livre ou un document épais, NE refermez PAS violemment le capot et n'appuyez pas dessus.

### <span id="page-27-0"></span>**Zone numérisable <sup>3</sup>**

La zone numérisable dépend des réglages dans l'application utilisée. Les zones non numérisables sont illustrées ci-dessous.

![](_page_27_Figure_3.jpeg)

![](_page_27_Picture_76.jpeg)

**4**

## <span id="page-28-0"></span>**Copies de documents <sup>4</sup>**

### <span id="page-28-1"></span>**Comment faire des copies <sup>4</sup>**

Les étapes suivantes expliquent l'opération de copie de base. Pour plus de détails sur chaque option, voir le *Guide de l'utilisateur avancé*.

- **a Chargez votre document face vers le** *bas* sur la vitre du scanner. (Voir *[Utilisation de la vitre du scanner](#page-26-2)* [à la page 19.](#page-26-2))
- b Appuyez sur **+** ou **-** à plusieurs reprises jusqu'à ce que le nombre de copies souhaité s'affiche (jusqu'à 99).

![](_page_28_Picture_241.jpeg)

**1 Nombre de copies**

**3** Appuyez sur Marche Mono ou sur **Marche Couleur**.

### <span id="page-28-2"></span>Arrêt de la copie

Pour arrêter la copie, appuyez sur **Arrêt/Sortie**.

### <span id="page-28-3"></span>**Paramètres de copie <sup>4</sup>**

Vous pouvez modifier les paramètres de copie suivants. Appuyez sur **a** ou sur **b** pour faire défiler les paramètres de copie. Lorsque le paramètre souhaité est mis en surbrillance, appuyez sur **OK**.

(Guide de l'utilisateur)

Pour plus de détails sur la façon de modifier les paramètres de copie suivants, voir [page 22](#page-29-2).

- **Type papier**
- Format papier

(Guide de l'utilisateur avancé)

Pour plus de détails sur la façon de modifier les paramètres de copie suivants, voir le chapitre 3 :

- Oualité
- Agrand/Réduire
- **Densité**
- Mise en page
- Régl.nouv.défaut
- Réinit usine

### <span id="page-29-2"></span><span id="page-29-0"></span>**Options de papier <sup>4</sup>**

#### <span id="page-29-1"></span>**Type de papier <sup>4</sup>**

Si vous faites une copie sur du papier spécial, réglez l'appareil sur le type de papier que vous utilisez pour obtenir la meilleure qualité d'impression.

![](_page_29_Picture_4.jpeg)

**i** Chargez votre document.

- 2 Saisissez le nombre de copies souhaité.
- **3** Appuyez sur **▲** ou sur ▼ pour sélectionner Type papier. Appuyez sur **OK**.
- 4 Appuyez sur **▲** ou sur ▼ pour sélectionner Papier Normal, Pap.jet d'encre, Brother BP71, Brother BP61, Autre - Glacé Ou Transparent. Appuyez sur **OK**.
- **5** Si vous ne souhaitez modifier aucun réglage supplémentaire, appuyez sur **Marche Mono** ou sur **Marche Couleur**.

#### **Format du papier**

Si vous copiez sur du papier d'un format différent du format A4, vous devrez changer le paramètre de format du papier.

Vous pouvez faire des copies uniquement sur du papier au format A4, Legal, Letter, A5 ou Photo  $10 \times 15$  cm.

![](_page_29_Picture_13.jpeg)

Chargez votre document.

![](_page_29_Picture_15.jpeg)

2 Saisissez le nombre de copies souhaité.

- **3** Appuyez sur **▲** ou sur ▼ pour sélectionner Format papier. Appuyez sur **OK**.
- 4 Appuyez sur **A** ou sur ▼ pour sélectionner A4, A5, 10x15cm, Letter ou Legal. Appuyez sur **OK**.
- 5 Si vous ne souhaitez modifier aucun réglage supplémentaire, appuyez sur **Marche Mono** ou sur **Marche Couleur**.

# **5**

## <span id="page-30-0"></span>**Impression de photos à partir d'une carte mémoire <sup>5</sup>**

## <span id="page-30-1"></span>**Opérations de PhotoCapture Center™**

Même si votre appareil n'est *pas* connecté à votre ordinateur, vous pouvez imprimer des photos directement à partir d'un support d'appareil photo numérique. (Voir *[Impression](#page-33-3)  d'images* [à la page 26.](#page-33-3))

Vous pouvez numériser des documents et les enregistrer directement sur une carte mémoire. (Voir *[Comment numériser vers une](#page-34-1)  [carte mémoire](#page-34-1)* à la page 27.)

Si votre appareil est raccordé à un ordinateur, vous pouvez accéder à une carte mémoire insérée à l'avant de l'appareil depuis votre ordinateur.

(Voir *PhotoCapture Center™* pour Windows® ou *Configuration à distance et PhotoCapture Center™* pour Macintosh dans le *Guide utilisateur - Logiciel*.)

### <span id="page-30-2"></span>**Utilisation d'une carte mémoire <sup>5</sup>**

Votre appareil Brother possède des lecteurs de supports (fentes) destinés aux différents types de supports d'appareil photo numérique populaires suivants : Memory Stick™, Memory Stick PRO™, Memory Stick Duo™, Memory Stick PRO Duo™, SD et SDHC.

La fonction PhotoCapture Center™ permet d'imprimer des photos numériques à partir d'un appareil photo numérique à haute résolution pour une impression de qualité photographique.

Chapitre 5

### <span id="page-31-0"></span>**Pour commencer <sup>5</sup>**

Insérez une carte mémoire fermement dans la fente correcte.

![](_page_31_Picture_3.jpeg)

**1 Fente pour carte mémoire**

![](_page_31_Picture_77.jpeg)

### **IMPORTANT**

N'insérez PAS de Memory Stick Duo™ dans la fente SD inférieure : ceci pourrait endommager l'appareil.

Indications de la touche **PHOTO CAPTURE** :

$$
\frac{\text{PHOTO}}{\text{CAPTURE}} = 1
$$

- Le voyant **PHOTO CAPTURE** est allumé, la carte mémoire est insérée correctement.
- Le voyant **PHOTO CAPTURE** est éteint, la carte mémoire n'est pas insérée correctement.
- Le voyant **PHOTO CAPTURE** clignote, la carte mémoire est en cours de lecture ou d'écriture.

### **IMPORTANT**

NE débranchez PAS le cordon d'alimentation et n'enlevez PAS la carte mémoire du lecteur de support (fente) lorsque l'appareil est en train de lire ou d'écrire sur la carte mémoire (la touche **PHOTO CAPTURE** clignote). **Vous risquez de perdre vos données ou d'endommager la carte.**

L'appareil ne peut lire qu'un seul périphérique à la fois.

## <span id="page-33-3"></span><span id="page-33-0"></span>**Impression d'images <sup>5</sup>**

### <span id="page-33-1"></span>**Affichage des photos <sup>5</sup>**

Vous pouvez prévisualiser vos photos sur l'écran LCD avant de les imprimer. Si vos photos sont des fichiers de taille importante, l'affichage de l'image sur l'écran peut prendre un certain temps.

Assurez-vous que la carte mémoire est insérée dans la fente appropriée. Appuyez sur

(**PHOTO CAPTURE**).

- b Appuyez sur **a** ou sur **b** pour sélectionner Visu Photo(s). Appuyez sur **OK**.
- <span id="page-33-4"></span>**3** Appuyez sur ◀ ou sur ▶ pour sélectionner votre photo.
- <span id="page-33-5"></span>d Appuyez sur **+** ou **-** à plusieurs reprises pour saisir le nombre de copies souhaité.
- **6** Répétez les étapes **@** et @ jusqu'à la sélection de toutes les photos.

#### **Remarque**

Appuyez sur **Effacer** pour revenir au niveau précédent.

- 6 Après avoir sélectionné toutes les photos, effectuez l'une des actions suivantes :
	- Appuyez sur **OK** et modifiez les paramètres d'impression. (Voir *[Paramètres d'impression de](#page-33-6)  PhotoCapture Center™* [à la page 26.](#page-33-6))
	- Si vous ne souhaitez modifier aucun autre paramètre, appuyez sur **Marche Couleur** pour imprimer.

### <span id="page-33-6"></span><span id="page-33-2"></span>**Paramètres d'impression de PhotoCapture Center™5**

Vous pouvez modifier provisoirement les paramètres d'impression pour l'impression suivante.

Les réglages par défaut de l'appareil sont rétablis après 3 minutes.

### **Remarque**

Vous pouvez sauvegarder les paramètres d'impression utilisés le plus souvent en les réglant par défaut. (Voir *Enregistrement de vos modifications en tant que nouveau réglage par défaut* dans le *chapitre 4* du *Guide de l'utilisateur avancé*.)

![](_page_33_Figure_21.jpeg)

#### **1 Nombre d'impressions**

(Pour la fonction Visu Photo(s) Vous pouvez voir le nombre total de photos qui seront imprimées.

(Pour les fonctions Impr.total.phot., Imprim.Photos)

Vous pouvez voir le nombre de copies de chaque photo qui sera imprimée.

(Pour l'impression DPOF) Ceci n'apparaît pas.

## <span id="page-34-1"></span><span id="page-34-0"></span>**Comment numériser**  vers une carte mémoire

Vous pouvez numériser des documents en monochrome et en couleur dans une carte mémoire. Les documents monochromes seront enregistrés au format de fichier PDF (\*.PDF) ou TIFF (\*.TIF). Les documents en couleur peuvent être enregistrés au format de fichier PDF (\*.PDF) ou JPEG (\*.JPG). Le réglage par défaut est Couleur 150 ppp et le format de fichier par défaut est PDF. L'appareil crée automatiquement des noms de fichier en fonction de la date actuelle. (Pour plus de détails, voir le *Guide d'installation rapide*.) Par exemple, la cinquième image numérisée le 1<sup>er</sup> juillet 2010 sera nommée 01071005.PDF. Vous pouvez changer la couleur et la qualité.

![](_page_34_Picture_439.jpeg)

Assurez-vous que la carte mémoire est insérée dans la fente appropriée.

### **IMPORTANT**

N'enlevez PAS la carte mémoire quand **PHOTO CAPTURE** clignote, pour éviter d'endommager la carte ou les données qui y sont enregistrées.

Chargez votre document.

Quand vous souhaitez numériser vers une carte mémoire, appuyez sur

 $\triangle$  (**SCAN**).

d Appuyez sur **a** ou sur **b** pour sélectionner Scan > Media.

![](_page_34_Picture_440.jpeg)

Appuyez sur **OK**.

- $\overline{5}$  Effectuez l'une des actions suivantes :
	- Pour modifier la qualité, appuyez sur A ou sur ▼ pour sélectionner Qualité. Appuyez sur **OK**. Passez à l'étape **®**.
	- Appuyez sur **Marche Mono** ou sur **Marche Couleur** pour lancer la numérisation sans modifier de paramètres supplémentaires.
- <span id="page-34-2"></span>f Appuyez sur **a** ou sur **b** pour sélectionner

Couleur 150 ppp, Couleur 300 ppp, Couleur 600 ppp, N/B 200x100 ppp ou N/B 200 ppp. Appuyez sur **OK**.

- Effectuez l'une des actions suivantes :
	- $\blacksquare$  Pour changer le type de fichier. passez à l'étape  $\mathbf{\Theta}$  $\mathbf{\Theta}$  $\mathbf{\Theta}$ .
	- Appuyez sur **Marche Mono** ou sur **Marche Couleur** pour lancer la numérisation sans modifier de paramètres supplémentaires.
- <span id="page-34-3"></span>Appuyez sur  $\triangle$  ou sur  $\nabla$  pour sélectionner Type fichier. Appuyez sur **OK**. Appuyez sur *A* ou sur  $\Psi$  pour sélectionner JPEG, PDF ou TIFF. Appuyez sur **OK**.

### **Remarque**

- Si vous avez sélectionné une résolution Couleur lors de l'étape **®**, vous ne pouvez pas sélectionner TIFF.
- Si vous avez sélectionné une résolution  $N/B$  lors de l'étape  $\bigcirc$ , vous ne pouvez pas sélectionner JPEG.

Chapitre 5

- **9** Effectuez l'une des actions suivantes :
	- Pour modifier le nom du fichier, passez à l'étape **(0**.
	- Appuyez sur **Marche Mono** ou sur **Marche Couleur** pour lancer la numérisation sans modifier de paramètres supplémentaires.

<span id="page-35-0"></span>10 Le nom du fichier est déterminé automatiquement ; toutefois, vous pouvez choisir un nom à l'aide des touches  $\blacktriangle$ ,  $\nabla$ ,  $\blacktriangleleft$  ou  $\blacktriangleright$ . Appuyez sur **a** ou sur **b** pour sélectionner Nom de fichier. Appuyez sur **OK**. Saisissez le nouveau nom. (Voir *[Saisie](#page-68-0)  de texte* [à la page 61.](#page-68-0)) Vous ne pouvez modifier que les 6 premiers caractères. Appuyez sur **a**, **b**, **d** ou **c** pour sélectionner $\mid$   $\circ$ K $\mid$ , puis appuyez sur **OK**.

**k Appuyez sur Marche Mono** ou sur **Marche Couleur**.
**6**

# **Comment imprimer depuis un ordinateur <sup>6</sup>**

### **Impression d'un document <sup>6</sup>**

L'appareil peut recevoir des données envoyées par votre ordinateur et les imprimer. Pour imprimer depuis un ordinateur, installez le pilote d'imprimante.

(Voir *Impression* pour Windows® ou *Impression et télécopie* pour Macintosh du *Guide utilisateur - Logiciel* pour le détail des paramètres d'impression.)

- Installez le pilote d'imprimante Brother qui se trouve sur le CD-ROM d'installation. (Voir le *Guide d'installation rapide*.)
- <sup>2</sup> Depuis votre application, sélectionnez la commande Imprimer.
- **3** Sélectionnez le nom de votre appareil dans la boîte de dialogue **Imprimer** et cliquez sur **Propriétés**.
- 4. Sélectionnez les paramètres souhaités dans la boîte de dialogue Propriétés.
	- **Type de Média**/**Qualité**
	- **Taille papier**
	- Tracé page
	- **Paramètres de couleur**
	- **Mise à l'échelle**
	- **Utiliser filigrane**
	- **Date & heure d'impression**

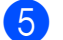

- **6** Cliquez sur OK.
- **6** Cliquez sur OK pour démarrer l'impression.

# **Comment numériser vers un ordinateur <sup>7</sup>**

### **Numérisation d'un document <sup>7</sup>**

**7**

Il existe plusieurs façons de numériser des documents. Vous pouvez utiliser la touche **SCAN** de l'appareil ou les pilotes de scanner de votre ordinateur.

- **1** Pour utiliser l'appareil comme scanner, installez un pilote de scanner. Si l'appareil fait partie d'un réseau, configurez-le avec une adresse TCP/IP. (DCP-J315W uniquement)
	- Installez les pilotes de scanner qui se trouve sur le CD-ROM d'installation. (Voir *Guide d'installation rapide* et *Numérisation* dans le *Guide utilisateur - Logiciel*.)
	- (DCP-J315W uniquement) Configurez l'appareil avec une adresse TCP/IP si la numérisation réseau ne fonctionne pas. (Voir *Configuration de la numérisation en réseau* dans le *Guide utilisateur - Logiciel*.)
- 2 Chargez votre document. (Voir *[Chargement de documents](#page-26-0)* [à la page 19.](#page-26-0))
	- Utilisez la vitre du scanner pour numériser la page d'un livre ou une feuille à la fois.
- Effectuez l'une des actions suivantes :
	- Pour numériser à l'aide de la touche **SCAN**, voir *[Numérisation à l'aide de](#page-37-0)  [la touche Scan](#page-37-0)* à la page 30.
	- Pour numériser à l'aide d'un pilote de scanner depuis votre ordinateur, voir *[Numérisation à l'aide d'un pilote de](#page-37-1)  scanner* [à la page 30](#page-37-1).

## <span id="page-37-0"></span>**Numérisation à l'aide de la touche Scan <sup>7</sup>**

Pour plus d'informations, voir la section *Utilisation de la touche Scan* dans le *Guide utilisateur - Logiciel*.

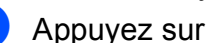

a Appuyez sur la touche **SCAN**.

Sélectionnez le mode Scan que vous souhaitez utiliser.

- $Scan > Fichier$
- Scan > Media
- $Scan > E-mail$
- $\blacksquare$  Scan > OCR  $^1$  $^1$
- $\blacksquare$  Scan > Image
- Cette fonction n'est pas disponible.
- <span id="page-37-2"></span>**3** (DCP-J315W uniquement) Sélectionnez l'ordinateur auquel vous voulez envoyer les données.
- 4 Appuyez sur **Marche** pour démarrer la numérisation.

## <span id="page-37-1"></span>**Numérisation à l'aide d'un pilote de scanner <sup>7</sup>**

Pour de plus amples informations, voir la section *Numérisation d'un document à l'aide d'un pilote TWAIN* ou *Numérisation d'un document à l'aide du pilote WIA* dans le *Guide utilisateur - Logiciel*.

- Démarrez une application de numérisation et cliquez sur le bouton **Numériser**.
- 2 Réglez les paramètres tels que **Résolution**, **Luminosité** et **Type de numérisation** dans la boîte de dialogue **Paramétrage du Scanner**.
- c Cliquez sur **Démarrer** ou sur **Numériser** pour démarrer la numérisation.

**A**

# **Entretien courant**

### <span id="page-38-0"></span>**Remplacement des**   $c$ artouches d'encre

L'appareil est équipé d'un compteur de points d'encre. Le compteur de points d'encre contrôle automatiquement le niveau d'encre dans chacune des 4 cartouches. Lorsque l'appareil détecte qu'une cartouche d'encre est vide, un message s'affiche sur l'écran LCD.

Un message affiché sur l'écran LCD vous indique quelle cartouche d'encre est presque vide ou doit être remplacée. Prenez soin de suivre les invites affichées sur l'écran LCD pour remplacer les cartouches d'encre dans le bon ordre.

Bien que le message vous demande de remplacer une cartouche d'encre, celle-ci contient toujours une petite quantité d'encre. Il est nécessaire de laisser un peu d'encre dans la cartouche d'encre pour empêcher que l'air ne dessèche et n'endommage l'ensemble de la tête d'impression.

### **IMPORTANT**

Les appareils multifonction Brother sont conçus pour fonctionner avec une encre dont les spécifications sont particulières. En outre, ils offrent un niveau optimal de performance et de fiabilité lorsqu'ils sont utilisés avec des cartouches d'encre d'origine Brother. Brother ne peut pas garantir ces performances et cette fiabilité optimales si de l'encre ou des cartouches d'encre de spécifications différentes sont utilisées. Par conséquent, Brother déconseille l'utilisation de cartouches autres que les cartouches d'origine Brother, ainsi que le remplissage de cartouches vides avec de l'encre provenant d'autres sources. Si la tête d'impression ou d'autres pièces de l'appareil sont endommagées suite à l'utilisation de produits incompatibles, les réparations requises peuvent ne pas être couvertes par la garantie.

- a Ouvrez le couvercle de la cartouche d'encre. Si une ou plusieurs cartouches d'encre sont presque vides, l'écran LCD affiche Impr. mono uniq. ou Impress. imposs.
- 2 Appuyez sur le levier de déverrouillage, comme indiqué, pour libérer la cartouche indiquée sur l'écran LCD. Retirez la cartouche de l'appareil.

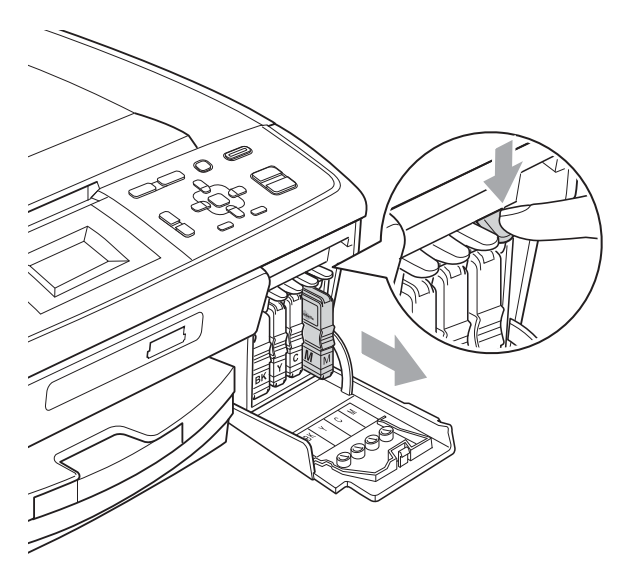

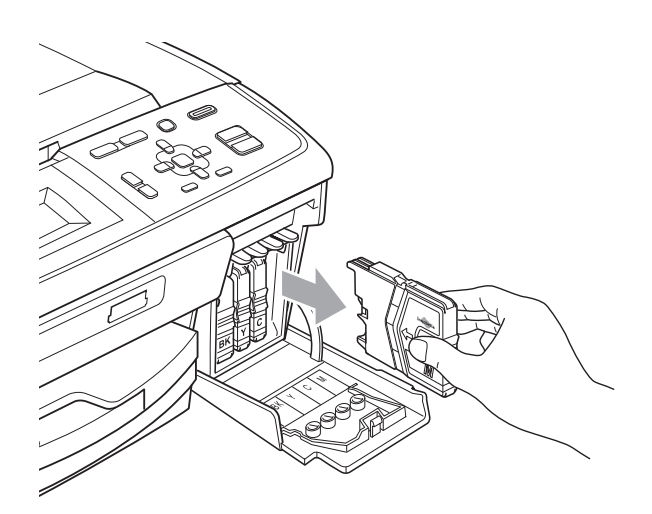

**3** Ouvrez l'emballage de la cartouche d'encre neuve qui correspond à la couleur indiquée sur l'écran LCD, puis sortez la cartouche.

 $\left(4\right)$  Tournez le bouton vert sur le capuchon de protection jaune dans le sens des aiguilles d'une montre jusqu'au déclic pour libérer le joint hermétique, puis retirez le capuchon (1).

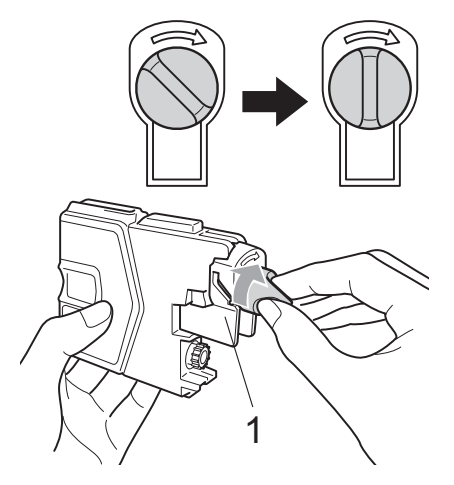

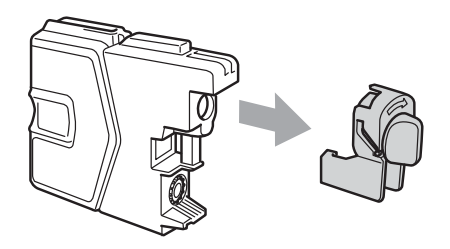

**5** Chaque couleur correspond à un emplacement déterminé. Insérez la cartouche d'encre dans le sens de la flèche indiquée sur l'étiquette.

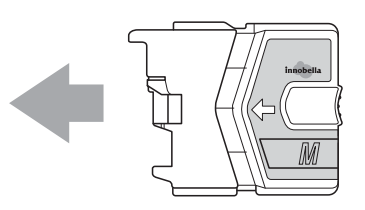

Sans forcer, poussez la cartouche d'encre jusqu'au déclic, puis fermez le couvercle de la cartouche d'encre.

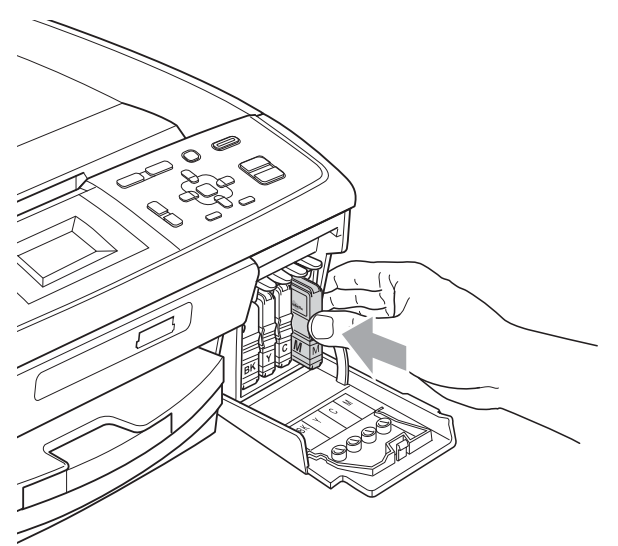

L'appareil réinitialise automatiquement le compteur de points d'encre.

#### **Remarque**

- Si vous avez remplacé une cartouche d'encre, par exemple la noire, l'écran LCD peut vous inviter à vérifier que la cartouche était neuve (par exemple, Avez-vs changé BK Noir). Pour chaque cartouche neuve installée, appuyez sur **+** (Oui) pour réinitialiser automatiquement le compteur de points d'encre pour cette couleur. Si la cartouche d'encre que vous avez installée n'est pas neuve, appuyez sur **-** (Non).
- Si l'écran LCD affiche Pas de cartouche ou Détection impos. après l'installation des cartouches d'encre, vérifiez que les cartouches d'encre sont correctement installées.

#### **ATTENTION**

En cas de projection d'encre dans les yeux, lavez immédiatement avec de l'eau et, en cas de doute, consultez un médecin.

### **IMPORTANT**

- Veillez à NE PAS enlever les cartouches d'encre si vous n'avez pas besoin de les remplacer. Si vous le faites, ceci peut réduire la quantité d'encre et l'appareil ne connaîtra pas la quantité d'encre restante dans la cartouche.
- Veillez à NE PAS toucher les logements d'insertion des cartouches. Sinon, l'encre risque de tacher votre peau.
- Si de l'encre tache votre peau ou vos vêtements, enlevez-la immédiatement en lavant au savon ou au détergent.
- Si vous mélangez les couleurs en installant une cartouche d'encre dans le mauvais emplacement, nettoyez plusieurs fois la tête d'impression après avoir corrigé l'installation de la cartouche.
- Une fois que vous avez ouvert une cartouche d'encre, installez-la dans l'appareil et utilisez-la dans les six mois. Utilisez une cartouche d'encre non ouverte avant la date d'expiration qui figure sur l'emballage de la cartouche.
- Veillez à NE PAS démonter ni modifier la cartouche d'encre, car cela pourrait provoquer une fuite d'encre.

### **Nettoyage et**  vérification de l'appareil

#### <span id="page-41-1"></span>**Nettoyage de la vitre du scanner**

Soulevez le capot document (1). Nettoyez la vitre du scanner (2) et le plastique blanc (3) à l'aide d'un chiffon doux non pelucheux imbibé d'un nettoyant pour vitre non inflammable.

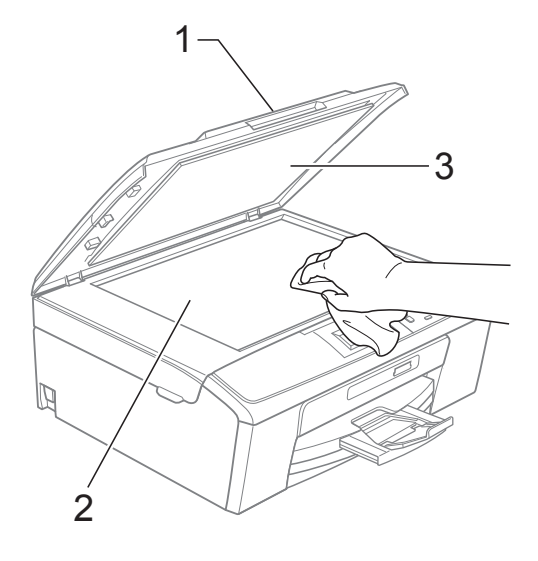

#### **Remarque**

Après avoir nettoyé la vitre du scanner avec un nettoyant pour vitre non inflammable, passez l'extrémité de votre doigt sur la bande de verre pour voir si vous sentez quelque chose dessus. Si vous sentez des saletés ou des particules, nettoyez la vitre à nouveau en vous concentrant sur cette zone. Il se peut que vous deviez répéter la procédure de nettoyage trois ou quatre fois. Pour tester, faites une copie après chaque tentative de nettoyage.

#### <span id="page-41-0"></span>**Nettoyage des rouleaux d'entraînement du papier <sup>A</sup>**

- Retirez complètement le bac à papier de l'appareil.
- b Débranchez l'appareil de la prise de courant et ouvrez le couvercle d'élimination du bourrage (1) à l'arrière de l'appareil.

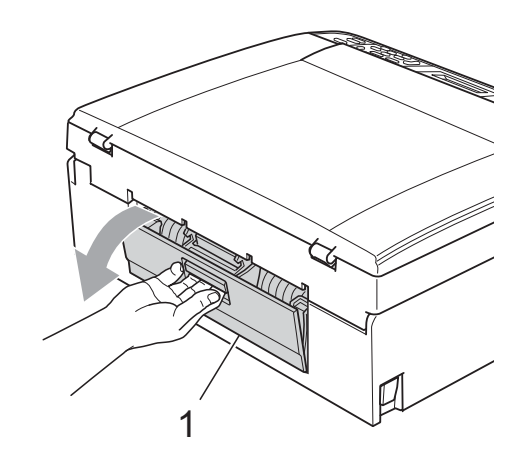

Nettoyez les rouleaux d'entraînement du papier (1) avec un coton-tige imbibé d'alcool isopropylique.

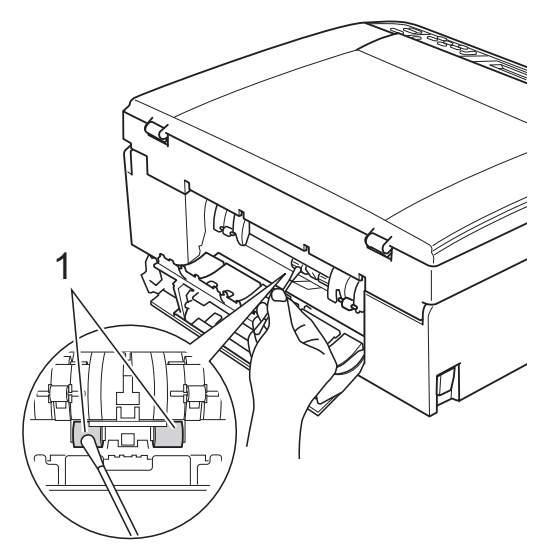

Fermez le couvercle d'élimination du bourrage.

Vérifiez que le couvercle est fermé correctement.

Rebranchez le cordon d'alimentation.

Remettez en place le bac à papier dans l'appareil en le poussant lentement jusqu'au fond.

#### <span id="page-42-0"></span>**Nettoyage de la tête d'impression**

Pour maintenir une bonne qualité d'impression, l'appareil nettoie automatiquement la tête d'impression selon les besoins. Vous pouvez démarrer la procédure de nettoyage manuellement si un problème de qualité d'impression survient. Nettoyez la tête d'impression et les cartouches d'encre si une ligne horizontale apparaît ou si une portion ne s'imprime pas sur le texte ou les graphiques de vos pages imprimées. Vous pouvez nettoyer le noir seulement, trois couleurs en même temps (cyan/magenta/jaune), ou les quatre couleurs en même temps.

Le nettoyage de la tête d'impression entraîne une consommation d'encre. Un nettoyage trop fréquent entraîne une consommation d'encre inutile.

### **IMPORTANT**

Veillez à NE PAS toucher la tête d'impression. Le fait de toucher la tête d'impression risque de la détériorer de façon permanente et d'invalider sa garantie.

#### a Appuyez sur **Menu**.

- **b** Appuyez sur **▲** ou sur ▼ pour sélectionner Gestion Encre. Appuyez sur **OK**.
- **3** Appuyez sur **▲** ou sur ▼ pour sélectionner Nettoyage. Appuyez sur **OK**.

d Appuyez sur **a** ou sur **b** pour sélectionner Noir, Couleur ou Tout. Appuyez sur **OK**.

L'appareil nettoie la tête d'impression. Après le nettoyage, l'appareil repasse automatiquement en mode de veille.

#### **Remarque**

Si, après au moins cinq nettoyages de la tête d'impression, vous ne constatez aucune amélioration, essayez d'installer une nouvelle cartouche d'encre Innobella™ d'origine Brother pour chaque couleur qui pose problème. Essayez de nettoyer la tête impression de nouveau jusqu'à cinq fois de plus. Si l'impression ne s'est pas améliorée, appelez votre revendeur Brother.

### <span id="page-43-2"></span>**Vérification de la qualité**   $d'$ **impression**

Si les couleurs et le texte sont décolorés ou striés sur les épreuves imprimées, il se peut que certaines buses soient colmatées. Vous pouvez le vérifier en imprimant la page de contrôle de la qualité d'impression et en contrôlant le motif de vérification de la buse.

- **Appuyez sur Menu.**
- **2** Appuyez sur ▲ ou sur ▼ pour sélectionner Gestion Encre. Appuyez sur **OK**.
- **3** Appuyez sur **▲** ou sur ▼ pour sélectionner Test imp. Appuyez sur **OK**.
- **4** Appuyez sur **▲** ou sur ▼ pour sélectionner Qual.impression. Appuyez sur **OK**.
- **6** Appuyez sur Marche Couleur. L'appareil commence à imprimer la page de contrôle de la qualité d'impression.
- <span id="page-43-1"></span>6 Vérifiez la qualité des quatre blocs de couleur sur la page.
- Effectuez l'une des actions suivantes :
	- Si toutes les lignes sont nettes et visibles, appuyez sur **+** pour sélectionner Oui et passez à l'étape  $\mathbf{\oplus}$ .
	- Si vous remarquez qu'il manque des petites lignes, comme illustré cidessous, appuyez sur **-** pour sélectionner Non.

OK Mauvaise qualité

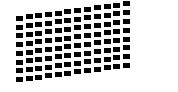

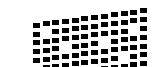

8 Une invite sur l'écran LCD vous demande si la qualité d'impression est correcte pour le noir et les trois couleurs. Appuyez sur **+** (Oui) ou sur **-** (Non).

Un message affiché sur l'écran LCD vous demande si vous voulez commencer le nettoyage. Appuyez sur **+** (Oui). L'appareil commence le nettoyage de la tête d'impression.

- 10 Une fois le nettoyage terminé, appuyez sur **Marche Couleur**. L'appareil recommence à imprimer la page de contrôle de la qualité d'impression. Retournez à l'étape  $\bigcirc$ .
- <span id="page-43-0"></span>**k Appuyez sur Arrêt/Sortie.** Si vous répétez cette procédure au moins cinq fois sans constater d'amélioration de la qualité d'impression, remplacez la cartouche d'encre de couleur dont la buse est colmatée. Après remplacement de la cartouche d'encre, vérifiez la qualité d'impression. Si le problème persiste, recommencez au moins cinq fois les procédures de nettoyage et d'essai d'impression avec la cartouche d'encre neuve. S'il manque toujours de l'encre, contactez votre revendeur Brother.

### **IMPORTANT**

Veillez à NE PAS toucher la tête d'impression. Le fait de toucher la tête d'impression risque de la détériorer de façon permanente et d'invalider sa garantie.

### **Remarque**

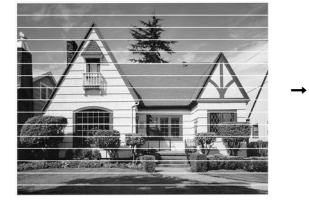

Lorsqu'une buse de tête d'impression est colmatée, voici à quoi ressemble l'échantillon imprimé.

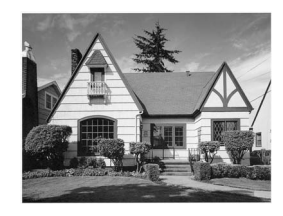

Après le nettoyage de la buse de la tête d'impression, les lignes horizontales ont disparu.

#### <span id="page-44-1"></span>**Vérification de l'alignement**   $de$  l'impression

Il se peut que vous ayez à ajuster l'alignement de l'impression, notamment après avoir transporté l'appareil, si le texte imprimé devient flou ou si les images sont décolorées.

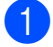

**Appuyez sur Menu.** 

- **b** Appuyez sur **▲** ou sur ▼ pour sélectionner Gestion Encre. Appuyez sur **OK**.
- **3** Appuyez sur **▲** ou sur ▼ pour sélectionner Test imp. Appuyez sur **OK**.
- **4** Appuyez sur **▲** ou sur ▼ pour sélectionner Cadrage. Appuyez sur **OK**.
- **6** Appuyez sur Marche Mono ou sur **Marche Couleur**. L'appareil commence à imprimer la

page de contrôle de l'alignement.

- 6 Vérifiez les essais d'impression de 600 ppp et de 1 200 ppp pour voir si le numéro 5 correspond le mieux au numéro 0.
	- Si les échantillons numéro 5 des essais d'impression à 600 ppp et à 1 200 ppp correspondent le mieux, appuyez sur **+** (Oui) pour terminer le contrôle de l'alignement, puis passez  $\dot{a}$  l'étape  $\boldsymbol{0}$ .
	- Si un autre numéro d'essai d'impression correspond mieux pour 600 ppp ou pour 1 200 ppp, appuyez sur **-** (Non) pour le sélectionner.
- **z** Pour 600 ppp, appuyez sur  $\triangleleft$  ou sur  $\triangleright$ pour sélectionner le numéro d'essai d'impression qui correspond le mieux à l'échantillon numéro 0 (1-8). Appuyez sur **OK**.

**8** Pour 1 200 ppp, appuyez sur  $\triangle$  ou sur  $\triangleright$ pour sélectionner le numéro d'essai d'impression qui correspond le mieux à l'échantillon numéro 0 (1-8). Appuyez sur **OK**.

<span id="page-44-0"></span>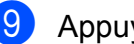

i Appuyez sur **Arrêt/Sortie**.

**B**

# **Dépistage des pannes**

### <span id="page-45-0"></span>**Messages d'erreur et d'entretien <sup>B</sup>**

Comme pour tout équipement de bureau sophistiqué, des erreurs peuvent survenir et les consommables peuvent avoir besoin d'être remplacés. Si tel est le cas, votre appareil identifie l'erreur et affiche un message d'erreur. La liste ci-dessous explique les messages d'erreur et d'entretien les plus fréquents.

Vous pouvez corriger la plupart des situations d'erreur et d'entretien courant par vous-même. Si vous avez besoin d'une aide supplémentaire, le Brother Solutions Center vous propose de consulter les questions fréquemment posées (FAQ) et les conseils de dépistage des pannes les plus récents.

Visitez notre site à l'adresse <http://solutions.brother.com/>

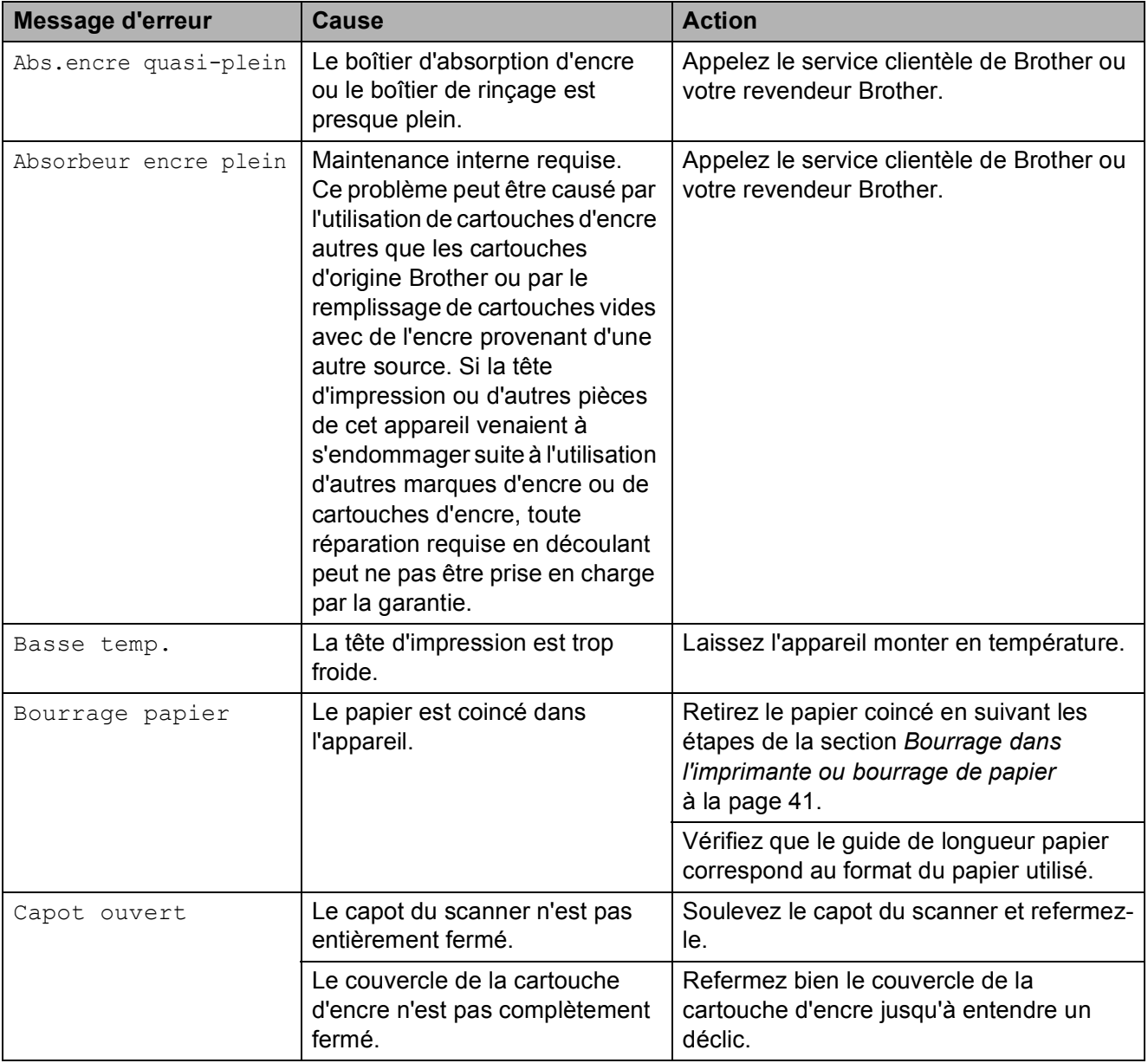

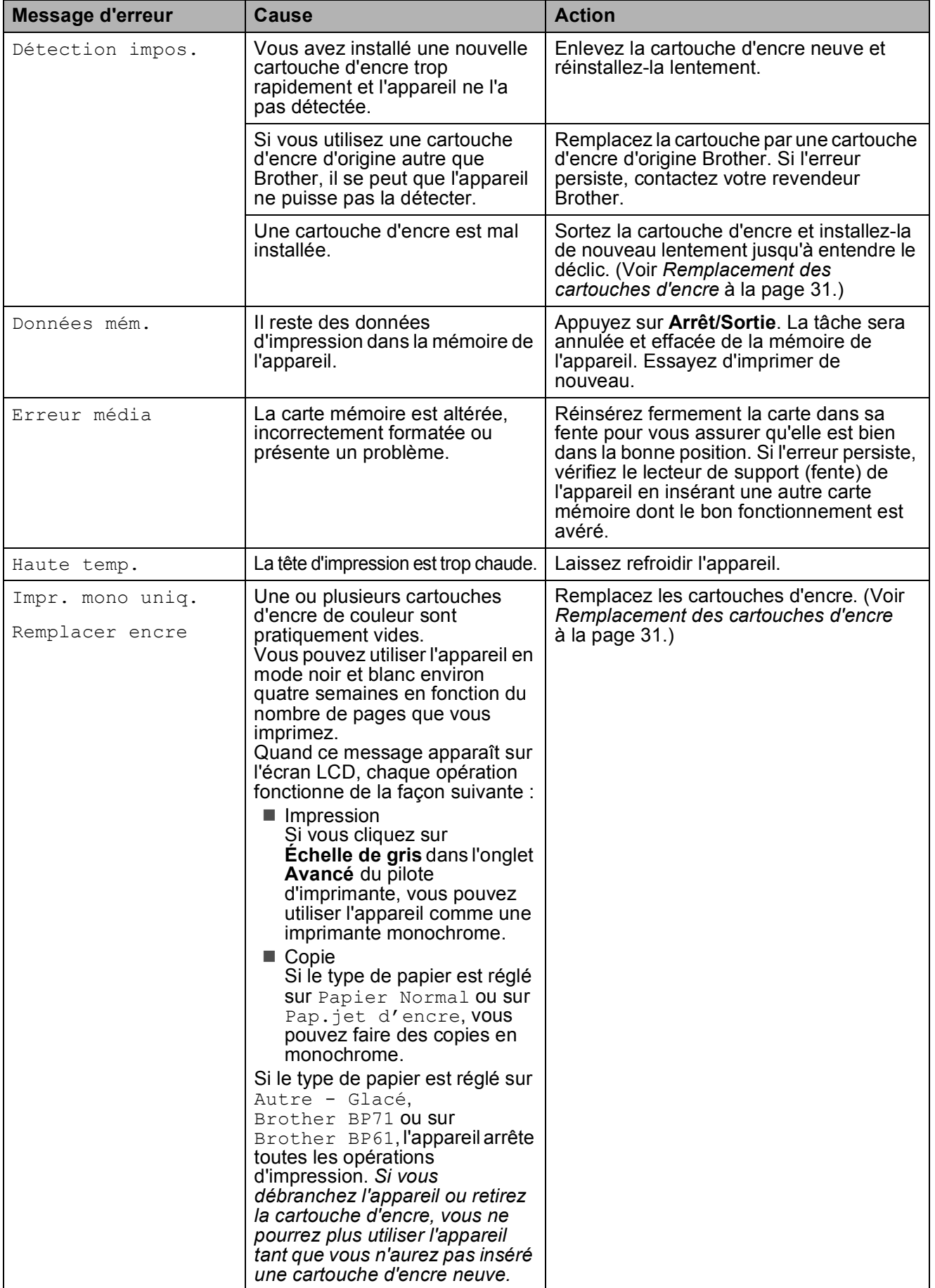

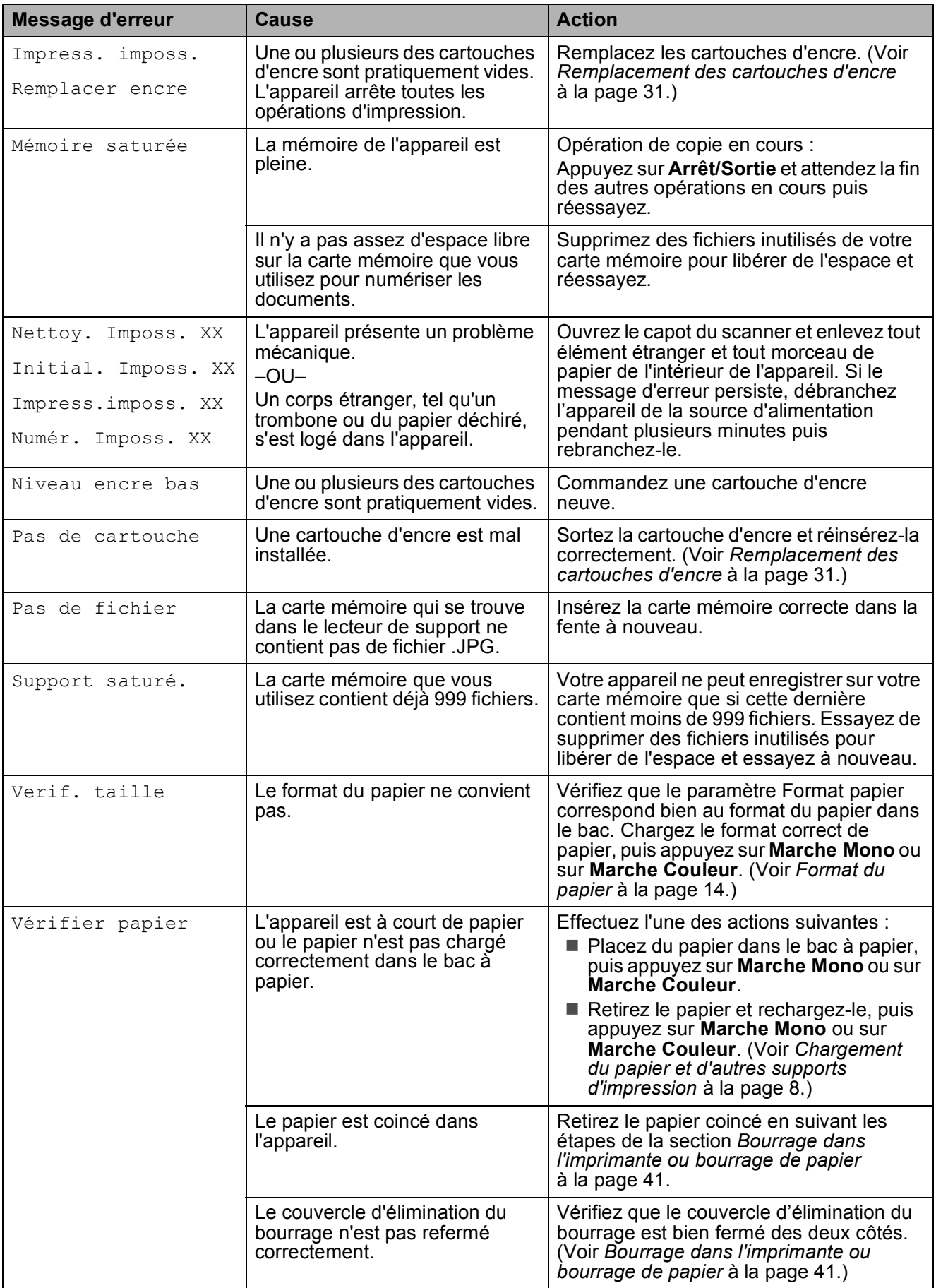

#### **Animations relatives aux**   $erreurs$

Les animations relatives aux erreurs montrent des instructions à suivre étape par étape lorsque du papier se coince. Vous pouvez lire ces étapes à votre propre rythme en appuyant sur  $\blacktriangleright$  pour consulter l'étape suivante et sur < pour revenir en arrière.

#### <span id="page-48-0"></span>**Bourrage dans l'imprimante ou bourrage de papier <sup>B</sup>**

Retirez le papier coincé en fonction de la position du bourrage dans l'appareil.

- Débranchez l'appareil de la prise de courant.
- **2** Ouvrez le couvercle d'élimination du bourrage (1) à l'arrière de l'appareil. Retirez le papier coincé de l'appareil.

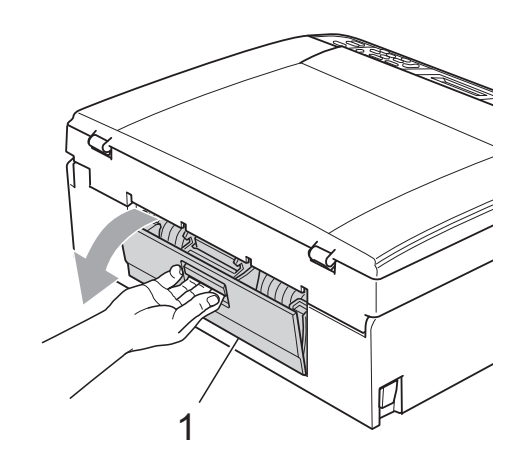

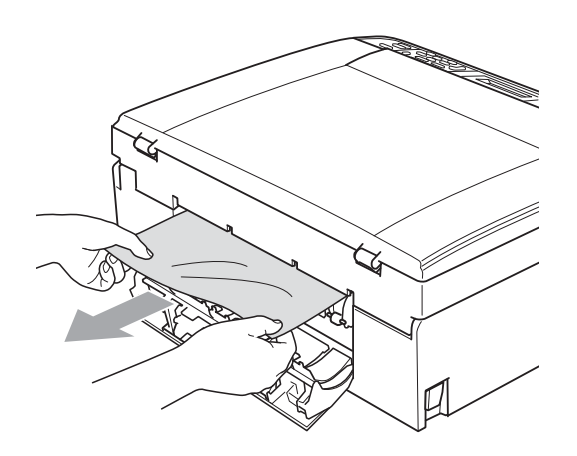

8 Fermez le couvercle d'élimination du bourrage. Vérifiez que le couvercle est fermé correctement.

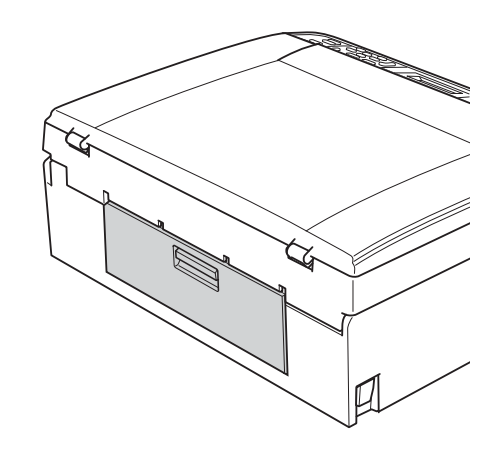

Si le volet du support papier est ouvert, fermez-le puis refermez le support papier. Retirez complètement le bac à papier de l'appareil.

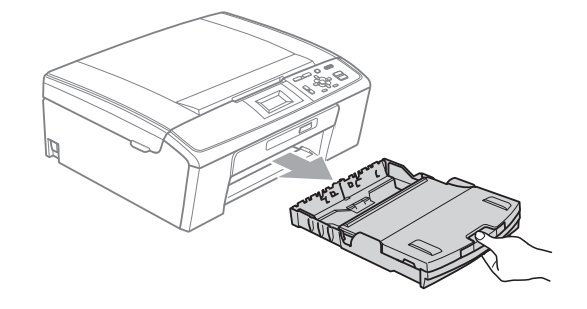

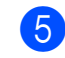

 $\overline{5}$  Enlevez le papier coincé (1) en tirant.

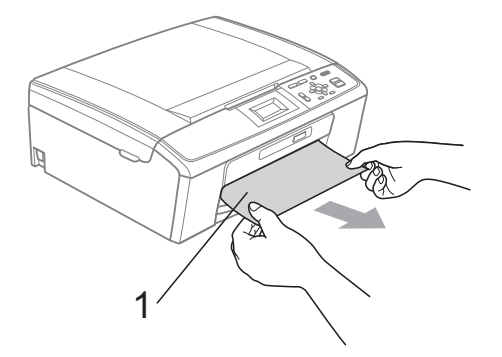

**6** Des deux mains, agrippez les languettes en plastique des deux côtés de l'appareil et soulevez le capot du scanner (1) jusqu'à ce qu'il soit bloqué en position ouverte.

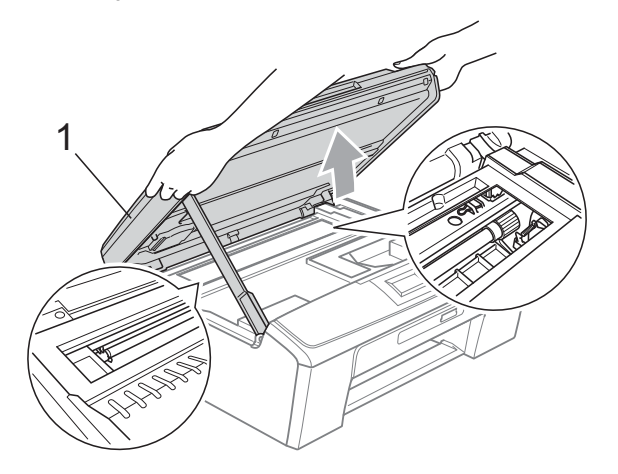

Déplacez la tête d'impression (si nécessaire) pour enlever tout papier restant dans cette zone. Veillez à ce qu'il ne reste aucun morceau de papier coincé dans les coins de l'appareil. Vérifiez les *deux* extrémités du chariot d'impression.

#### **Remarque**

Si la tête d'impression se trouve dans le coin droit comme illustré, vous ne pouvez pas la déplacer. Rebranchez le cordon d'alimentation, puis appuyez sur **Arrêt/Sortie** jusqu'à ce que la tête d'impression se déplace jusqu'au milieu. Débranchez l'appareil de la source d'alimentation, puis retirez le papier.

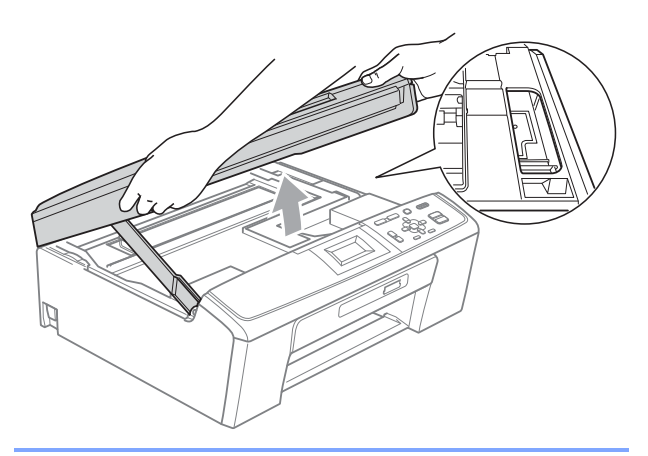

### **IMPORTANT**

Si de l'encre tache votre peau ou vos vêtements, enlevez-la immédiatement en lavant au savon ou au détergent.

Soulevez le capot du scanner pour débloquer le verrou (1). Sans forcer, poussez le support de capot du scanner vers le bas  $(2)$ ) et refermez le capot du scanner  $(3)$  des deux mains.

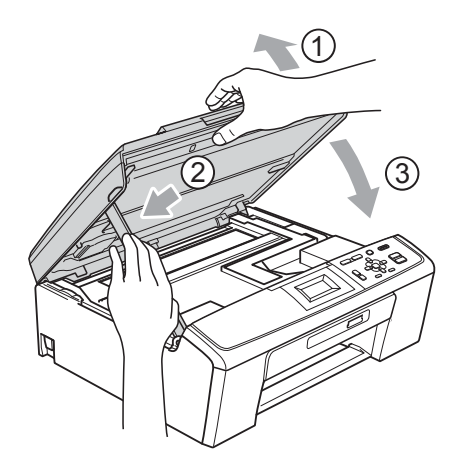

8 Enfoncez le bac à papier fermement dans l'appareil.

<sup>9</sup> Tout en retenant le bac à papier, tirez le support papier (1) jusqu'à entendre un déclic, puis dépliez le volet du support papier  $(Q)$ .

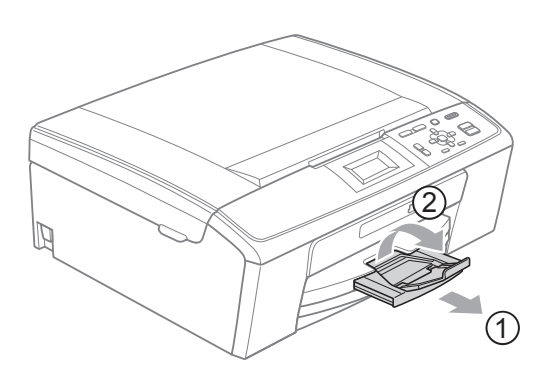

Veillez à bien tirer le support papier jusqu'à entendre le déclic.

#### **IMPORTANT**

N'utilisez PAS le volet du support papier pour le format de papier Legal.

<sup>10</sup> Rebranchez le cordon d'alimentation.

## **Dépistage des pannes**

Si vous pensez qu'il y a un problème avec votre appareil, utilisez le tableau ci-dessous et suivez les conseils de dépistage des pannes.

Vous pouvez corriger la plupart des problèmes par vous-même. Si vous avez besoin d'une aide supplémentaire, le Brother Solutions Center vous propose de consulter les questions fréquemment posées (FAQ) et les conseils de dépistage des pannes les plus récents. Visitez notre site à l'adresse<http://solutions.brother.com/>

### **En cas de difficultés avec l'appareil <sup>B</sup>**

#### **Impression**

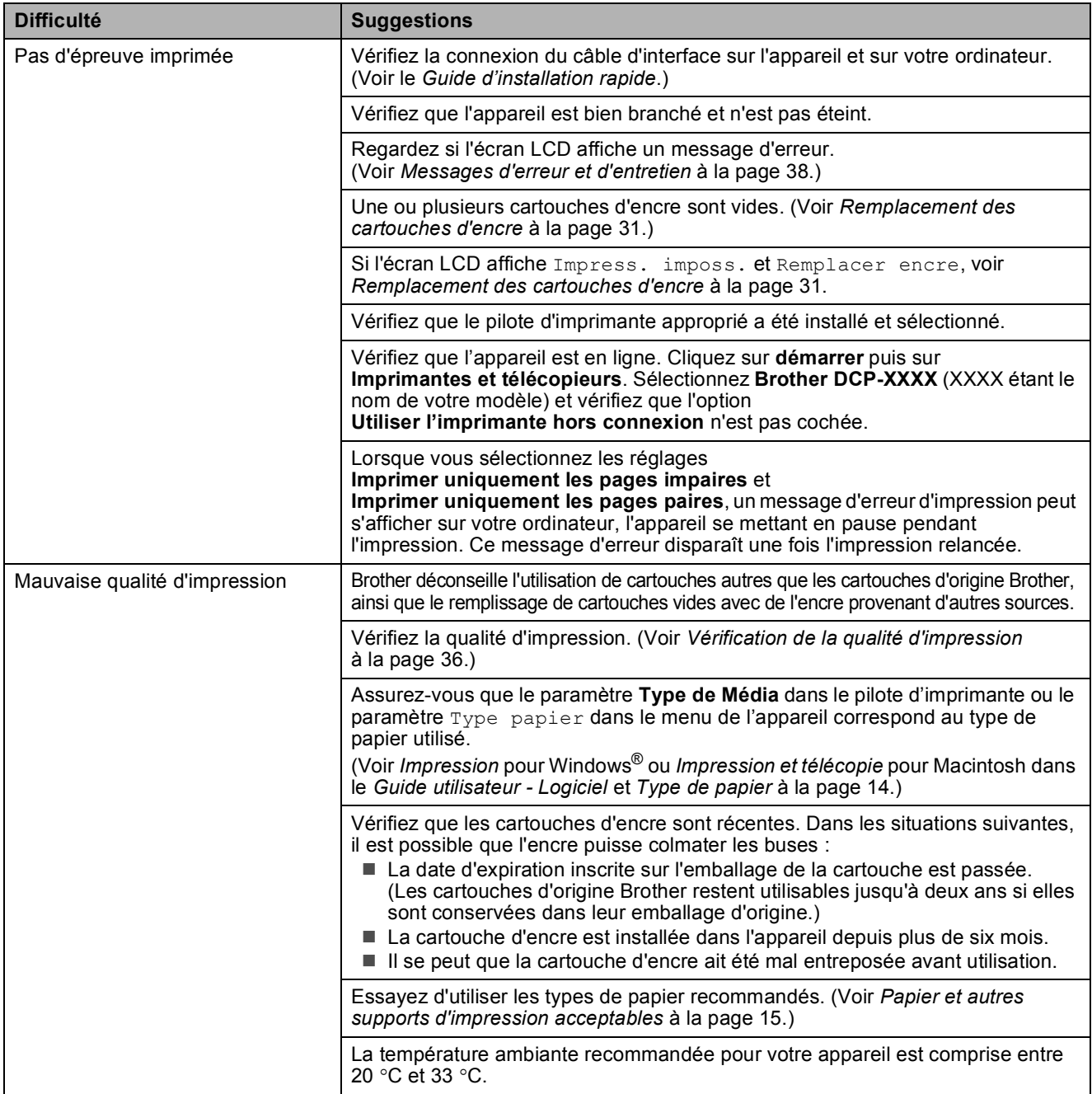

#### **Impression (Suite)**

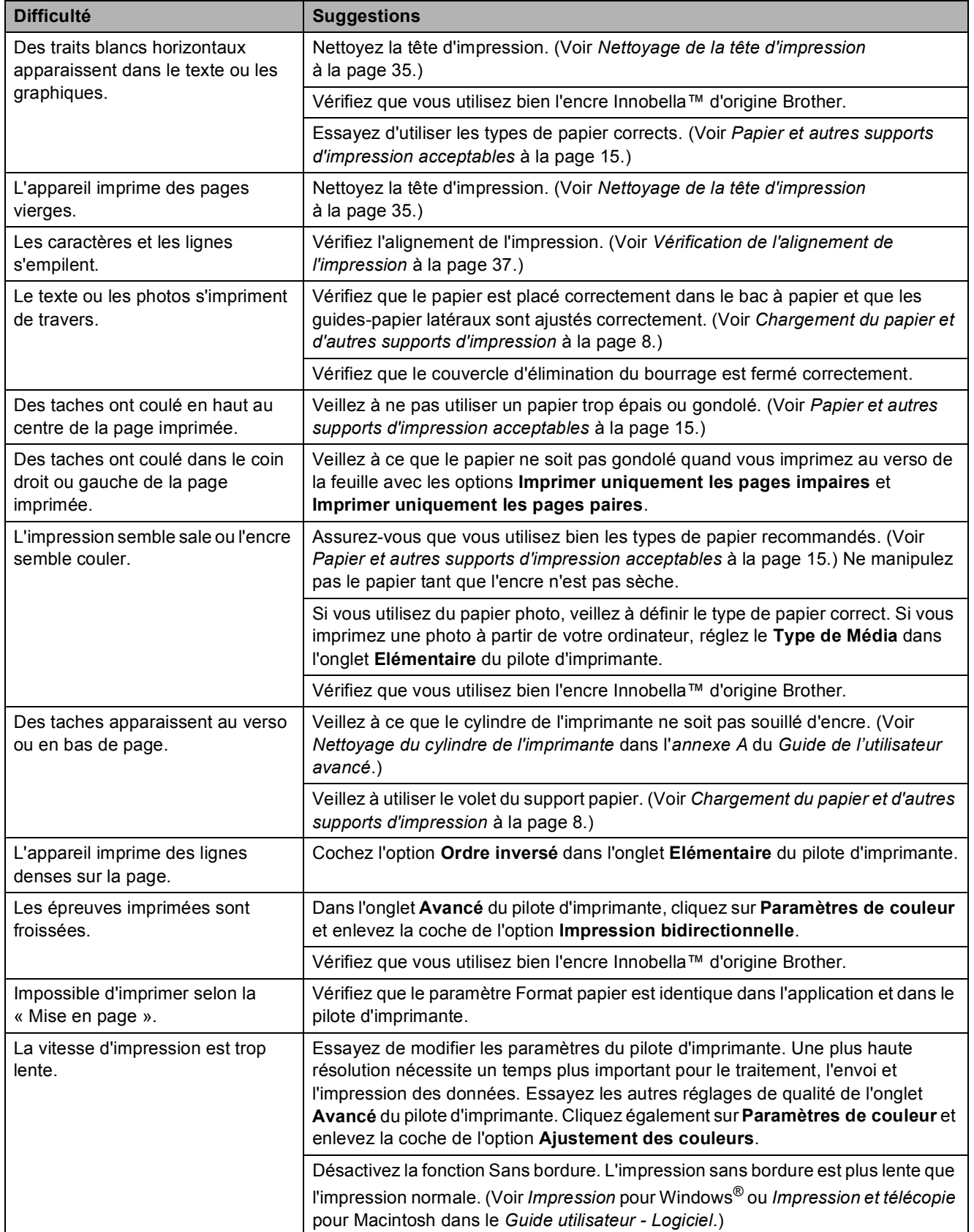

### **Impression (Suite)**

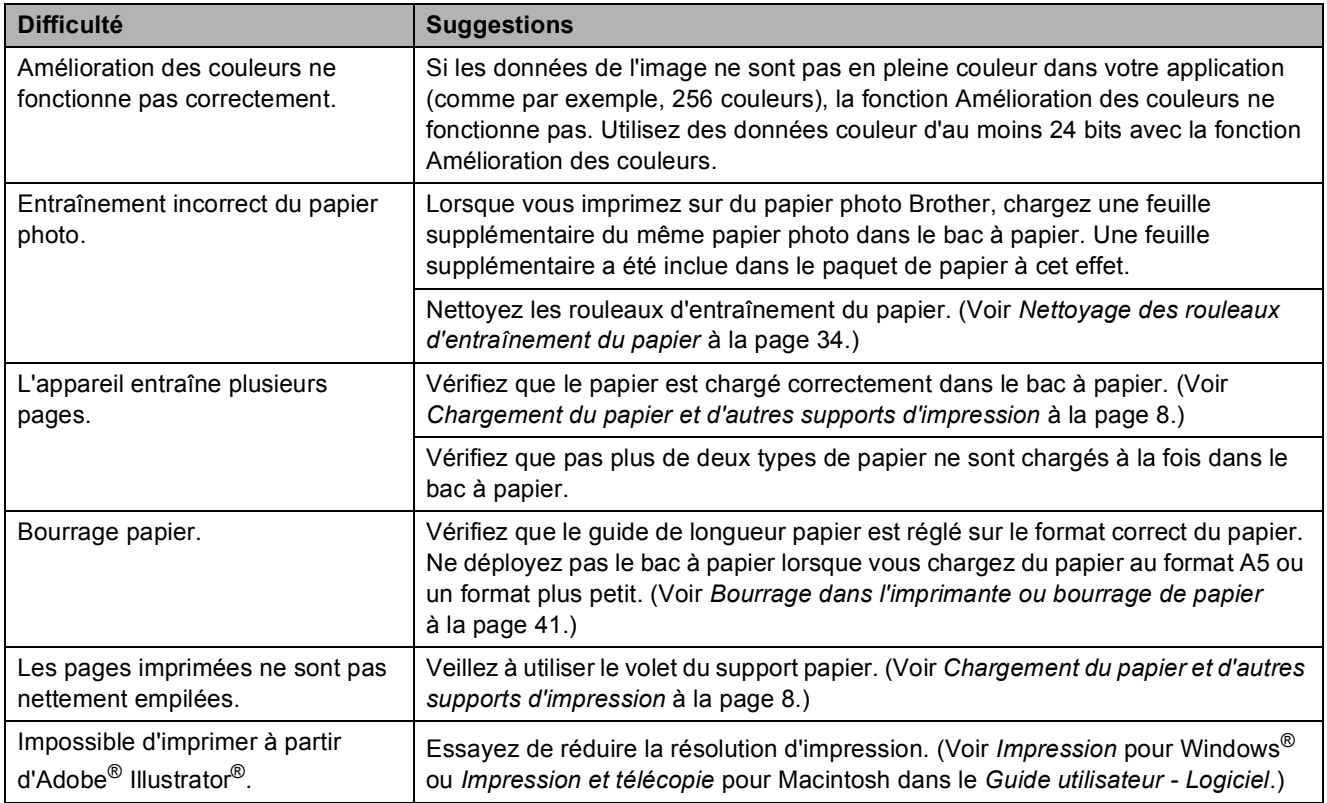

#### **Difficultés de copie**

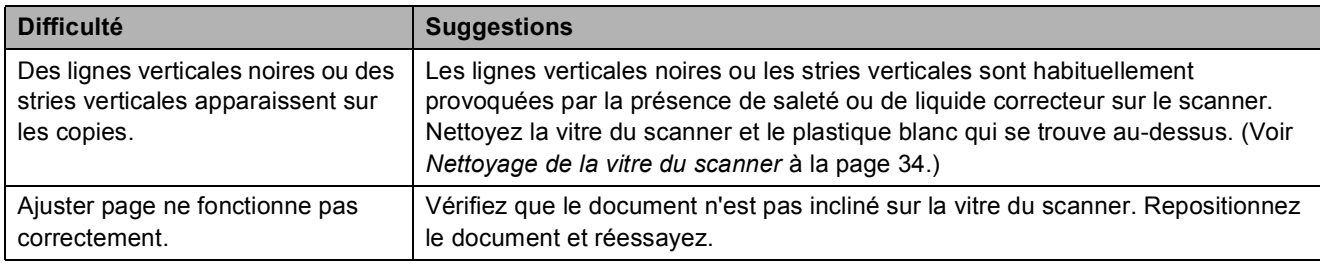

#### **Difficultés de numérisation**

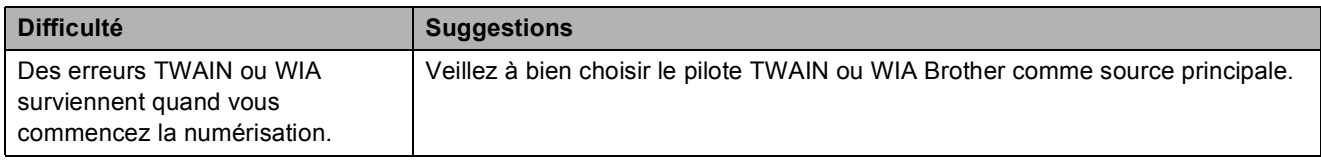

#### **Difficultés de logiciel**

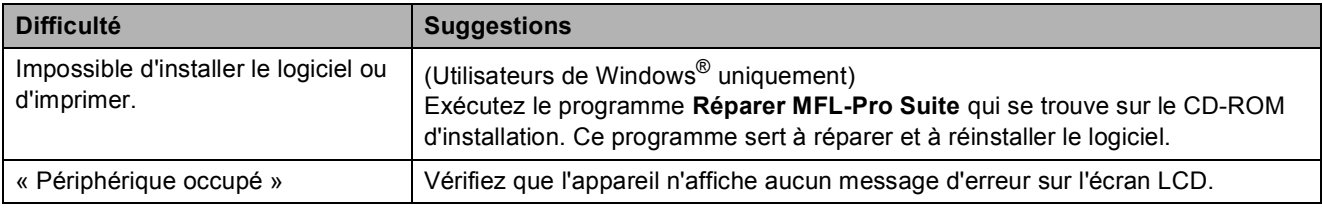

#### **Difficultés de logiciel (Suite)**

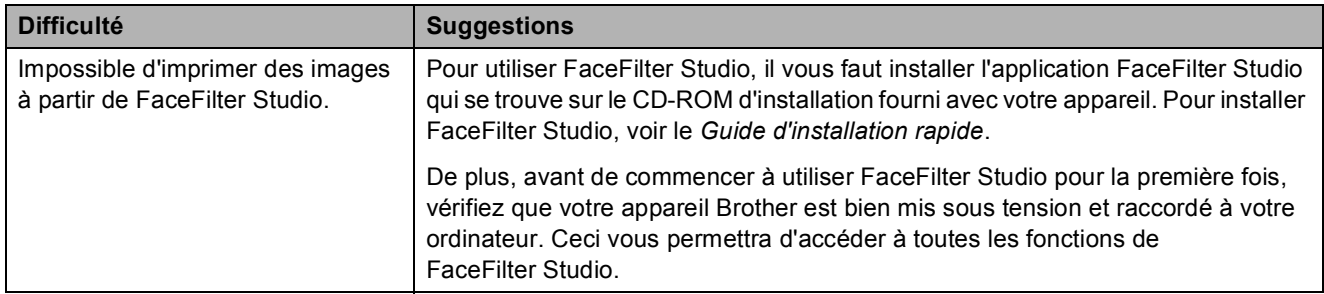

#### **Difficultés avec PhotoCapture Center™**

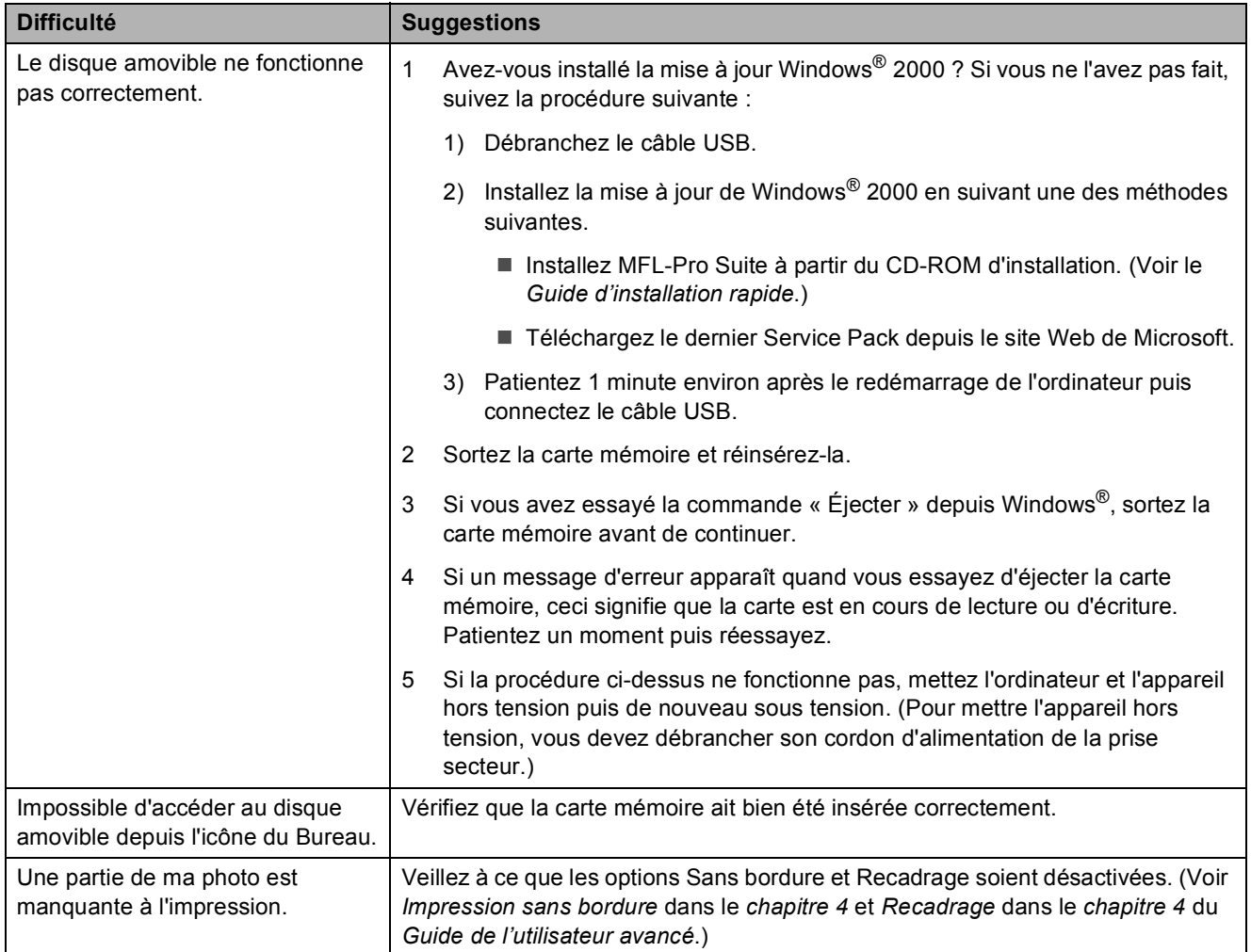

#### **Difficultés de réseau (DCP-J315W uniquement)**

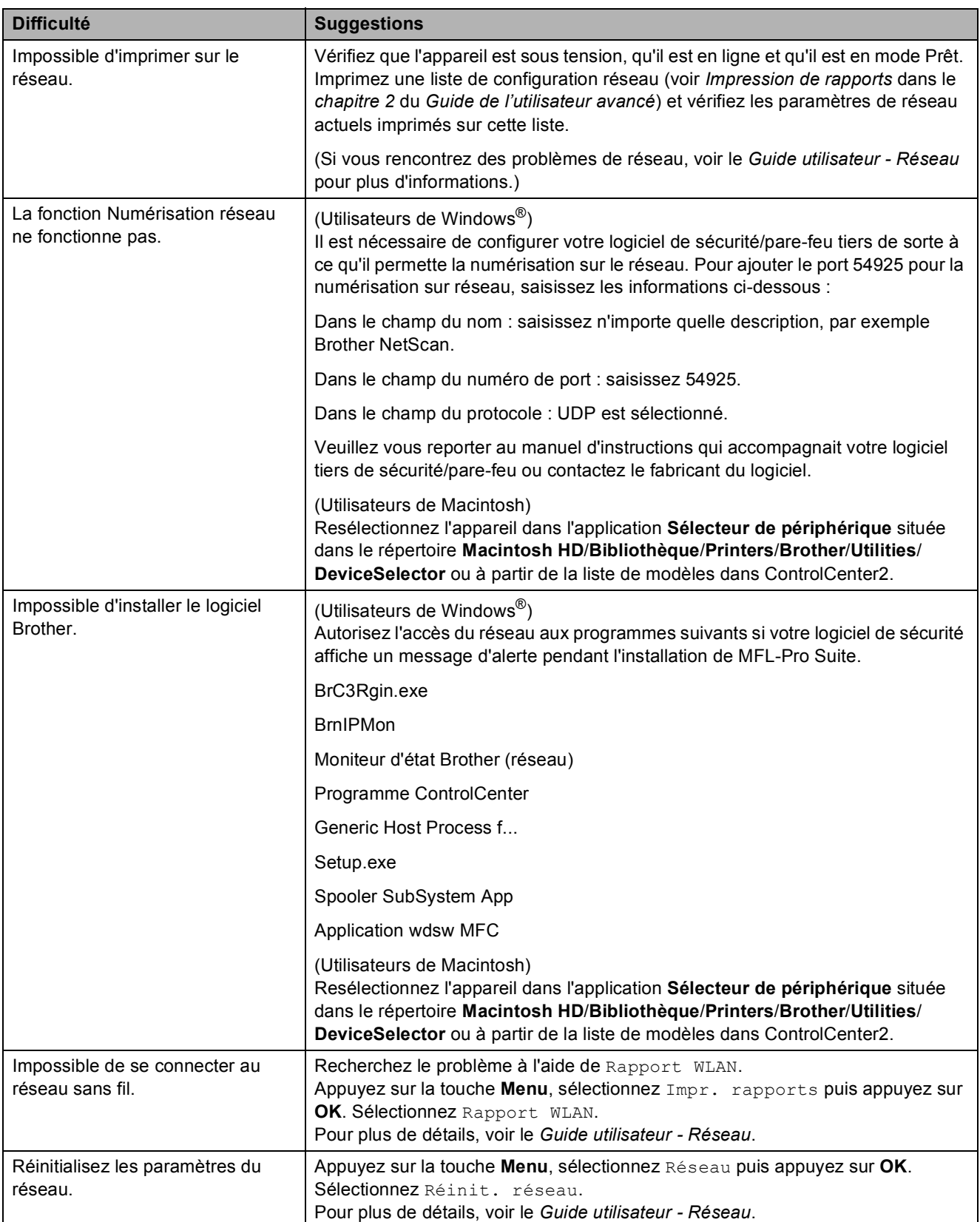

### **Informations sur l'appareil <sup>B</sup>**

#### <span id="page-56-0"></span>**Vérification du numéro de série <sup>B</sup>**

Vous pouvez afficher le numéro de série de l'appareil sur l'écran LCD.

a Appuyez sur **Menu**.

- Appuyez sur  $\blacktriangle$  ou sur  $\nabla$  pour sélectionner Info. appareil. Appuyez sur **OK**.
- **3** Appuyez sur  $\triangle$  ou sur  $\nabla$  pour sélectionner No. de série. Appuyez sur **OK**.
- d Appuyez sur **Arrêt/Sortie**.

#### <span id="page-56-1"></span>**Fonctions de réinitialisation**

Les fonctions de réinitialisation suivantes sont disponibles :

1 Réseau (DCP-J315W uniquement)

Vous pouvez rétablir les réglages par défaut du serveur d'impression (adresse IP notamment).

2 Ts paramètres

Vous pouvez rétablir les réglages par défaut de tous les paramètres de l'appareil.

Brother vous recommande fortement d'utiliser cette fonction lorsque vous mettez l'appareil au rebut.

#### **Comment réinitialiser l'appareil <sup>B</sup>**

- a Appuyez sur **Menu**.
- b Appuyez sur **a** ou sur **b** pour sélectionner Param. système. Appuyez sur **OK**.
- **6** Appuyez sur **▲** ou sur ▼ pour sélectionner Init. Appuyez sur **OK**.
- **4** Appuyez sur **▲** ou sur ▼ pour sélectionner le type de réinitialisation souhaité. Appuyez sur **OK**. Appuyez sur **+** pour confirmer.
- e Appuyez sur **+** pour réinitialiser l'appareil.

**C**

# **Menu et fonctions**

### **Programmation à l'écran**

L'appareil est conçu pour être facile à utiliser avec une programmation sur l'écran LCD à l'aide des touches de menu. La programmation conviviale de votre appareil vous permettra de tirer pleinement parti de toutes les sélections de menus.

Comme la programmation se fait sur l'écran LCD, nous avons créé des instructions étape par étape qui s'affichent sur l'écran pour vous aider à programmer l'appareil. Il vous suffit donc de suivre les instructions qui s'affichent et qui vous guident dans les sélections de menu et les options de programmation.

### **Tableau des menus**

Le tableau des menus vous aidera à comprendre les sélections et les options de menu que vous pouvez trouver dans les programmes de l'appareil. Les réglages par défaut sont affichés en caractères gras avec un astérisque.

# **Menu** (Menu)

<span id="page-58-0"></span>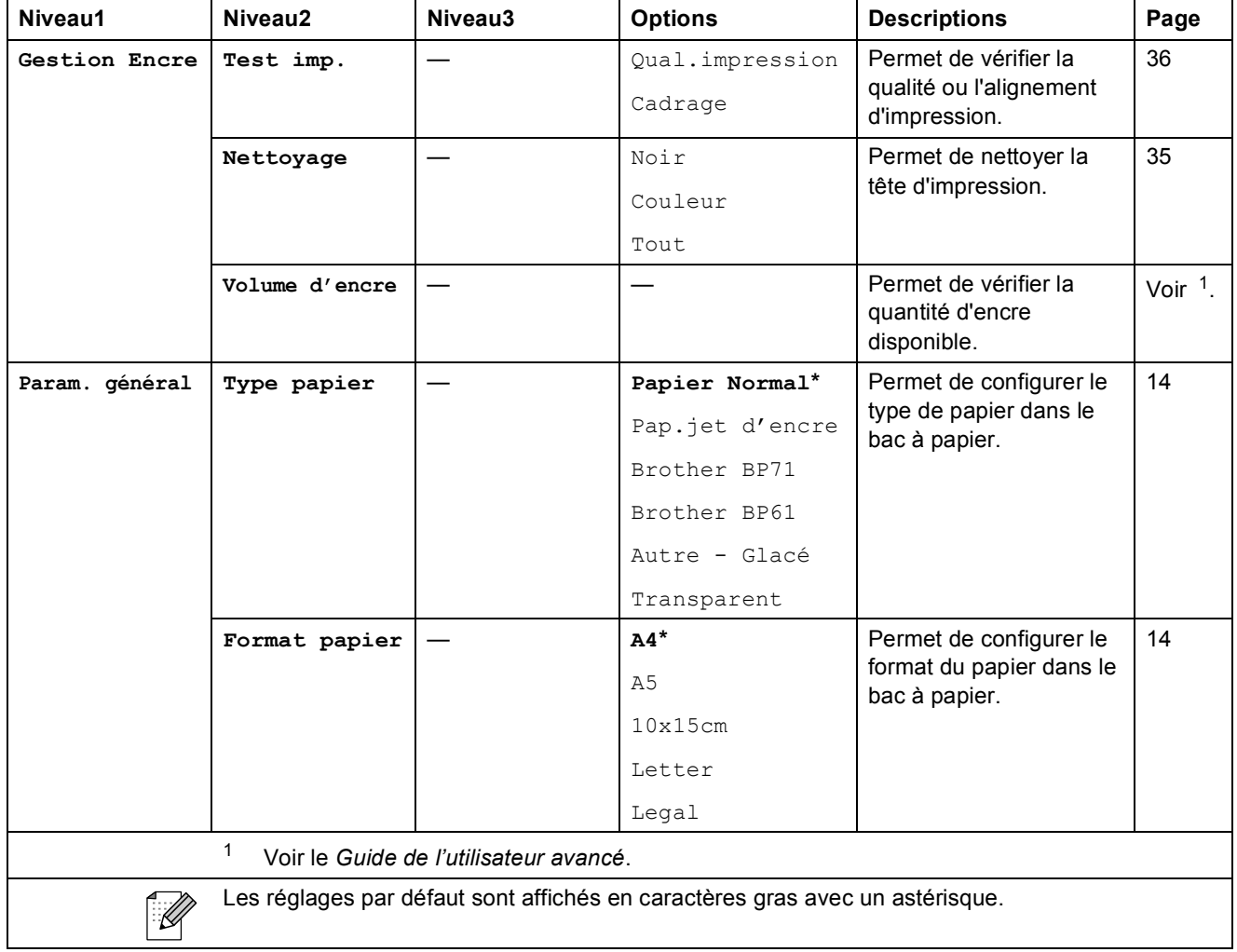

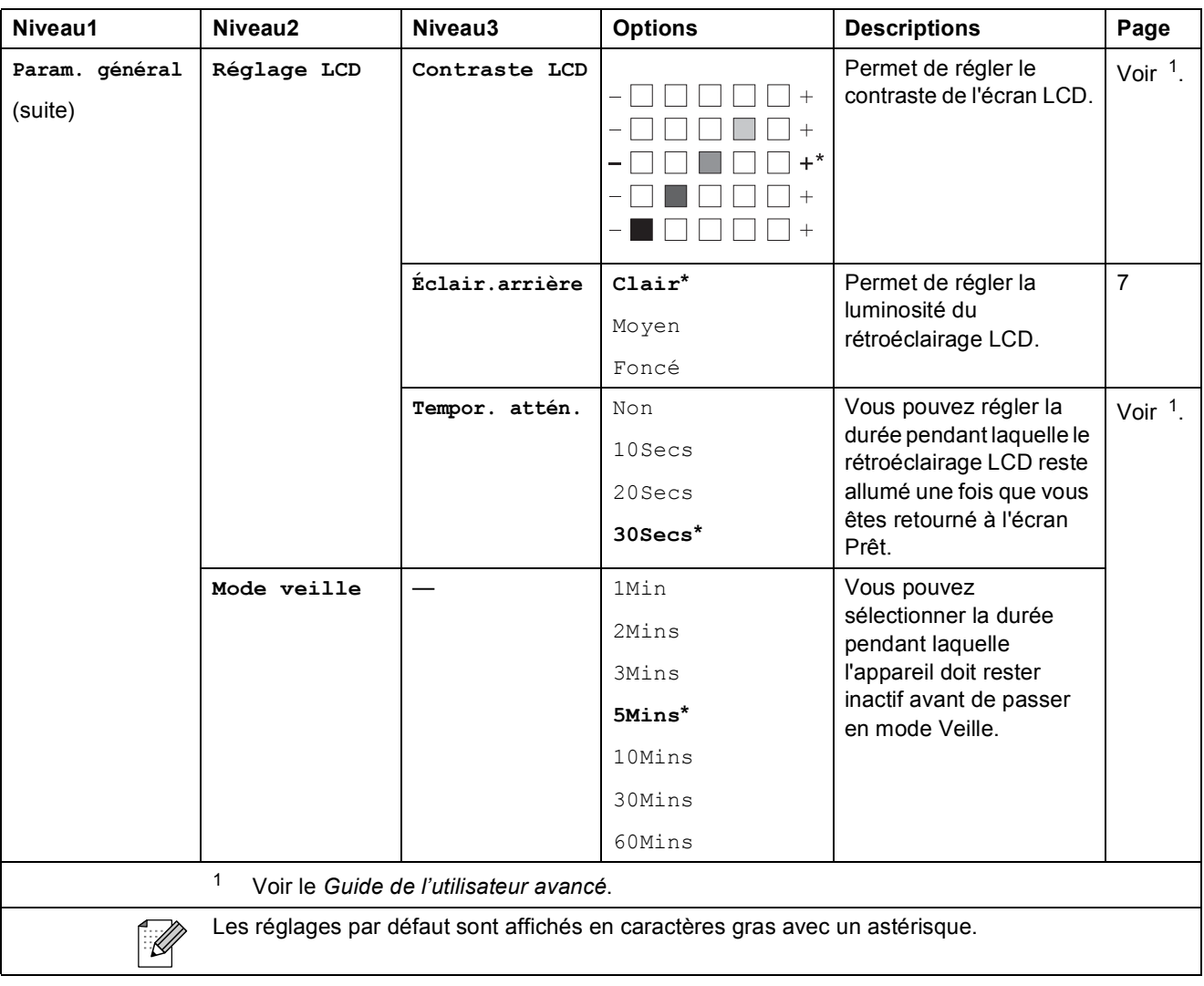

Menu et fonctions

#### **Menu Réseau (DCP-J315W)**

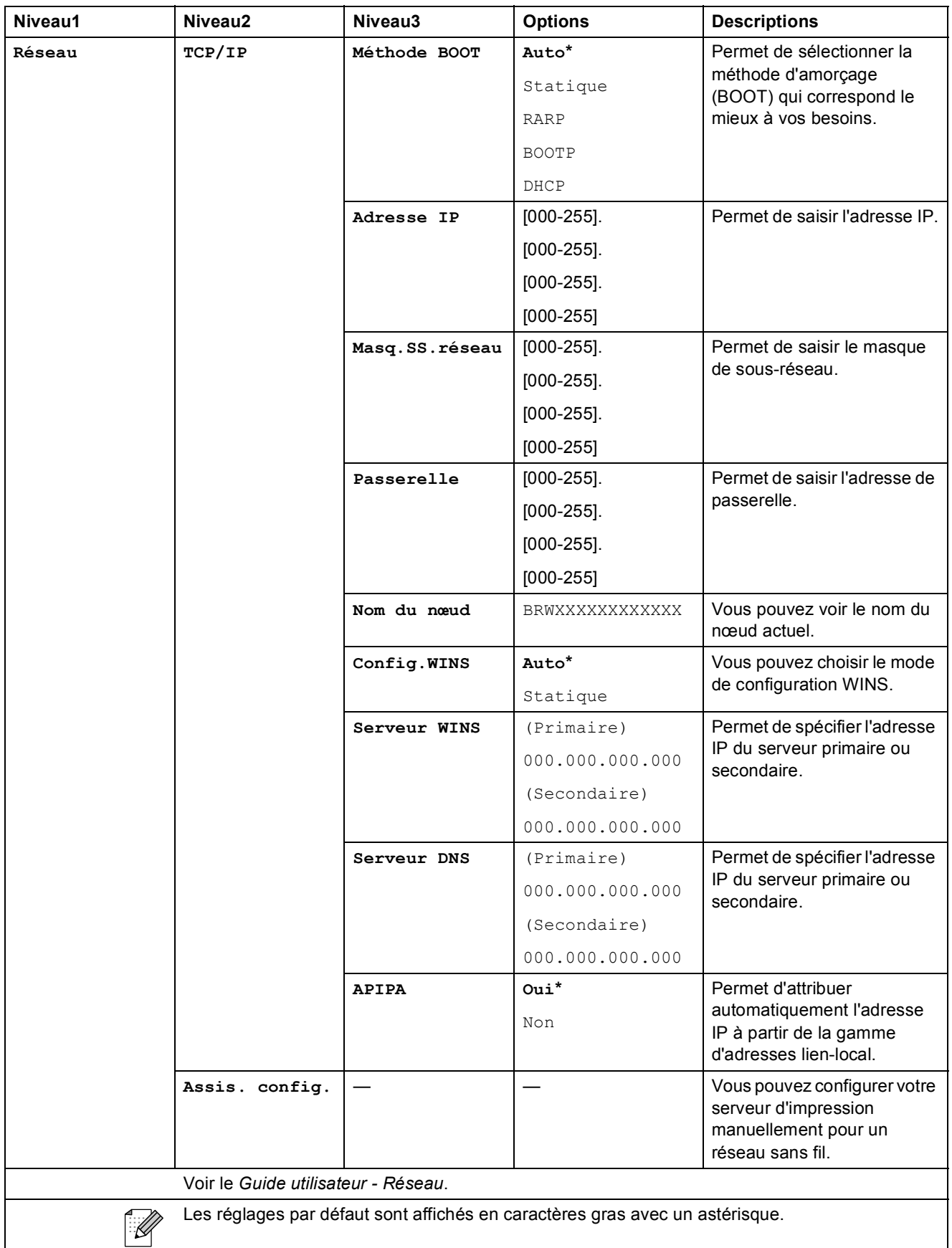

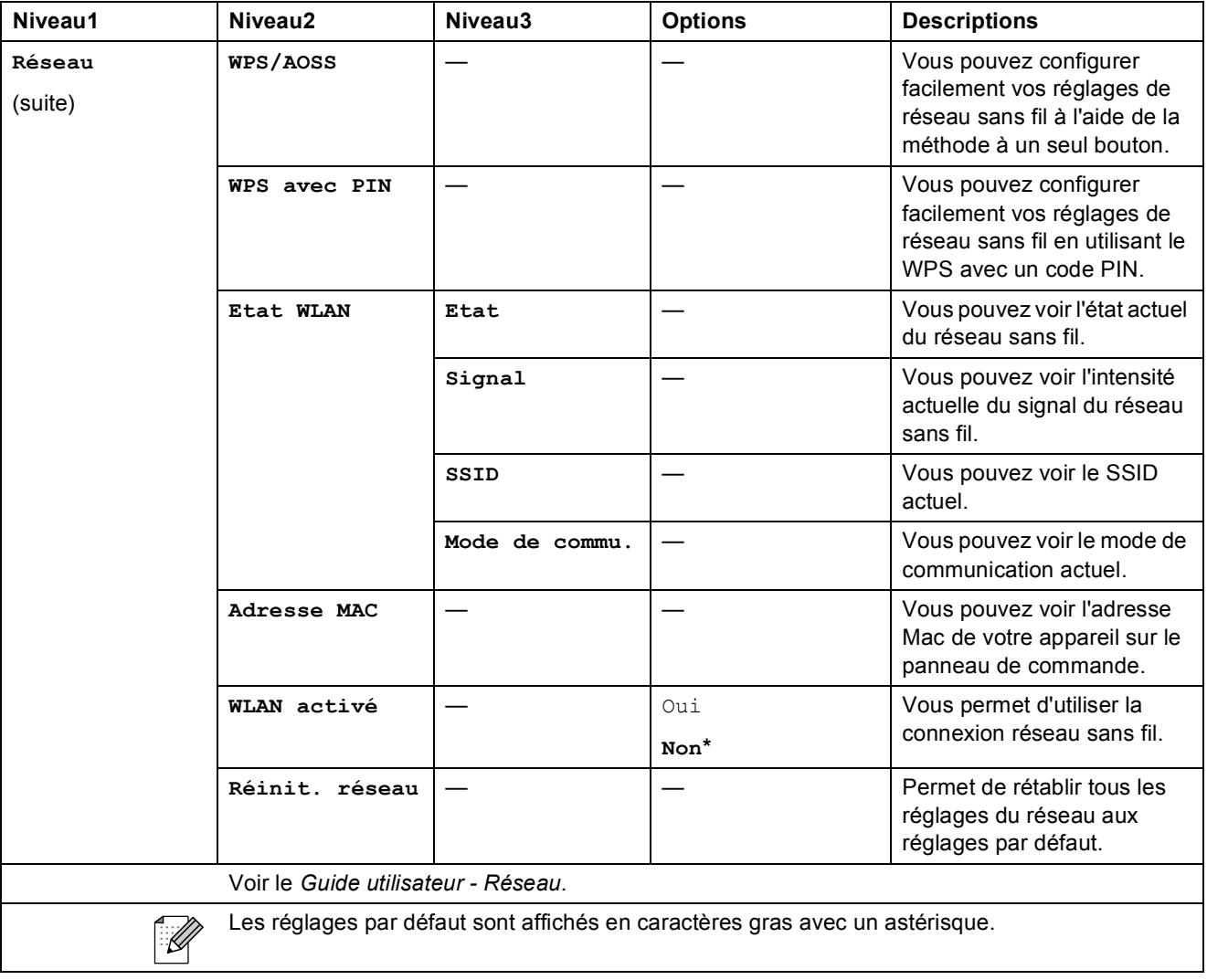

Menu et fonctions

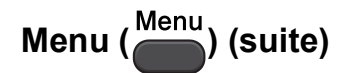

<span id="page-62-1"></span><span id="page-62-0"></span>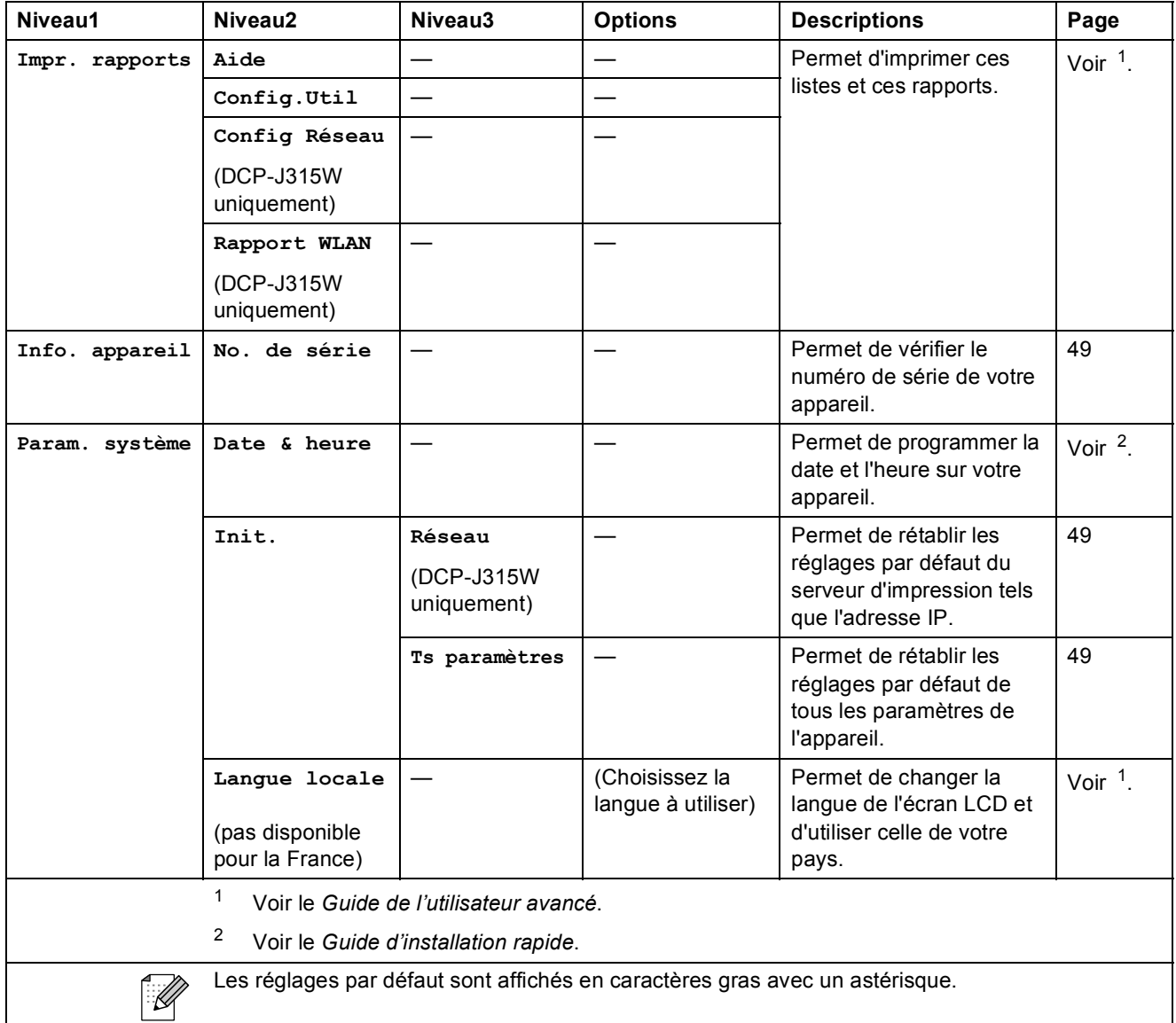

#### **Copie (Affichage par défaut) <sup>C</sup>**

<span id="page-63-0"></span>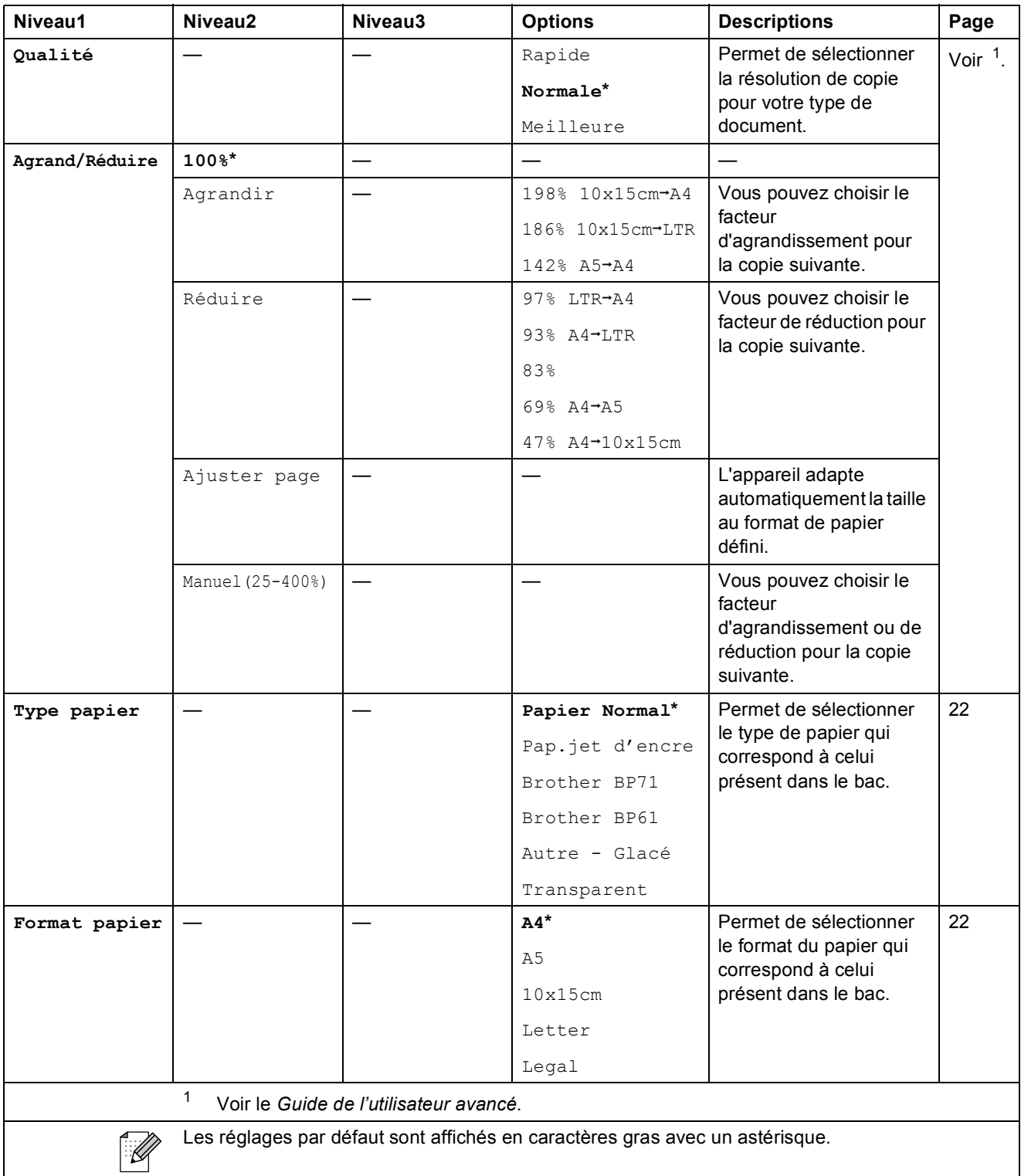

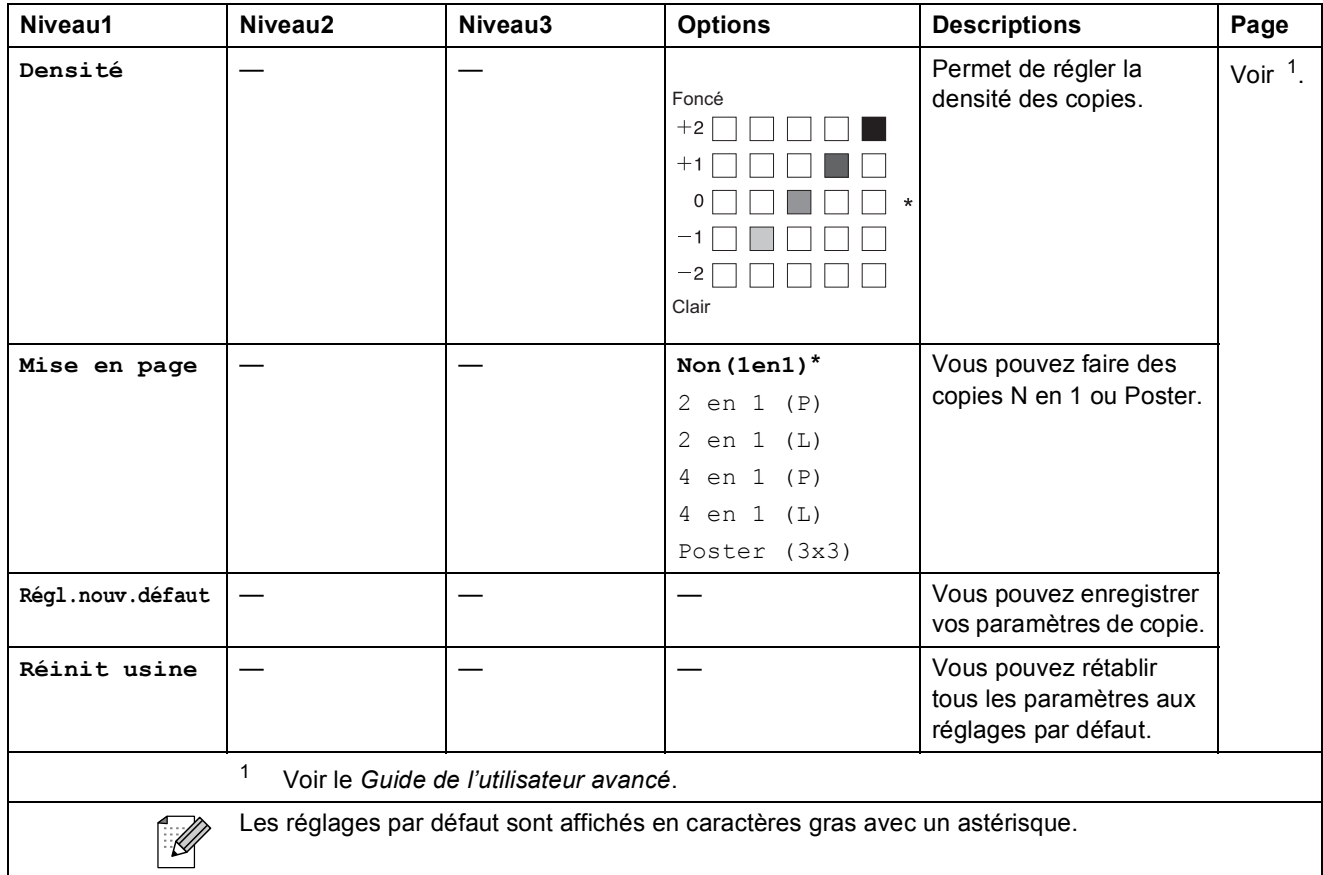

#### **PHOTO CAPTURE (CD)**

<span id="page-64-0"></span>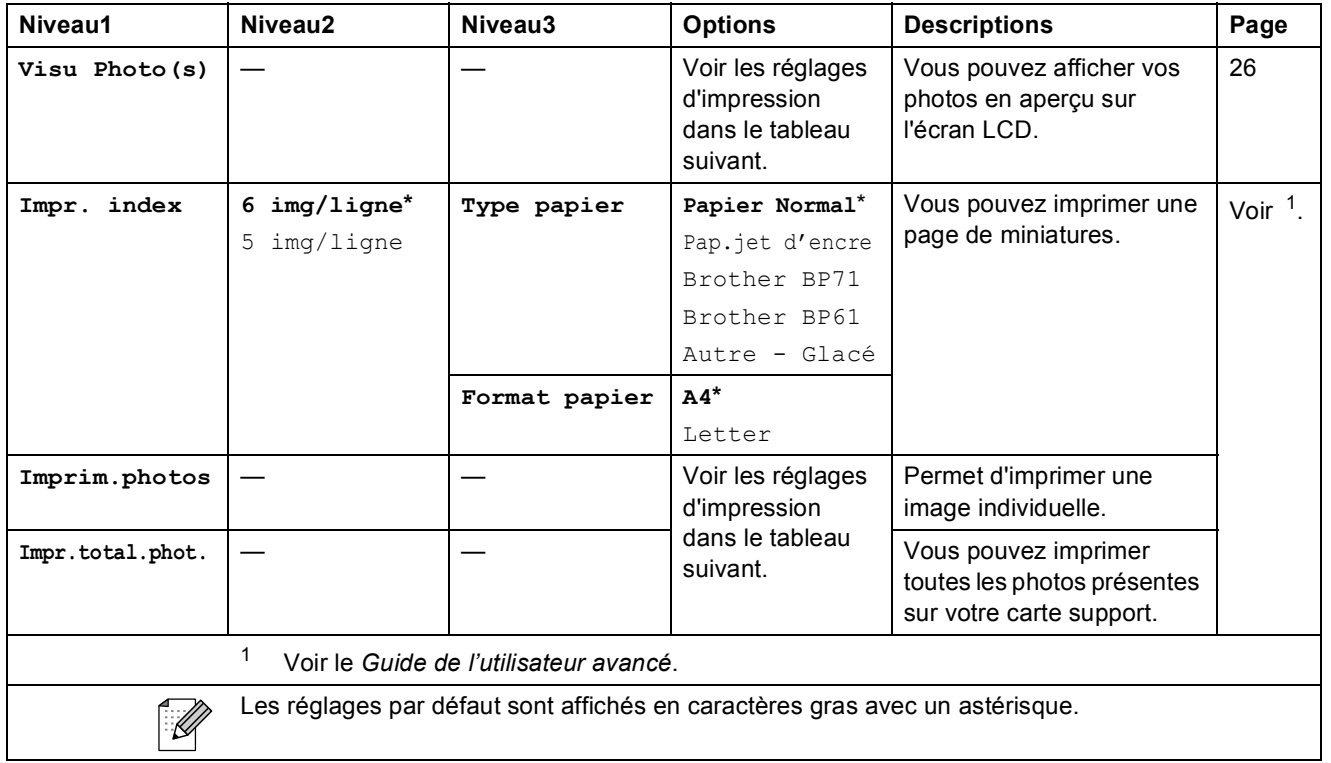

#### **Réglages d'impression**

<span id="page-65-0"></span>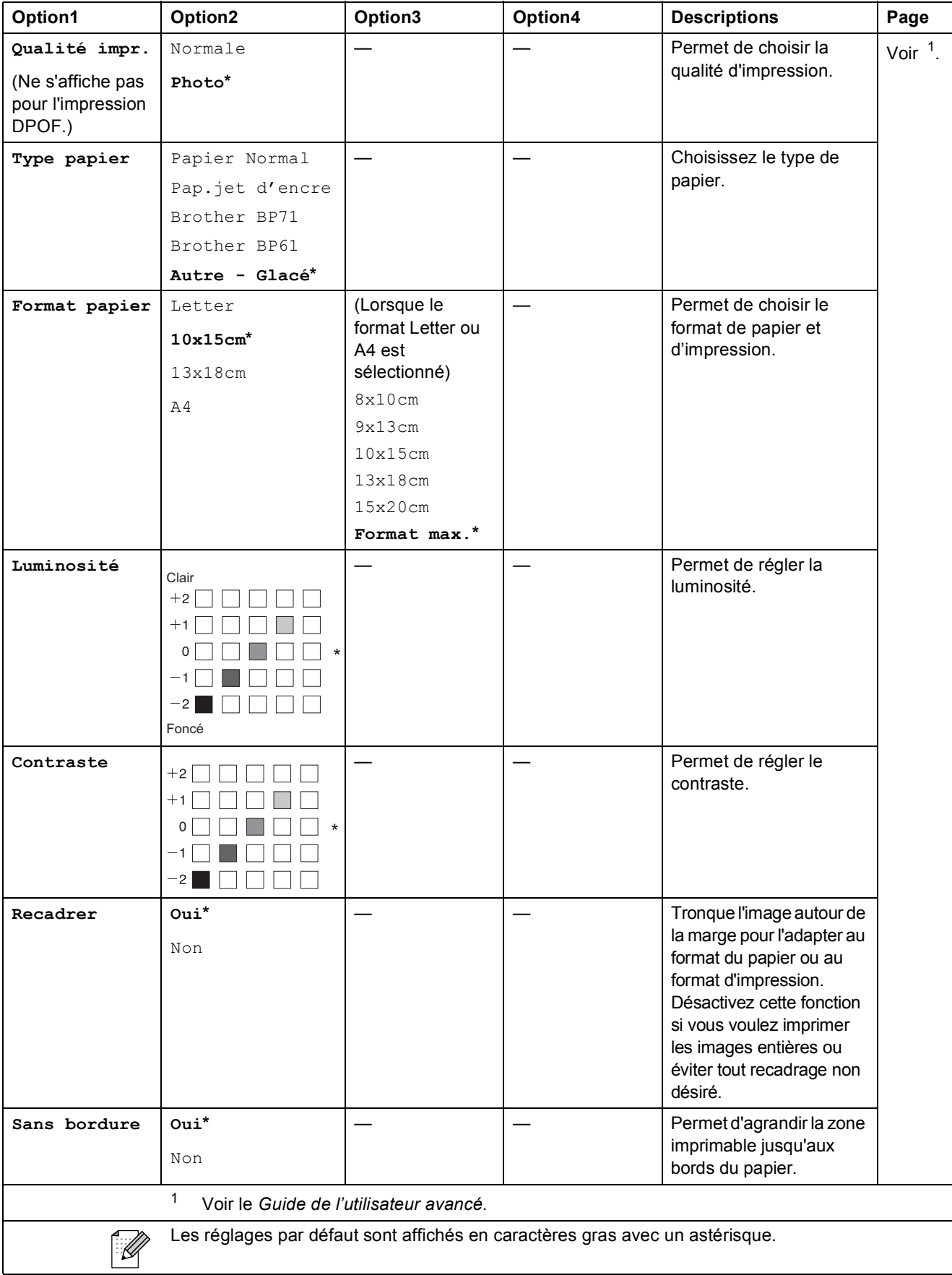

Menu et fonctions

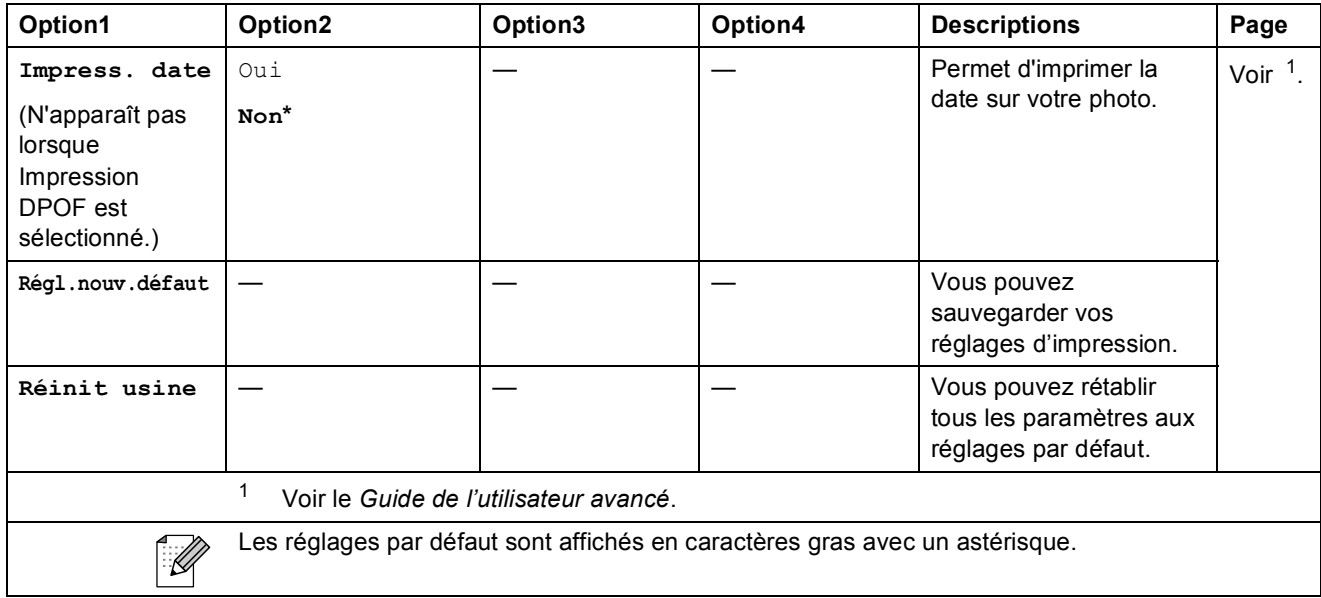

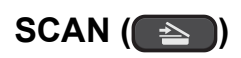

<span id="page-67-2"></span><span id="page-67-1"></span><span id="page-67-0"></span>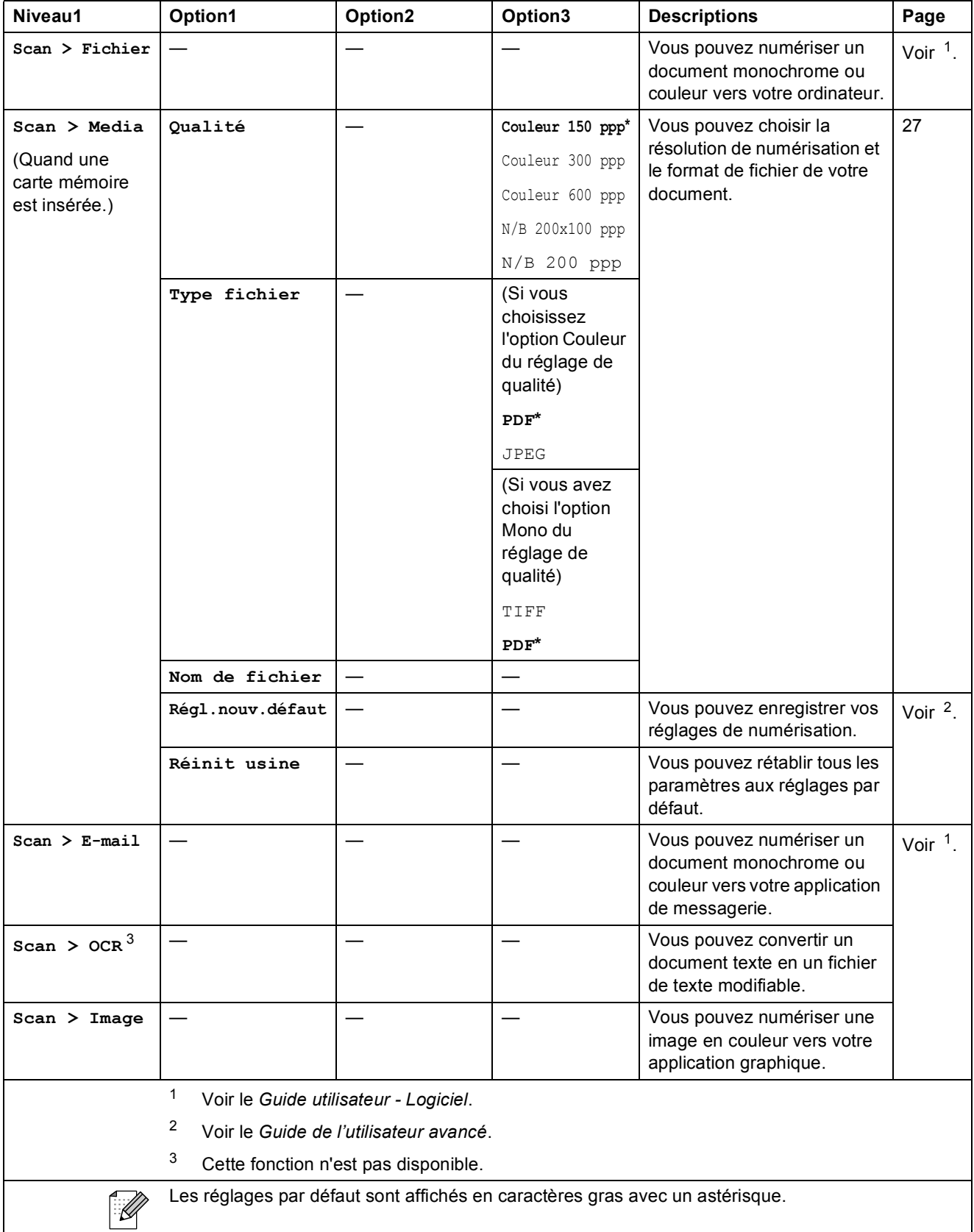

### **Saisie de texte**

Appuyez sur **A**, **▼**, **◀** ou ▶ pour sélectionner les chiffres ou les caractères souhaités, puis appuyez sur **OK** à plusieurs reprises jusqu'à ce que vous ayez saisi le nom de fichier entier.

Appuyez sur **∆, ▼, ◀** ou ▶ pour sélectionner  $\boxed{\circ}$  , et appuyez sur **OK**.

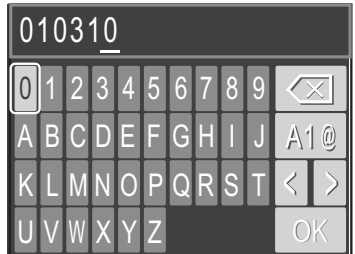

#### **Insertion de caractères spéciaux**

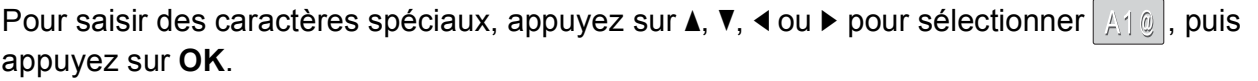

#### **Pour effectuer des corrections**

lettre correcte.

Si vous avez saisi une lettre incorrecte et vous souhaitez la modifier, appuyez sur **a**, **b**, **d** ou **c** pour sélectionner  $\langle \vert \text{ou} \vert \rangle$ . Appuyez sur **OK** à plusieurs reprises pour déplacer le curseur sous le caractère incorrect. Appuyez ensuite sur  $\blacktriangle, \blacktriangledown, \blacktriangle, \blacktriangle$  ou  $\blacktriangleright$  pour sélectionner  $\lfloor \triangleleft \rfloor \rfloor$ , puis appuyez sur **OK**. Resaisissez la

**Spécifications** 

### **Généralités <sup>D</sup>**

**D**

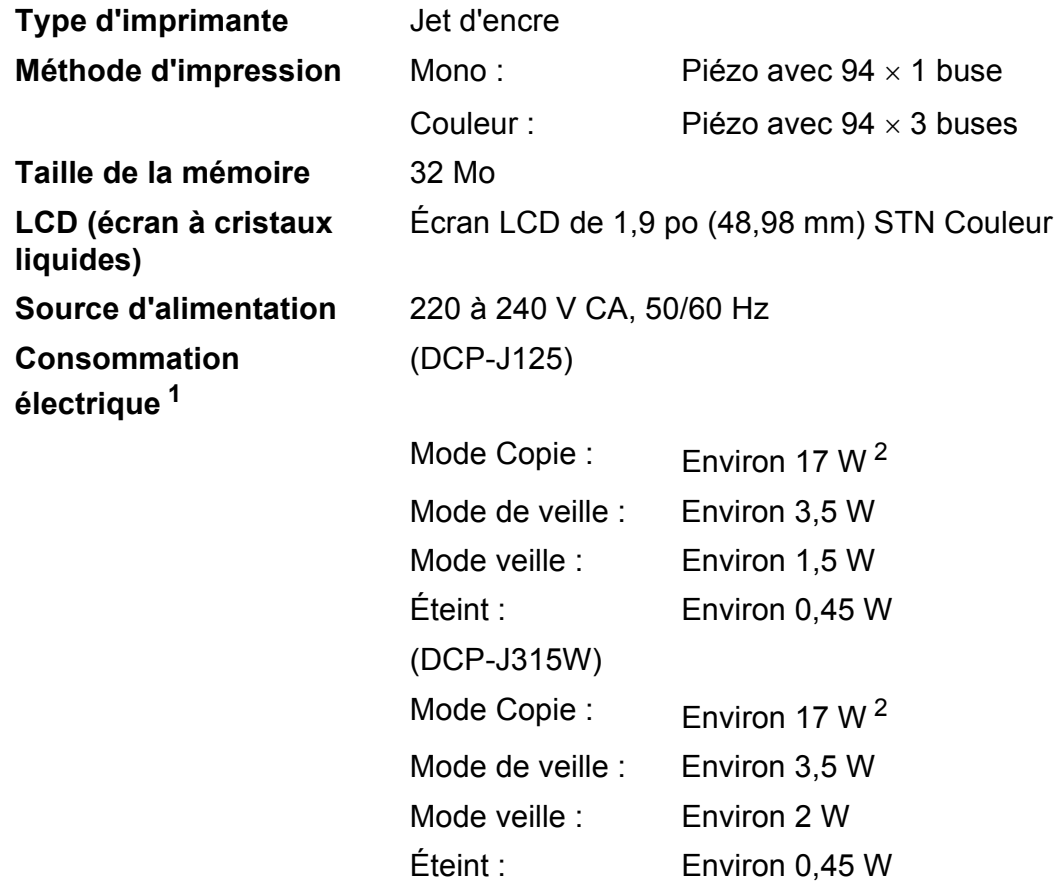

<span id="page-69-0"></span><sup>1</sup> Quand tous les modes sont connectés par USB.

<span id="page-69-1"></span><sup>2</sup> Avec résolution : standard, qualité d'impression brouillon : ISO/CEI24712.

#### **Dimensions**

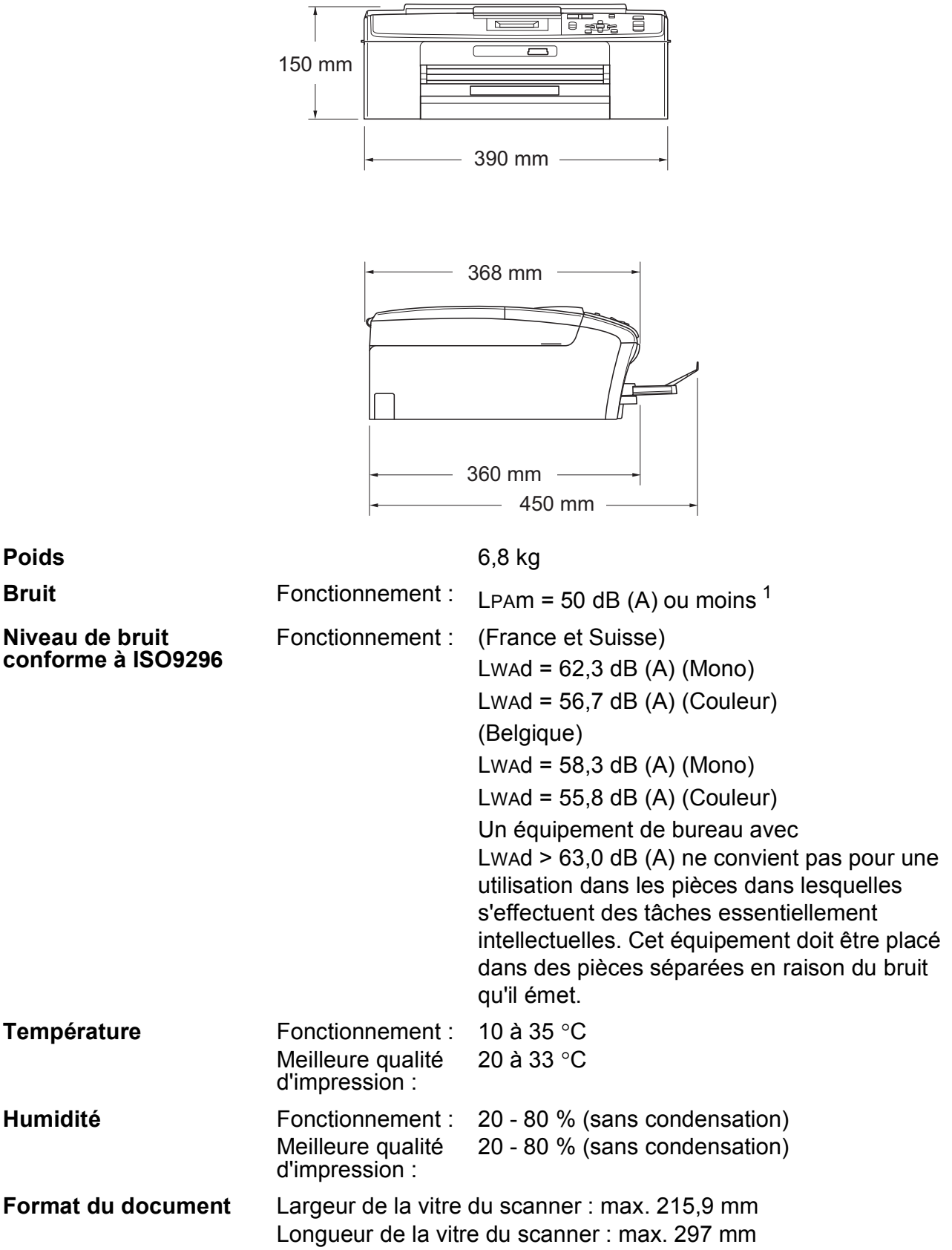

<span id="page-70-0"></span><sup>1</sup> Le niveau de bruit dépend des conditions d'impression.

**D**

### **Supports d'impression**

**Entrée papier Bac à papier** 

 $\blacksquare$  Type de papier :

Papier ordinaire, papier jet d'encre (papier couché), papier glacé <sup>[1](#page-71-0)</sup>, transparents <sup>1</sup><sup>2</sup> et enveloppes

 $\blacksquare$  Format du papier :

A4, Legal, Executive, Letter, A5, A6, JIS B5, enveloppes (commercial No.10, DL, C5, Monarch, JE4), Photo 10  $\times$  15 cm, Photo 2L 13  $\times$  18 cm, Fiche et Carte postale [3](#page-71-2)

Largeur : 98 mm - 215,9 mm

Longueur : 148 mm - 355,6 mm

Pour plus de détails, voir *[Poids, épaisseur et volume du](#page-25-0)  papier* [à la page 18.](#page-25-0)

Capacité maximale du bac à papier :

Environ 100 feuilles de papier ordinaire de 80 g/m<sup>2</sup>

**Sortie papier** Jusqu'à 50 feuilles de papier ordinaire au format A4 (sortie face imprimée vers le haut dans le bac de sortie papier)<sup>[1](#page-71-0)</sup>

- <span id="page-71-0"></span><sup>1</sup> Pour le papier glacé et les transparents, retirez les pages imprimées du bac de sortie papier dès leur impression afin d'éviter les traces de maculage.
- <span id="page-71-1"></span><sup>2</sup> N'utilisez que les transparents recommandés pour l'impression jet d'encre.
- <span id="page-71-2"></span><sup>3</sup> Voir *[Type de papier et format du papier pour chaque opération](#page-24-0)* à la page 17.
## <span id="page-72-0"></span> $C$ opie

**Couleur/Monochrome** Oui/Oui **Largeur de copie** Max. 210 mm **Résolution** (Monochrome)

**Copies multiples** Permet d'empiler jusqu'à 99 pages **Agrandir/Réduire** 25 % à 400 % (par incréments de 1 %) Imprime jusqu'à 1 200  $\times$  1 200 ppp (Couleur) Imprime jusqu'à  $600 \times 1200$  ppp

**D**

# <span id="page-73-3"></span>**PhotoCapture Center™**

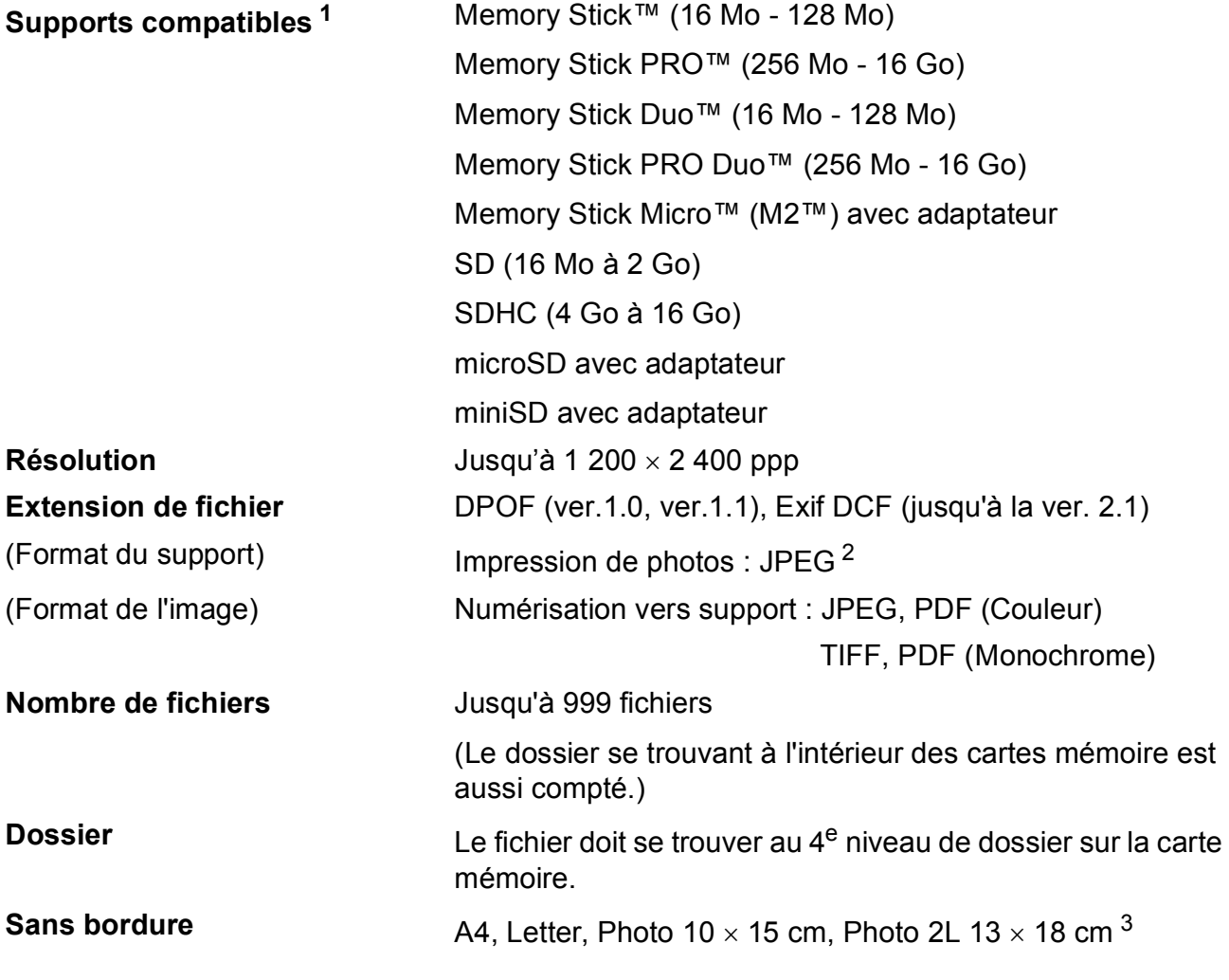

<span id="page-73-0"></span><sup>1</sup> Les cartes mémoire et les adaptateurs ne sont pas inclus.

<span id="page-73-1"></span><sup>2</sup> Le format Progressive JPEG n'est pas pris en charge.

<span id="page-73-2"></span><sup>3</sup> Voir *[Type de papier et format du papier pour chaque opération](#page-24-0)* à la page 17.

## <span id="page-74-4"></span>**Scanner**

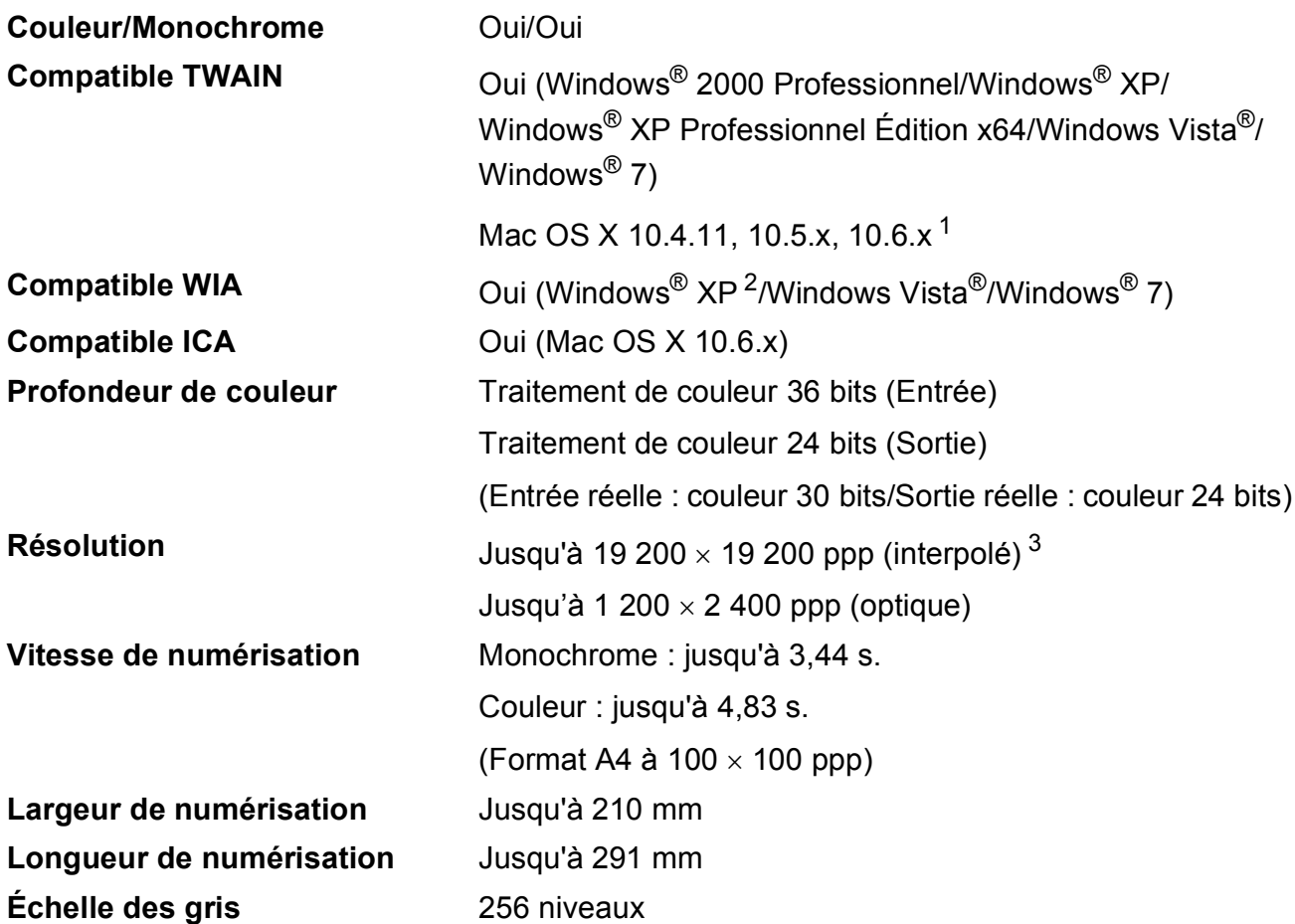

<span id="page-74-3"></span><span id="page-74-0"></span> $1$  Pour les mises à jour de pilote les plus récentes pour le système Mac OS X que vous utilisez, consultez notre site <http://solutions.brother.com/>

- <span id="page-74-1"></span><sup>2</sup> Windows<sup>®</sup> XP dans ce Guide de l'utilisateur comprend Windows<sup>®</sup> XP Édition Familiale, Windows<sup>®</sup> XP Professionnel et Windows® XP Professionnel Édition x64.
- <span id="page-74-2"></span><sup>3</sup> Numérisation à 1 200  $\times$  1 200 ppp maximum avec le pilote WIA pour Windows® XP, Windows Vista® et Windows® 7 (une résolution jusqu'à 19 200  $\times$  19 200 ppp peut être sélectionnée en utilisant l'utilitaire Scanner Brother).

# <span id="page-75-3"></span>**Imprimante**

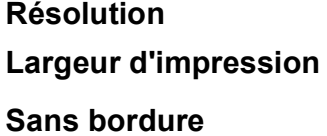

**Jusqu'à 1 200 × 6 000 ppp** 204 mm [210 mm (sans bordure) <sup>1</sup>]<sup>[3](#page-75-1)</sup> A4, Letter, A6, Photo 10 x 15 cm, Fiche 127 x 203 mm, Photo [2](#page-75-2)L 13  $\times$  18 cm, Carte postale 1 100  $\times$  148 mm<sup>2</sup>

<span id="page-75-0"></span><sup>1</sup> Quand vous configurez la fonction Sans bordure sur Oui.

<span id="page-75-2"></span><sup>2</sup> Voir *[Type de papier et format du papier pour chaque opération](#page-24-0)* à la page 17.

<span id="page-75-1"></span><sup>3</sup> Lors d'une impression sur du papier de format A4.

## **Interfaces**

**Réseau local sans fil (DCP-J315W uniquement)**

**USB** <sup>[1](#page-76-0)</sup><sup>2</sup> Utilisez un câble d'interface USB [2](#page-76-1).0 ne mesurant pas plus de 2 m.

IEEE 802.11b/g (mode infrastructure/Ad-hoc)

- <span id="page-76-0"></span><sup>1</sup> Votre appareil possède une interface USB 2.0 pleine vitesse. Cette interface est compatible avec USB 2.0 haute vitesse ; toutefois, le taux de transfert de données maximum sera de 12 Mbits/s. L'appareil peut également être connecté à un ordinateur muni d'une interface USB 1.1.
- <span id="page-76-1"></span><sup>2</sup> Les ports USB d'autres fournisseurs ne sont pas pris en charge.

# <span id="page-77-4"></span>**Configurations requises de l'ordinateur**

<span id="page-77-3"></span><span id="page-77-2"></span><span id="page-77-1"></span><span id="page-77-0"></span>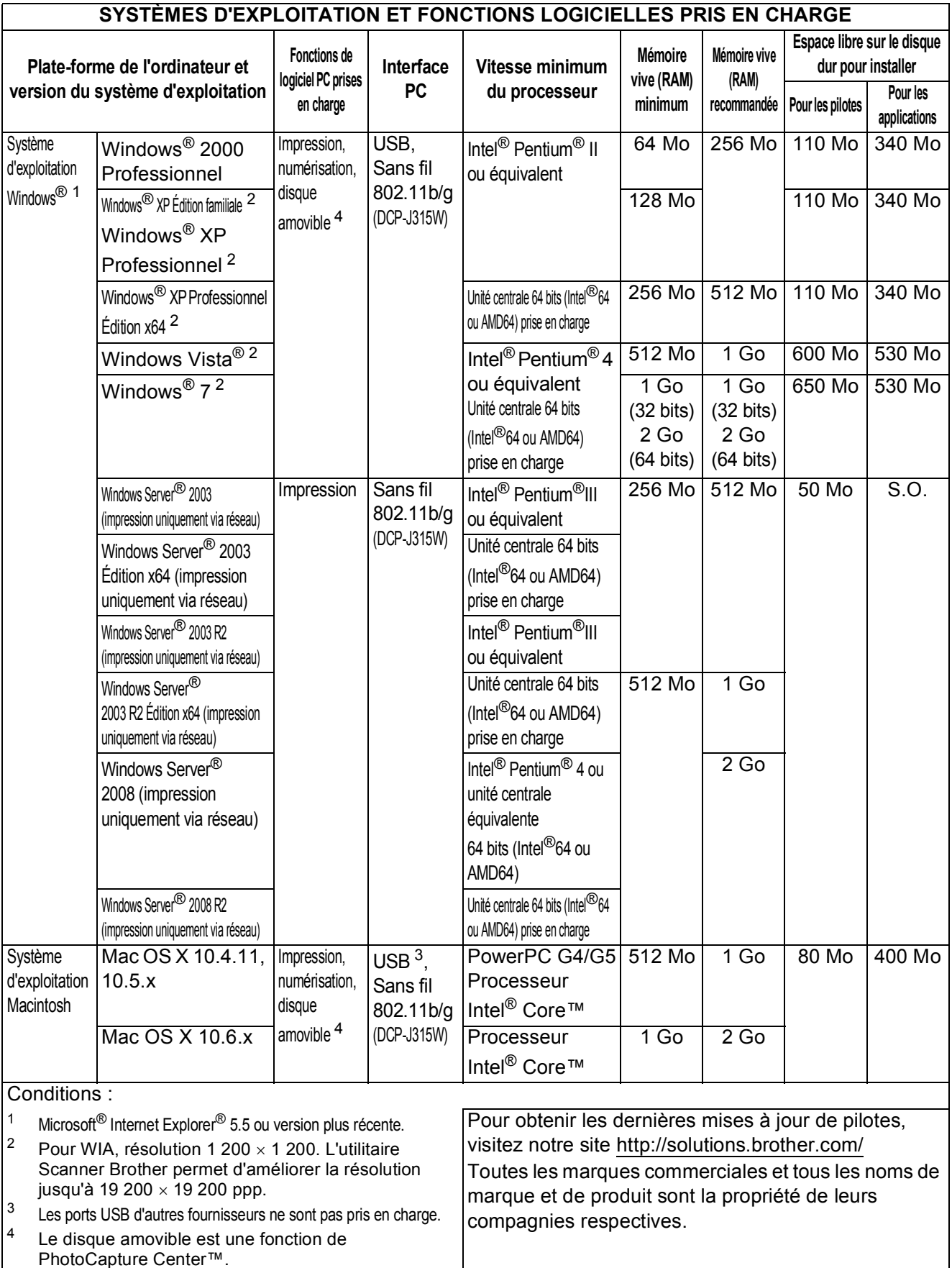

## <span id="page-78-1"></span>**Consommables**

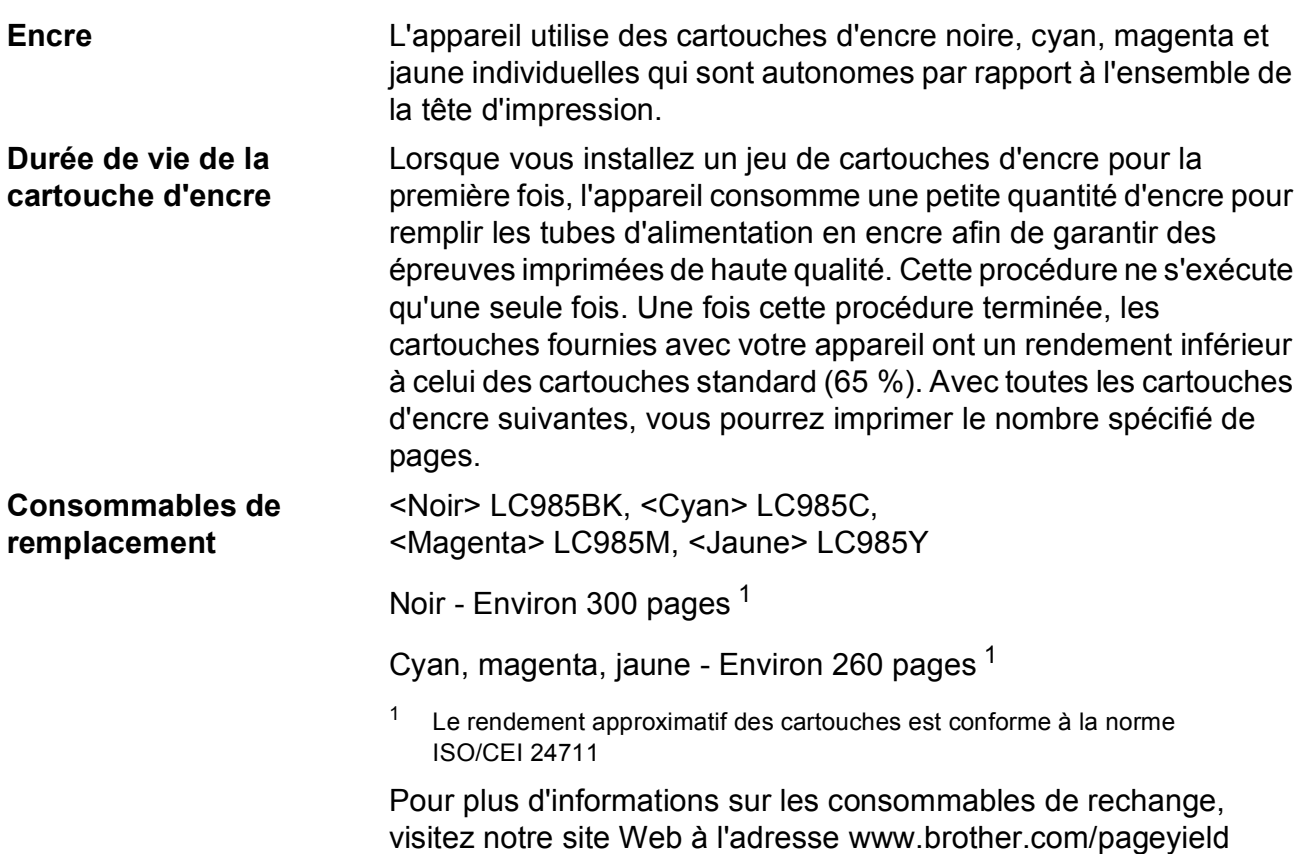

#### <span id="page-78-2"></span><span id="page-78-0"></span>**Innobella™, qu'est-ce que c'est ?**

Innobella™ est une marque de consommables d'origine offerte par Brother. Le nom « Innobella™ » est dérivé des mots « Innovation » et « Bella » (qui signifie « Belle » en italien) et représente la technologie « innovante » qui vous offre une impression « belle » et « durable ».

Pour imprimer des photos, Brother recommande l'utilisation du papier photo glacé Innobella™ (série BP71) pour une très haute qualité. Rien de plus facile que d'obtenir des épreuves parfaites grâce à l'encre et au papier Innobella™.

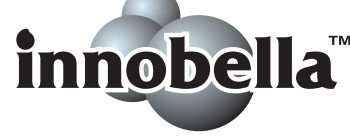

# **Réseau (local) (DCP-J315W uniquement)**

## **Remarque**

Pour plus de détails sur les spécifications de réseau, voir le *Guide utilisateur - Réseau*.

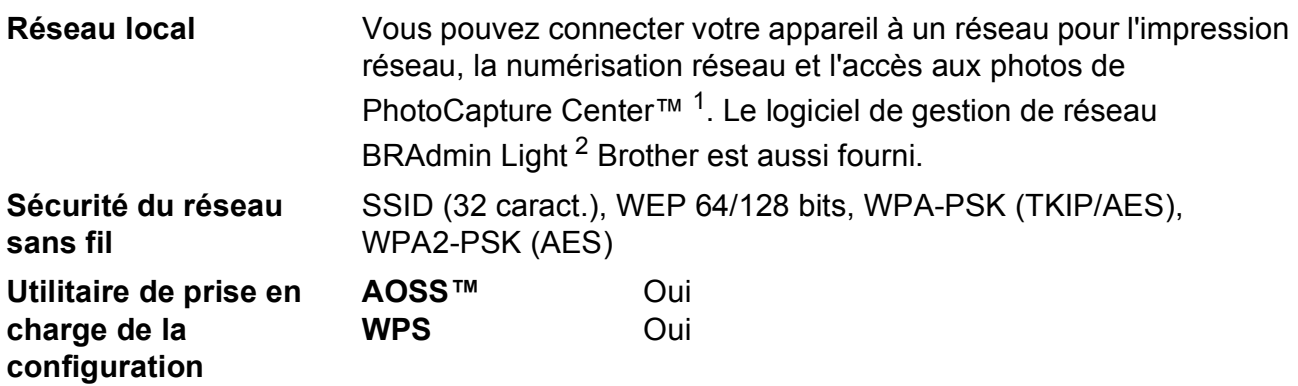

<span id="page-79-0"></span><sup>1</sup> Voir le tableau des configurations requises de l'ordinateur à la [page 70](#page-77-4).

<span id="page-79-1"></span><sup>2</sup> Si vous avez besoin d'une gestion d'imprimante plus avancée, utilisez la version la plus récente de l'utilitaire BRAdmin Professional Brother que vous pouvez télécharger depuis le site <http://solutions.brother.com/>

# **Index**

#### **A**

**E**

#### Aide Messages de l'écran LCD [.....................50](#page-57-0) Tableau des menus [..............................51](#page-58-0) Apple Macintosh Consultez le Guide utilisateur - Logiciel.

#### **B**

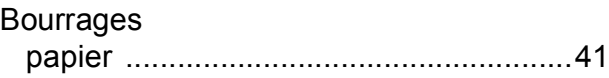

#### **C**

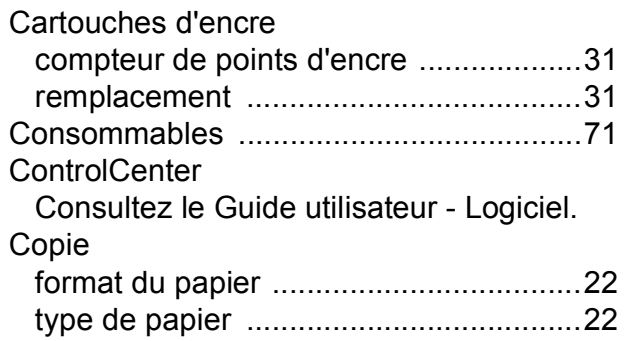

#### **D**

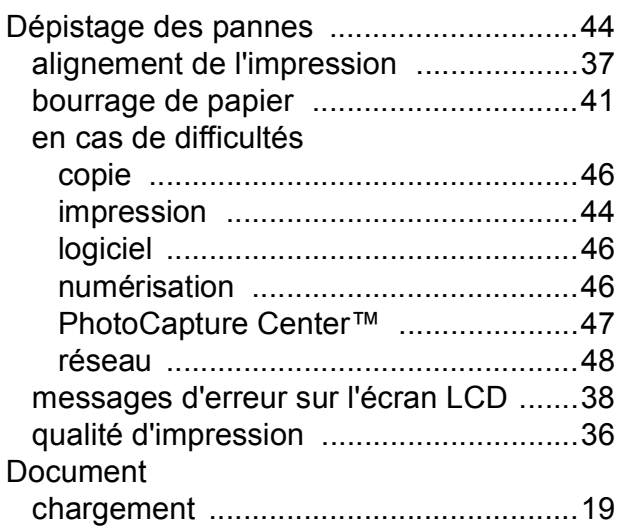

## **E**

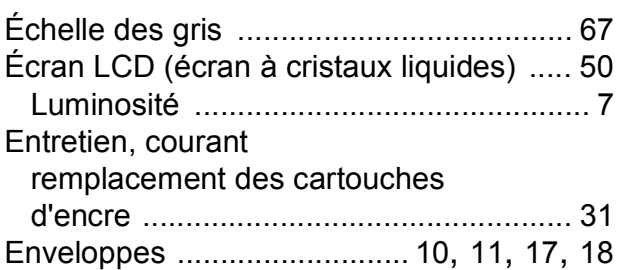

#### **I**

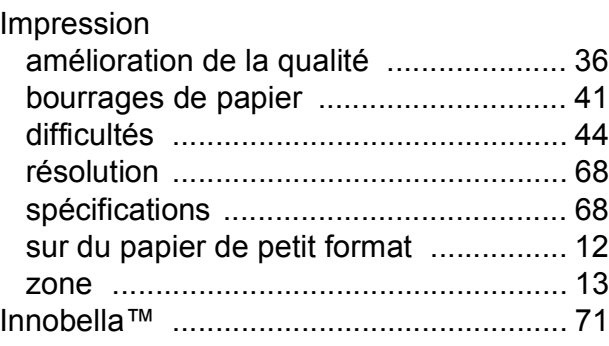

#### **M**

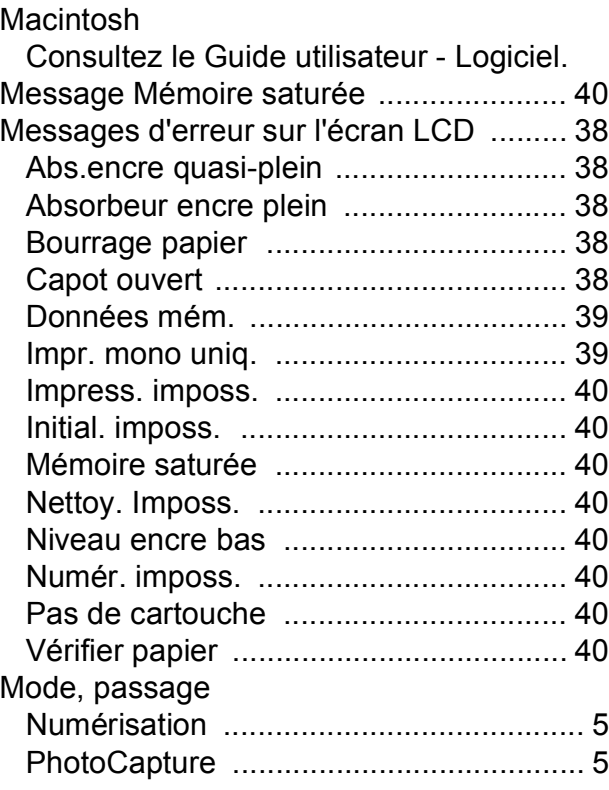

## **N**

#### Nettoyage

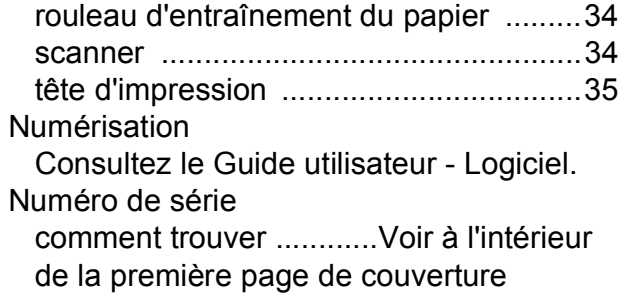

#### **P**

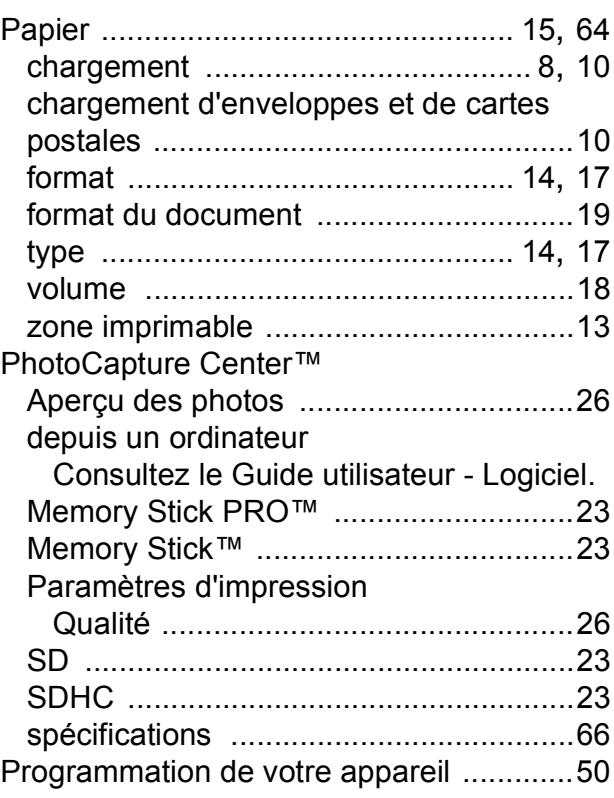

#### **R**

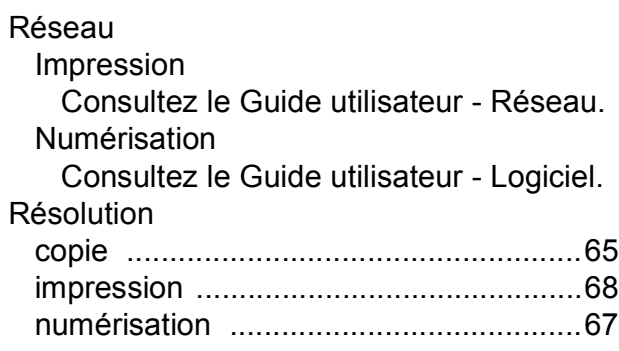

## **T**

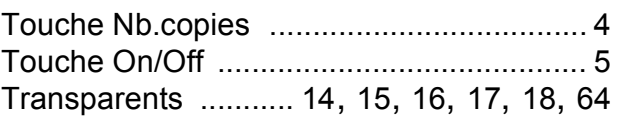

#### **V**

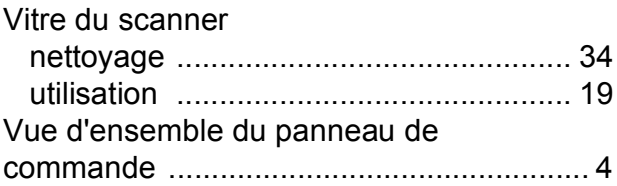

#### **W**

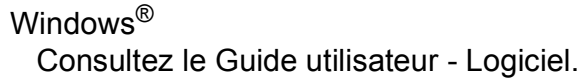

### **Z**

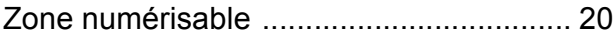

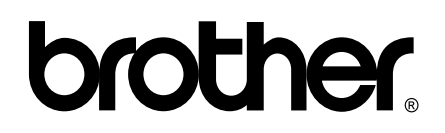

**Visitez notre site Internet <http://www.brother.com>**

Cet appareil a été approuvé pour être utilisé dans le pays d'achat uniquement. Les filiales locales de Brother ou leurs revendeurs ne prendront en charge que les appareils achetés dans leur propre pays.